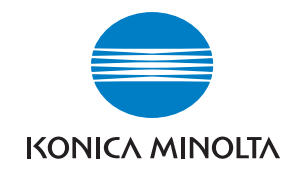

**Konica Minolta Customer Support: www.konicaminoltasupport.com**

**Konica Minolta Photo World: www.konicaminoltaphotoworld.com**

**Bliv medlem af Konica Minolta Photo World, og bliv inspireret af fotografiens spændende verden – det er ganske gratis.**

> **Register now, save 29.99 EUR, get DiMAGE Messenger for free!**

#### KONICA MINOLTA PHOTO IMAGING, INC.

© 2005 Konica Minolta Photo Imaging, Inc. under the Berne Convention and the Universal Copyright Convention.

Printed in Germany 9979 2804 55/12984

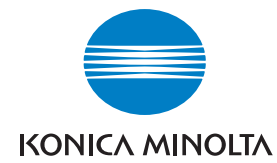

# DIMAGE Z20

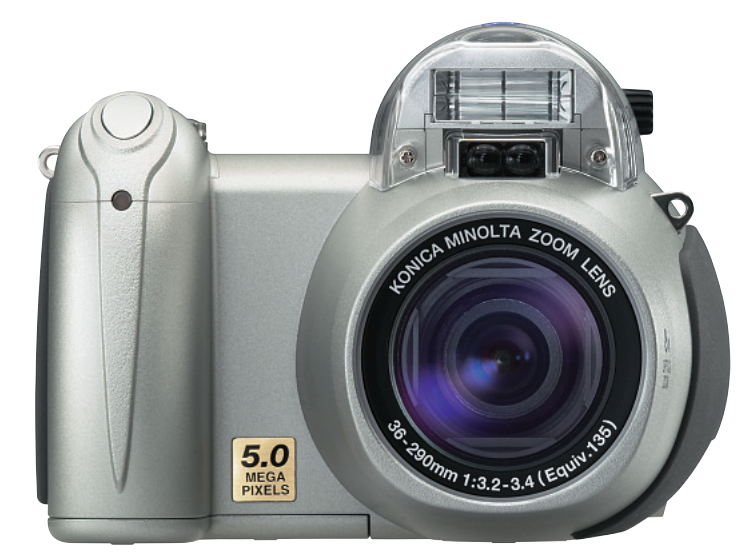

#### **BETJENINGSVEJLEDNING**

#### **Før du begynder**

Tillykke med dit nye Minolta digitalkamera. Læs venligst hele denne betjeningsvejledning, så du kan få optimal glæde af kameraet og alle dets faciliteter. Kontrollér nedenstående liste over medfølgende dele, før du tager kameraet i brug. Kontakt omgående din forhandler, hvis noget mangler.

DiMAGE Z20 digitalkamera Kamerarem NS-DG800Objektivdæksel LF-243B Videokabel VC-400USB-kabel USB-34 AA alkaliske batterierDiMAGE Viewer CD-ROMDiMAGE Viewer betjeningsvejledning CD-ROM DiMAGE Z20 betjeningsvejledning **Garantibevis** 

Dette kamera er designet til at arbejde med tilbehør, som er fremstillet og distribueret af Konica Minolta. Anvendelse af tilbehør eller udstyr, der ikke er godkendt af Konica Minolta, kan resultere i utilfredsstillende ydeevne eller beskadige kameraet eller tilbehøret.

**Sikkerhedsregler**

Læs alle sikkerhedsregler og advarsler, inden kameraet tages i anvendelse.

# A ADVARSEL

Hvis batterier behandles forkert, kan skadelig væske trænge ud, og de kan blive varme eller eksplodere og forårsage personskade. Iagttag altid følgende:

- Brug kun batterier, som er specificeret i denne brugsvejledning.
- Isæt ikke batterierne omvendt (med +/- polerne vendt forkert).
- Brug ikke batterier, som viser tegn på beskadigelse.
- Udsæt ikke batterier for ild, høje temperaturer, vand eller fugt.
- Forsøg ikke at kortslutte eller adskille batterier.
- Opbevar ikke batterier i eller i nærheden af metalprodukter.
- Bland ikke batterier af forskellige mærker og typer, gamle og nye, eller batterier med forskellig opladning.
- Forsøg ikke at oplade alkaliske batterier.
- Brug kun den anbefalede batterilader til opladning af genopladelige batterier.
- Brug ikke batterier, der er utætte. Hvis du ved et uheld får batterivæske i øjet, skal du omgående rense det med rigeligt, rent vand og søge læge. Hvis du får batterivæske på huden eller tøjet, kan du skylle efter med rigeligt vand.
- Sæt tape over batteriernes kontaktflader for at undgå kortslutning, inden du afleverer dem til destruktion; følg altid de gældende regler for bortskaffelse af udtjente batterier.

Konica Minolta er et varemærke tilhørende Konica Minolta Holdings, Inc. DiMAGE er et varemærke tilhørende Konica Minolta Photo Imaging, Inc. Apple, Macintosh og Mac OS er registrerede varemærker tilhørende Apple Computer Inc. Microsoft og Windows er registrerede varemærker tilhørende Microsoft Corporation. Windows' officielle navn er Microsoft Windows Operating System. Pentium er et registreret varemærke tilhørende Intel Corporation. Power PC er et varemærke tilhørende International Business Machines Corporation. QuickTime er et varemærke, som benyttes under licens. Alle andre mærke- og produktnavne er varemærker eller registrerede varemærker tilhørende de respektive ejere.

- Brug kun en anbefalet AC adapter, som er indstillet til den korrekte netspænding. En uegnet AC adapter eller forkert spændingsindstilling kan forårsage brand eller elektrisk stød.
- Forsøg ikke at adskille kameraet. Det rummer højspændings-kredsløb, som kan give farlige elektriske stød.
- Fjern omgående batterierne, eller afbryd AC adapteren, og stop brugen, hvis kameraet bliver udsat for et slag der medfører, at de indvendige dele, især flashdelene, blottes. Flashens elektriske kredsløb rummer højspænding, som kan forårsage elektriske stød og personskade. Fortsat brug af et beskadiget produkt kan medføre personskade eller brand.
- Hold altid batterier, små tilbehørsdele eller andet der kan sluges, væk fra mindre børn. Søg omgående læge, hvis en ting sluges.
- Opbevar kameraet på en måde, så børn ikke kan få adgang til det.
- Udlad ikke flashen på kort afstand i øjnene på personer eller dyr. Synet kan blive beskadiget.
- Gå ikke rundt, mens du ser på LCD monitoren. Der kan ske uheld.
- Brug ikke kameraet i fugtige omgivelser, og betjen det ikke med våde hænder. Hvis der kommer væske i kameraet, skal du omgående tage batterierne ud eller afbryde AC adapteren og stoppe brugen. Der kan opstå risiko for brand eller elektrisk stød, som kan forårsage personskade.
- Brug ikke kameraet i nærheden af brandfarlige dampe eller væsker som f. eks. benzin eller fortynder. Forsøg ikke at rense det med alkohol, benzin, fortynder eller lignende. Brandfarlige produkter kan forårsage eksplosion eller brand.
- Træk ikke i kablet til AC adapteren, når du vil fjerne den fra stikkontakten. Grib om selve adapteren, og tag den ud af stikket.
- Pas på ikke at beskadige kablet til AC adapteren ved at vride det, stille tunge ting på det eller udsætte det for varme. Et beskadiget kabel kan give anledning til brand eller kortslutning.
- Stop brugen, hvis kameraet begynder at lugte eller ryge eller bliver meget varmt. Fjern omgående batterierne, og pas på, du ikke brænder dig, da de bliver varme under brugen. Fortsat brug af et beskadiget produkt kan medføre personskade eller brand.

# **VÆR FORSIGTIG**

- Brug eller opbevar ikke kameraet i meget varme eller fugtige omgivelser. Kameraet og batterierne kan blive beskadiget og forårsage personskade som følge af varme, ild, eksplosion eller udtrængende batterivæske.
- Hvis batterierne lækker, skal kameraet bringes til eftersyn.
- Objektivet trækker sig tilbage, når kameraet slukkes. Rør ikke ved objektivet, mens det bevæger sig.
- Kameraet kan blive varmt, hvis det benyttes uafbrudt i længere tid. Vær forsigtig, når du betjener det.
- Batterierne og memorykortet kan blive meget varme efter længerevarende brug. Sluk kameraet, og vent til det er kølet af, inden du udskifter delene.
- Hold ikke om flashen, når den udlades. Den store energiudladning kan forårsage forbrændinger.
- Udsæt ikke LCD monitoren for tryk. En beskadiget monitor kan forårsage skade, og udtrængende væske fra monitoren kan forårsage antændelse. Hvis du får væske på huden eller tøjet, kan du skylle efter med rigeligt vand. Hvis du får væske i øjet, skal du omgående rense det med rigeligt, rent vand og søge læge.
- Anbring AC adapteren forsvarligt i stikkontakten.
- Brug ikke AC adapteren, hvis kablet er beskadiget.
- Tildæk ikke AC adapteren. Der kan opstå risiko for brand.
- Sørg for, at der er fri adgang til AC adapteren, så den let kan afbrydes i en nødsituation.
- Tag AC adapteren ud af stikkontakten, når du ikke bruger kameraet eller renser det.

#### Om denne betjeningsvejledning

Kameraets grundlæggende betjening beskrives på siderne 12 til 33. Dette afsnit dækker kameraets dele, forberedelse af kameraet til fotografering og den almindelige betjening ved optagelse, afspilning og sletning af billeder.

Mange kamerafunktioner er menustyrede. Afsnittene om menuerne beskriver i detaljer, hvordan du ændrer kameraets indstillinger.

 $\overline{\Lambda}$ 

 $\overline{A}$ 

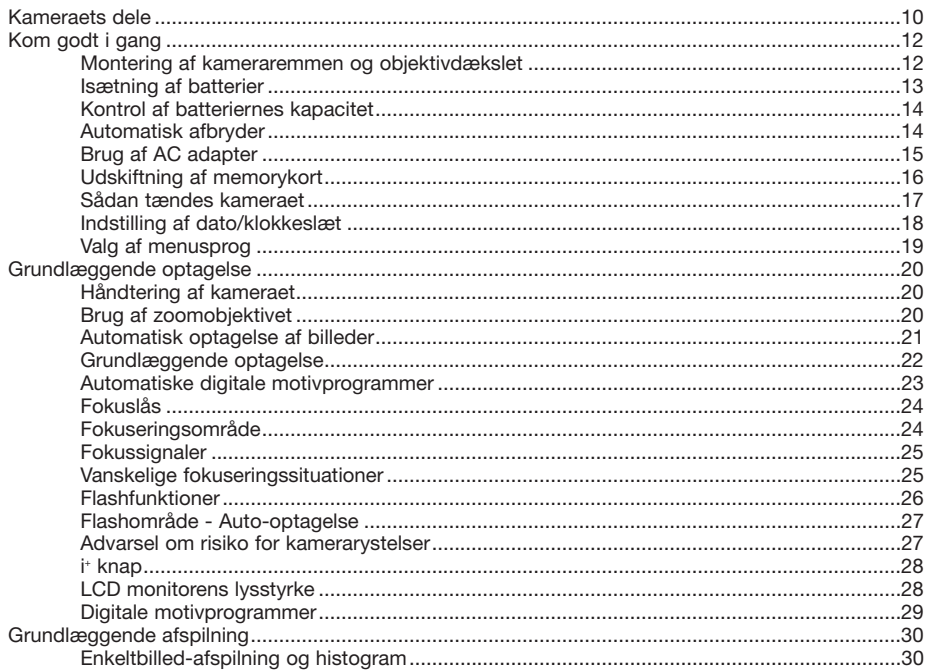

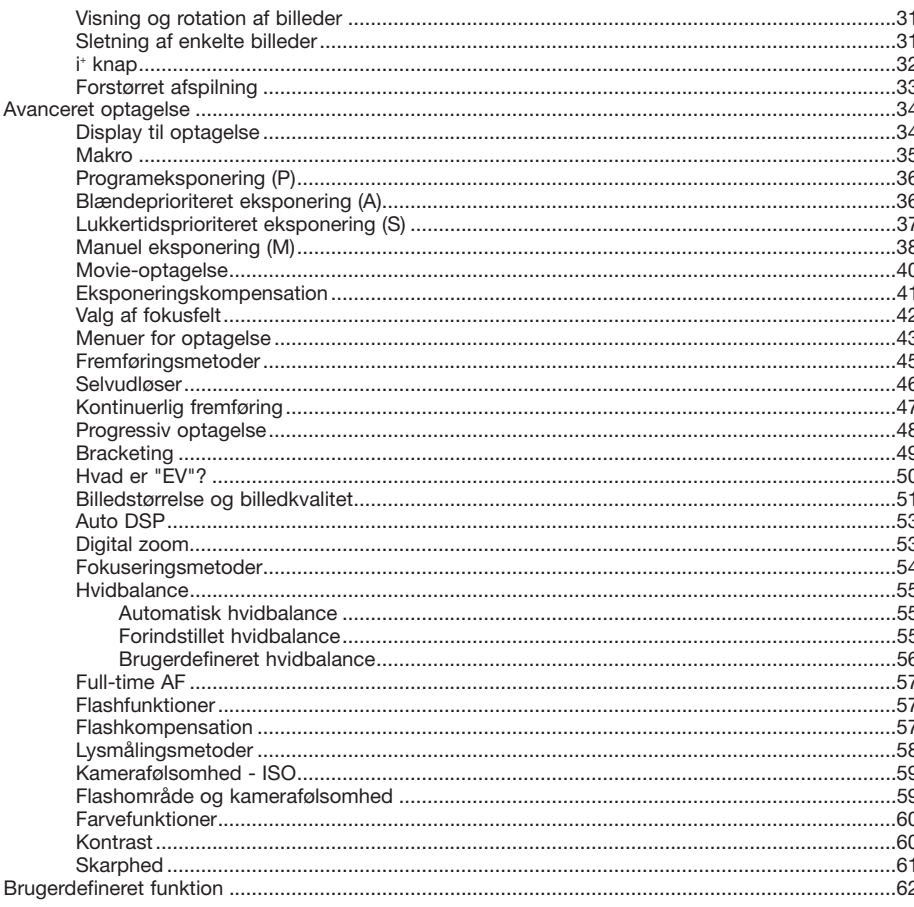

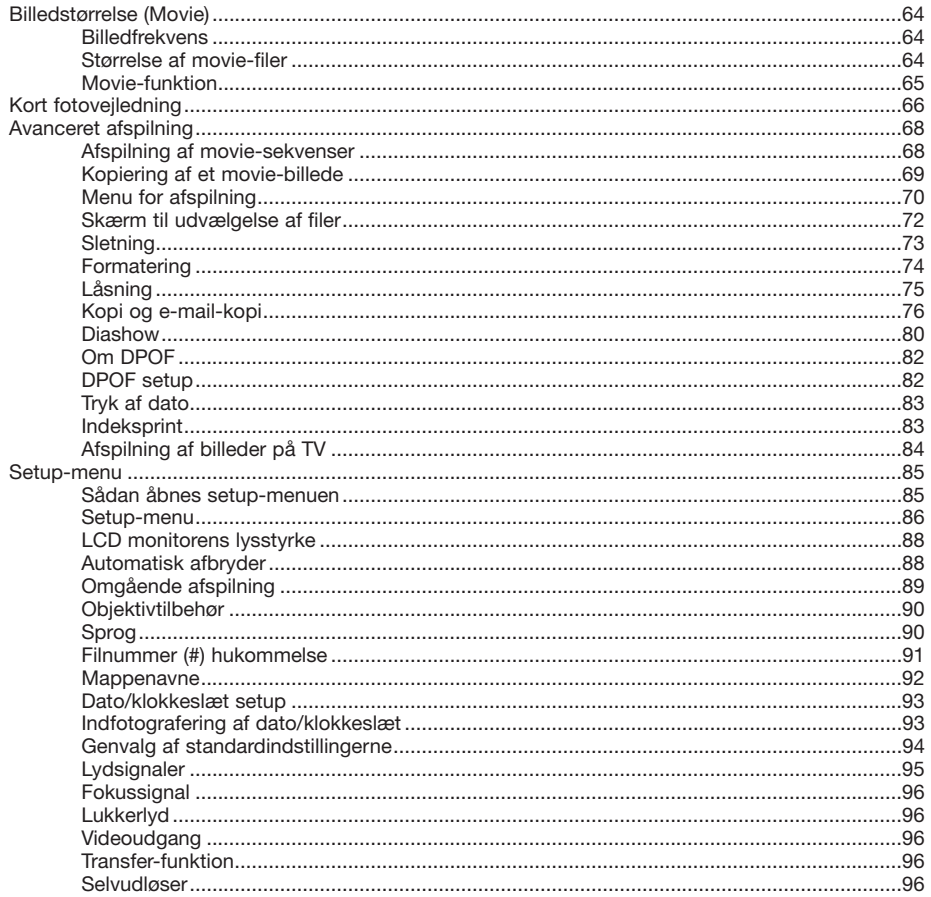

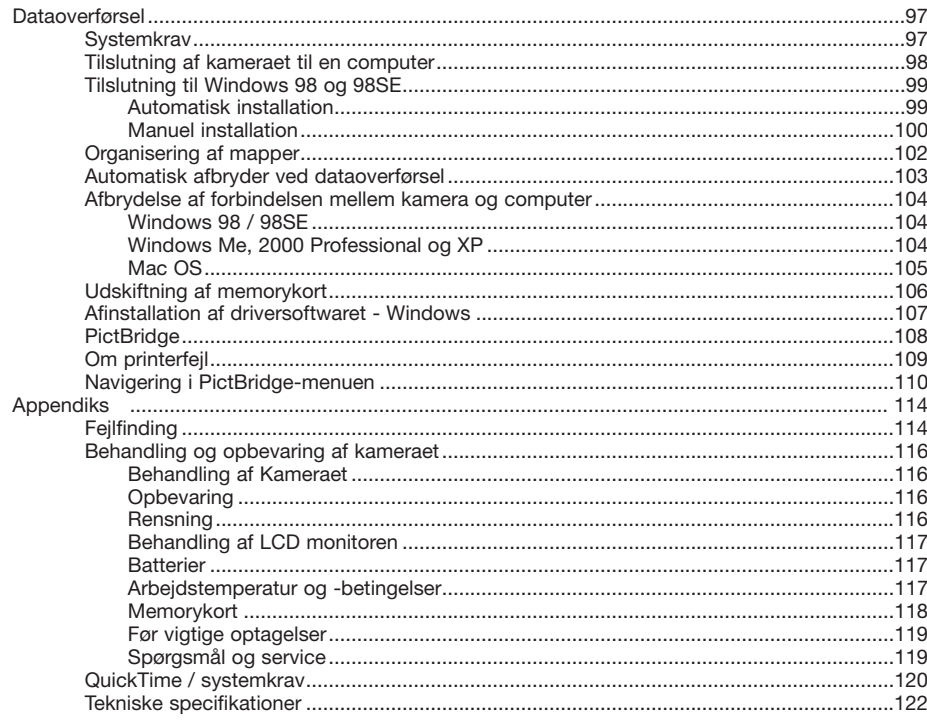

#### **Kameraets dele**

\* Dette kamera er et avanceret, optisk instrument, som bør behandles med omhu. Sørg altid for, at disse dele er rene. Se afsnittet om behandling og opbevaring på side 116.

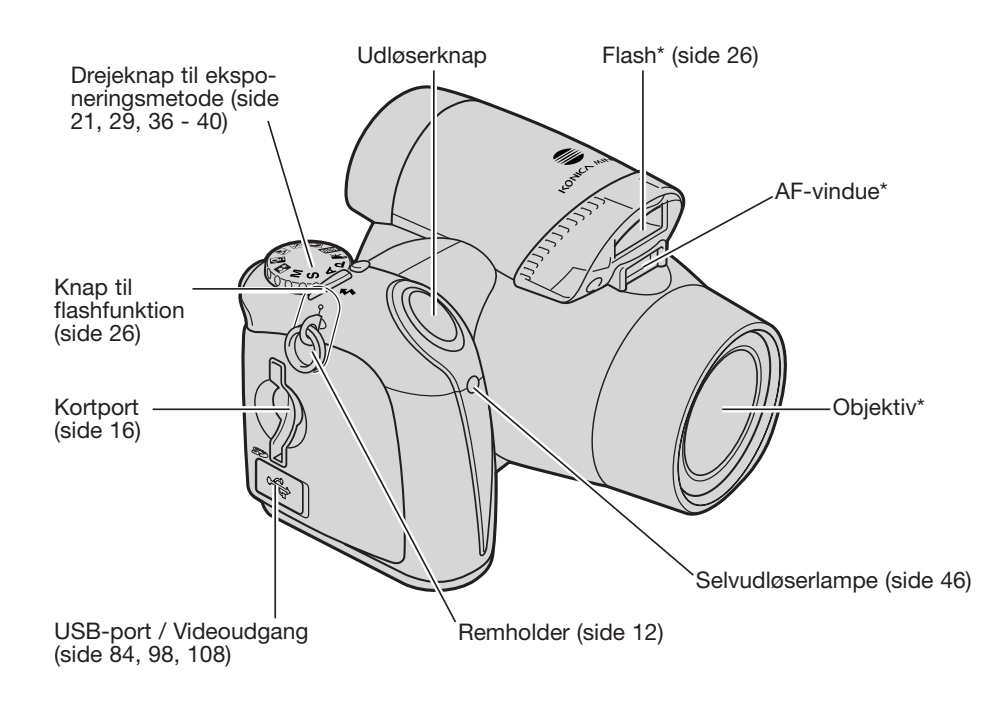

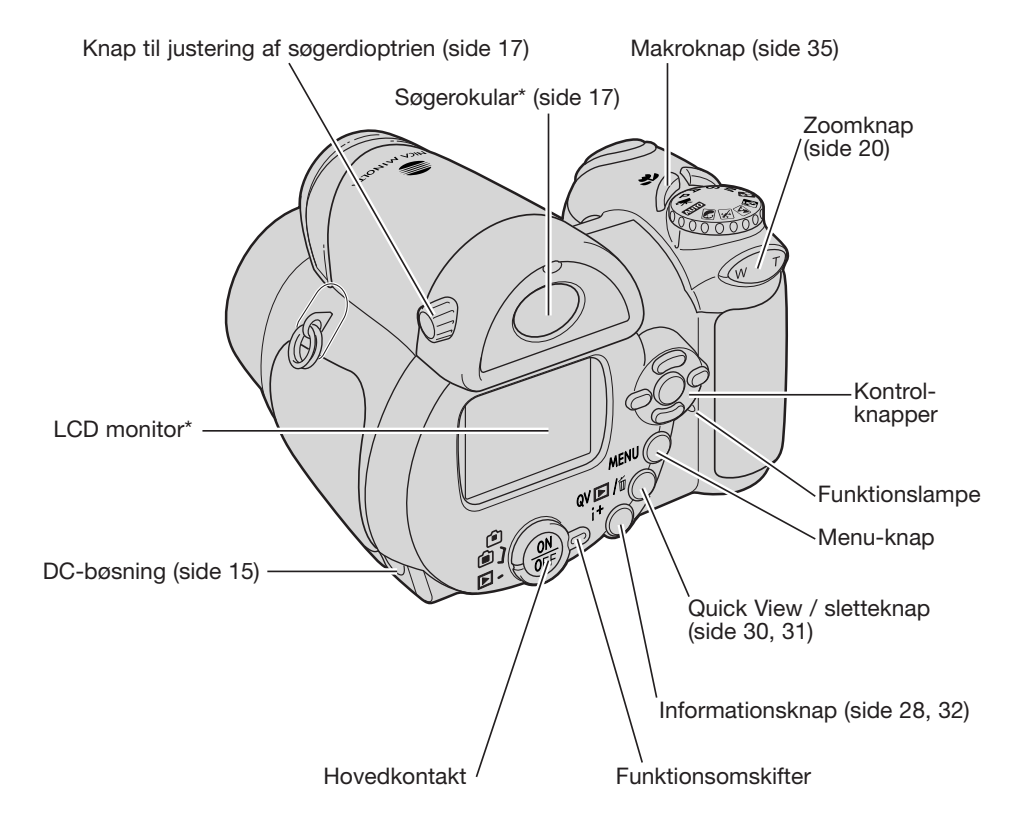

Batteridækslet (side 13) og stativgevindet findes i bunden af kamerahuset.

# KOM GODT I GANG

#### **Montering af kameraremmen og objektivdækslet**

Hav altid remmen om halsen eller håndledet, så du ikke kommer til at tabe kameraet. Som ekstratilbehør kan du købe en læderrem, NS-DG1000, hos din Konica Minolta-forhandler.

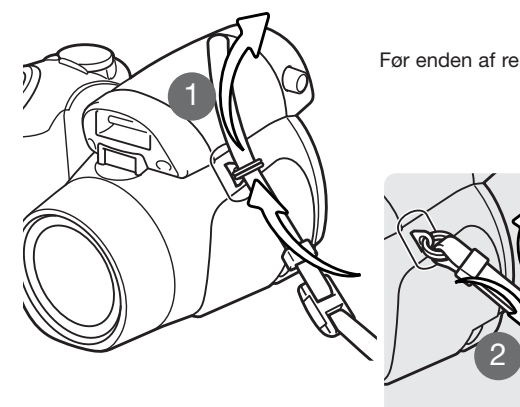

Før enden af remmen gennem remholderen på kamerahuset (1).

Før remmen gennem spændets indvendige side som vist (2). Gentag proceduren med den anden ende af remmen.

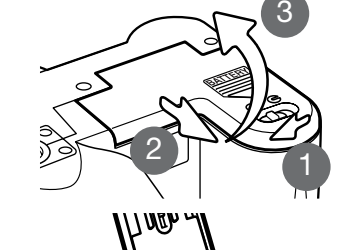

**Isætning af batterier**

Åbn batteridækslet ved at skyde batterikammerlåsen til "åben" positionen (1). Skyd dækslet mod forsiden af kameraet (2) for at frigøre sikkerhedslåsen. Åbn dækslet (3).

Dette digitalkamera benytter fire AA-størrelse alkaliske eller Ni-MH batterier. Brug ikke andre typer

AA-batterier. Ved udskiftning af batterierne skal kameraet altid være slukket.

Isæt batterierne som angivet på diagrammet indvendigt i batteridækslet. Vær opmærksom på, at plus- og minus-polerne vender rigtigt.

Tryk de to udvendige tappe på objektivdækslet mod hinanden for at aftage eller påsætte det. Påsæt altid objektivdækslet, når kameraet ikke er i brug.

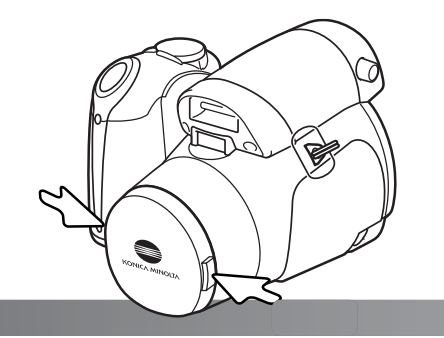

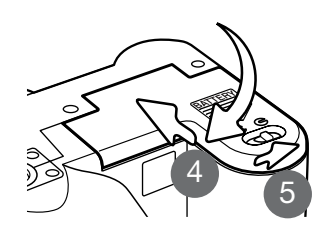

Luk batteridækslet, og skyd det mod kamerahusets bagside (4), til det klikker på plads. Skyd batterikammerlåsen til "lukket" positionen (5).

#### **Kontrol af batteriernes kapacitet**

Kameraet er udstyret med en automatisk indikator for batteriernes kapacitet. Når kameraet er tændt, vises indikatoren for batterikapacitet på monitoren. Hvis monitoren er blank, er batterierne muligvis opbrugte eller forkert isat.

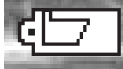

**Indikator for fuld kapacitet** – batterierne har fuld kapacitet. Denne indikator vises på monitoren i tre sekunder, når kameraet tændes.

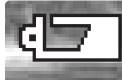

**Indikator for lav kapacitet** – batterierne har lav kapacitet. Monitoren slukkes, mens flashen lader op, for at skåne batterierne.

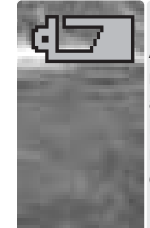

**Advarsel om lav kapacitet** – batterikapaciteten er meget lav. Indikatoren på monitoren er rød. Batterierne bør udskiftes hurtigst muligt. Denne advarsel fremkommer automatisk og vises, indtil batterierne er skiftet. Monitoren slukkes, mens flashen lader op, for at skåne batterierne. Hvis kapaciteten falder til under dette niveau, vises meddelelsen om opbrugte batterier, lige inden kameraet automatisk slukkes. Hvis denne advarsel vises, kan movie-optagelse ikke benyttes.

#### **Automatisk afbryder**

For at spare på strømmen slukkes de forskellige displays automatisk, hvis kameraet ikke har været benyttet i et minut. Kameraet tændes igen ved at trykke på en betjeningsknap eller stille drejeknappen til eksponeringsmetode på en anden position. Du kan ændre tiden for den automatiske afbryder i setup-menuen (sektion 1) (side 88).

Hvis kameraet ikke betjenes i cirka 30 minutter, slukkes det automatisk. Tryk på hovedkontakten for at tænde kameraet.

#### **Brug af AC adapter**

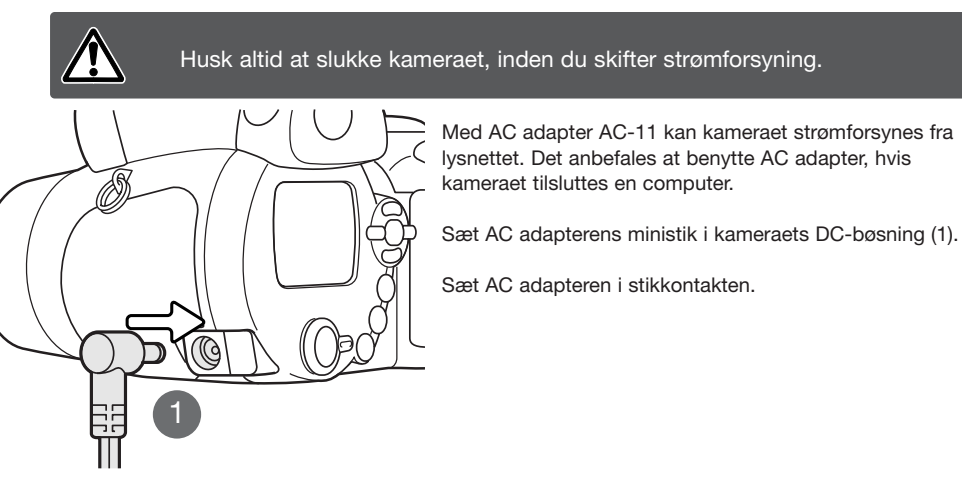

#### **Udskiftning af memorykort**

Dette digitalkamera er udstyret med en intern hukommelse (cirka 14,5 MB), så du kan optage billeder uden et memorykort. Hukommelseskapaciteten øges, hvis du sætter et SD-memorykort eller MultiMedia-kort i kameraet. Hvis der er et kort i kameraet, indlæses billederne på dette kort. Se yderligere information om memorykort på side 118.

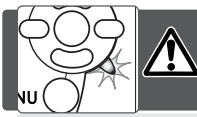

Sluk altid kameraet, og kontrollér at funktionslampen ikke lyser, før du isætter eller udtager et memorykort. I modsat fald kan kortet blive beskadiget, så data går tabt.

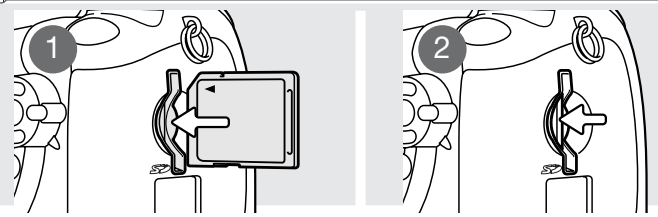

1. Skyd memorykortet helt ind i kortporten, og slip det. Kortet går i indgreb med holderen. Kortets forside skal vende mod kameraets bagside. Sæt altid kortet lige ind i porten, aldrig fra en skæv vinkel. Brug ikke vold. Kontrollér at kortet vender rigtigt, hvis det ikke kan skydes helt på plads.

2. Når du vil tage memorykortet ud: Tryk det helt ind i kortporten, og slip det. Nu kan kortet tages ud. Pas på, når du fjerner et kortet. Det kan blive varmt under brugen.

Et memorykort, som har været benyttet i et andet kamera, skal muligvis formateres, inden det kan benyttes i dette kamera. Hvis meddelelsen "Unable to use card" fremkommer, skal kortet sandsynligvis først formateres med kameraet, inden det kan bruges. Kortet kan formateres i menuen for afspilning (sektion 1) (side 74). Når et kort formateres, slettes alle data på kortet permanent. Hvis meddelelsen "Card error" fremkommer: Tryk på kontrolknappernes center-tast for at lukke vinduet, og gå ind på Konica Minoltas webside for at tjekke de seneste kompatibilitetsoplysninger:

> Nordamerika: http://www.konicaminolta.us Europa: http://www.konicaminoltaeurope.com

#### **Sådan tændes kameraet**

Tryk på hovedkontakten for at tænde kameraet. Når du trykker på hovedkontakten igen, slukkes kameraet.

Omkring hovedkontakten findes funktionsomskifteren. Med denne omskifter kan du indstille kameraet til optagelse eller afspilning, og du kan vælge mellem brug af monitoren eller søgeren.

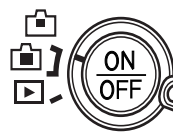

**Optagelse (søgerdisplay)** – kameraet kan optage billeder med brug af søgeren. Du kan indstille søgerokularets dioptri. Kig i søgeren, og drej knappen til indstilling af dioptrien, til motivet ses så skarpt som muligt.

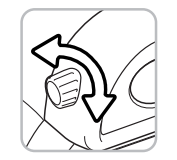

#### ON īΤ  $\overline{OFE}$  $\overline{\phantom{a}}$

**Optagelse (monitordisplay)** – kameraet kan optage billeder med brug af LCD monitoren.

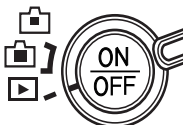

**Afspilning (monitordisplay)** – du kan afspille og redigere billederne, som vises direkte på monitoren.

#### **Kamerainformation**

Hvis du vil bruge søgeren til afspilning: Tryk og hold på knappen til flashfunktion (1), og tryk og hold på informationsknappen (i<sup>+</sup>) (2), til billedet skifter til søgeren.

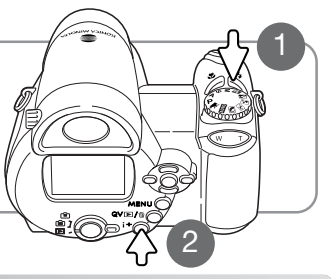

#### **Indstilling af dato/klokkeslæt**

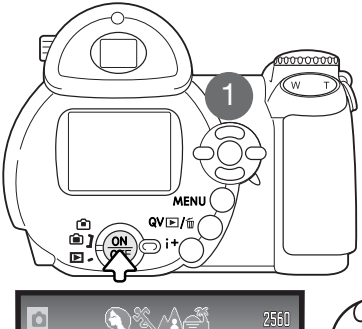

**No**

 $\sqrt{s}$ 

em.

Efter du for første gang har isat batterier, skal kameraets ur og kalender indstilles. Når du fotograferer, gemmes dato og klokkeslæt for optagelserne sammen med billeddataene.

Hvis ur og kalender ikke er indstillet, vises en meddelelse i nogle få sekunder, hver gang kameraet tændes. Denne meddelelse vises også, hvis ur og kalender nulstilles, fordi kameraet har været uden batterier i lang tid.

Vælg "Yes" med kontrolknappernes venstre-/højretast (1). Hvis du vælger "No", annulleres proceduren.

> Tryk på kontrolknappernes center-tast for at åbne skærmen til indstilling af dato/klokkeslæt.

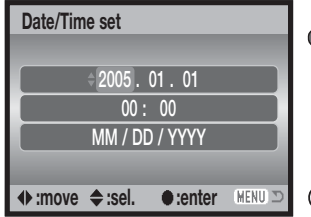

Vælg med venstre-/højre-tasten en position, der skal ændres.

Indstil den korrekte værdi med op-/ned-tasten.

Tryk på center-tasten for at aktivere kalender og ur.

Skærmen til indstilling af dato/klokkeslæt kan åbnes i setupmenuen (sektion 2).

#### **Valg af menusprog**

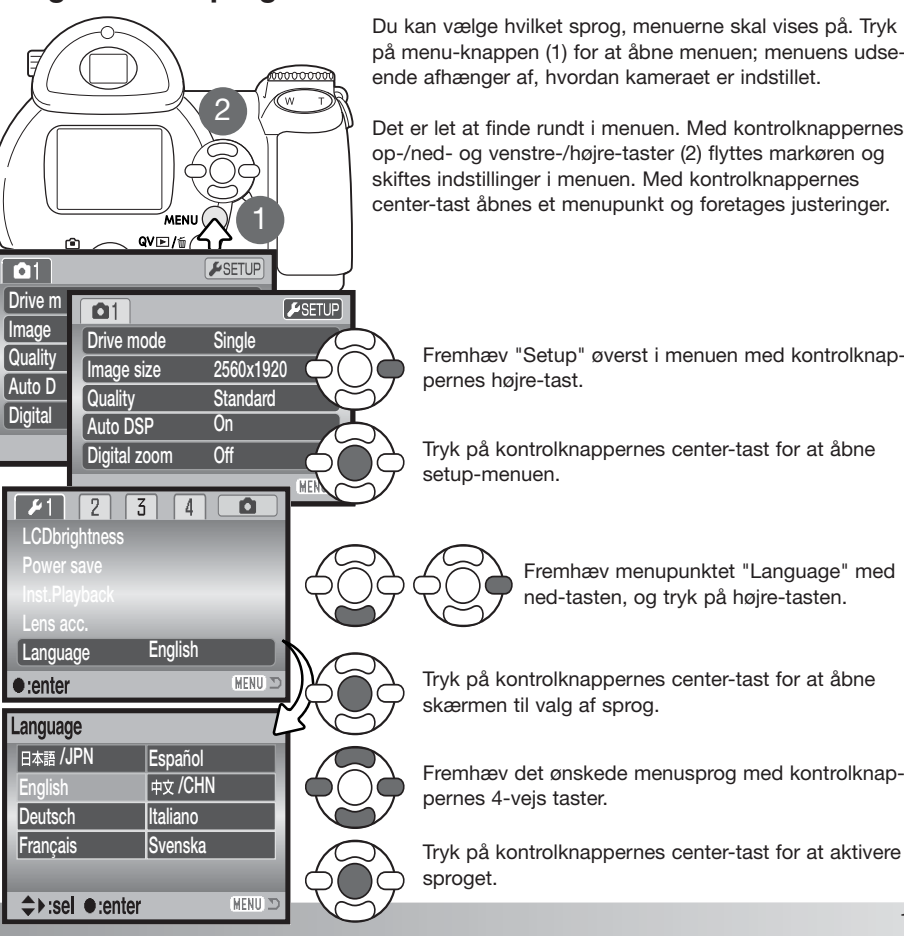

Du kan vælge hvilket sprog, menuerne skal vises på. Tryk på menu-knappen (1) for at åbne menuen; menuens udseende afhænger af, hvordan kameraet er indstillet.

Det er let at finde rundt i menuen. Med kontrolknappernes op-/ned- og venstre-/højre-taster (2) flyttes markøren og skiftes indstillinger i menuen. Med kontrolknappernes center-tast åbnes et menupunkt og foretages justeringer.

Fremhæv "Setup" øverst i menuen med kontrolknappernes højre-tast.

Tryk på kontrolknappernes center-tast for at åbne setup-menuen.

> Fremhæv menupunktet "Language" med ned-tasten, og tryk på højre-tasten.

Tryk på kontrolknappernes center-tast for at åbne skærmen til valg af sprog.

Tryk på kontrolknappernes center-tast for at aktivere sproget.

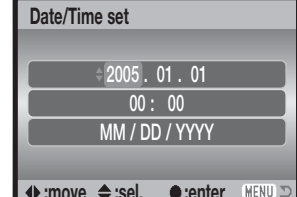

Skærm til indstilling af dato/klokkeslæt

**Set date/time?Yes**

**AUTO 3** 

# GRUNDLÆGGENDE OPTAGELSE

Dette afsnit omhandler kameraets basisfunktioner. Sæt dig grundigt ind i alle funktioner i dette afsnit, inden du går videre til vejledningens øvrige afsnit.

Tænd kameraet. Stil funktionsomskifteren på en position for optagelse.

#### **Håndtering af kameraet**

Grib om kameraet med højre hånd, og støt det med venstre hånd, mens du kigger i søgeren eller på LCD monitoren. Hold albuerne mod kroppen, og stå med let spredte ben for at holde kameraet roligt. Pas på ikke at dække for objektivet med fingrene eller kameraremmen.

#### **Brug af zoomobjektivet**

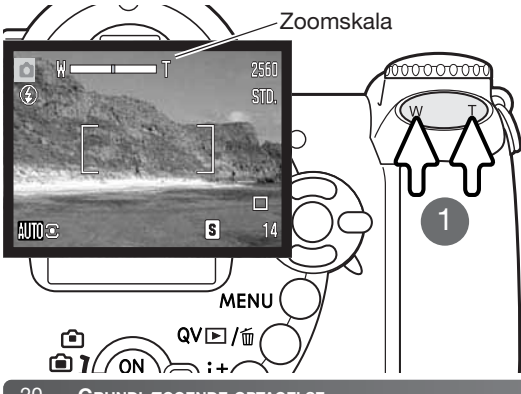

Zoomknappen styrer objektivets brændvidde (1). Hvis du trykker på knappens højre side (T), zoomer objektivet til telepositionen. Hvis du trykker på knappens venstre side (W), zoomer objektivet til

Når du har zoomet, vises zoomskalaen kort. Hvis den digitale zoom er aktiv (side 53), viser den gule del af skalaen det digitale zoomområde.

vidvinkel-positionen.

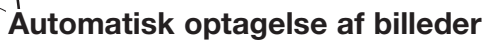

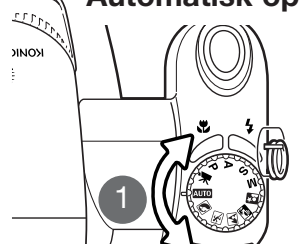

**NOMIC** 

Stil drejeknappen til eksponeringsmetode på auto-optagelse (1); alle funktioner indstilles nu automatisk. Dette er den nemmeste genvej til smukke resultater.

Mange af kameraets funktioner er automatiske, men nogle kan du ændre. Flashfunktion (side 26) og fremføringsmetode (side 45) kan også ændres. Billedstørrelse og -kvalitet kan vælges i menuen for auto-optagelse (side 44, 51-52).

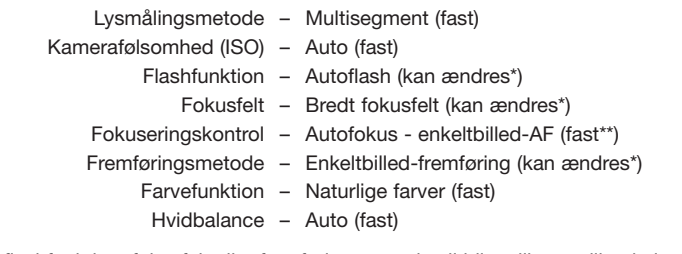

- \* Ændringer af flashfunktion, fokusfelt eller fremføringsmetode vil blive tilbagestillet, hvis drejeknappen til eksponeringsmetode stilles på en anden position.
- \*\* Hvis sport/action motivprogrammet er valgt med automatiske digitale motivprogrammer (side 23), fortsætter kameraet med at fokusere, når udløserknappen holdes halvvejs nedtrykket (kontinuerlig AF).

#### **Kamerainformation**

Kameraet benytter eksponeringssystemet til at regulere live-billedets lysstyrke på monitoren. Det gøres ved at ændre CCD'ens følsomhed og blænden. Undertiden kan du høre blænden arbejde, når lysforholdene i motivet skifter.

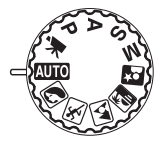

#### **Grundlæggende optagelse**

I eksemplet benyttes auto-optagelse. Bortset fra movie-optagelse er betjeningen af de andre eksponeringsmetoder den samme. De automatiske, digitale motivprogrammer kan kun benyttes under auto-optagelse.

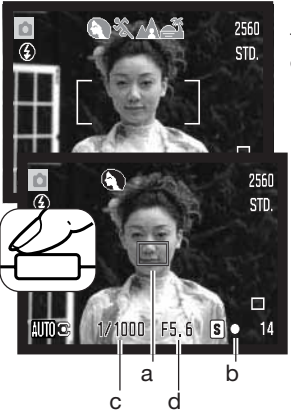

Ret fokusfeltet mod motivet. Vær opmærksom på, at motivet er inden for objektivets fokuseringsområde (side 24). Hvis afstanden til motivet er meget kort, kan du bruge makro-funktionen (side 35).

Tryk udløserknappen halvvejs ned for at fokusere og indstille eksponeringen. En AF-sensor (a) fremkommer for at vise fokuseringspunktet. Med de automatiske, digitale motivprogrammer vælges en passende eksponeringsmetode automatisk (se næste side).

Fokussignalet (b) på monitoren bekræfter, at fokuseringen er låst. Hvis fokussignalet er rødt, kan kameraet ikke fokusere på motivet. Gentag ovennævnte, til fokussignalet er hvidt. Lukkertid (c) og blænde (d) vises i sort for at indikere, at eksponeringen er låst.

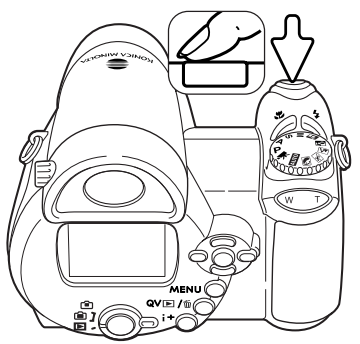

Tryk derefter udløserknappen helt ned til optagelse.

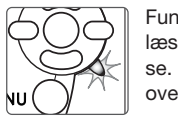

Funktionslampen lyser for at vise, at billeddata indlæses på memorykortet eller i den interne hukommelse. Fjern eller isæt aldrig et memorykort, mens data overføres.

#### **Kamerainformation**

Du kan omgående se det optagne billede ved at holde udløserknappen nedtrykket efter optagelsen. Du kan også benytte funktionen til omgående afspilning (side 89).

#### **Automatiske digitale motivprogrammer**

Du kan vælge mellem Program AE og et af fem digitale motivprogrammer. De digitale motivprogrammer optimerer kameraets indstillinger til forskellige forhold og motivtyper. De automatiske, digitale motivprogrammer kan kun benyttes med auto-optagelse, og de kan frakobles i menuen for auto-optagelse. Yderligere information om de enkelte motivprogrammer findes på side 29.

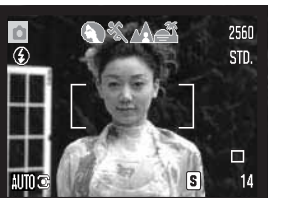

En række grå indikatorer øverst på monitoren viser, at de automatiske, digitale motivprogrammer er aktive. Ret fokusfeltet mod motivet; fremgangsmåden er den samme, som beskrevet i afsnittet om grundlæggende optagelse på side 22.

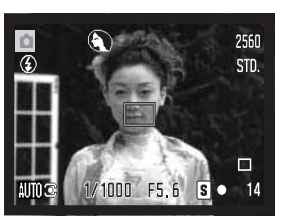

Tryk udløserknappen halvvejs ned; AF-systemet vil registrere motivet og automatisk vælge et passende motivprogram. Hvis ingen indikator vises, benytter kameraet Program AE. Tryk derefter udløserknappen helt ned til optagelse. Hold kameraet helt roligt, hvis motivprogrammet Solnedgang benyttes, da eksponeringstiden kan blive lang.

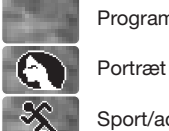

Program AE (indikatoren for digitale motivprogrammer vises ikke)

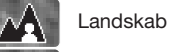

Sport/action

Solnedgang

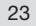

#### **Fokuslås**

Med fokuslåsen kan du fastholde fokuseringen. Fokuslåsen er praktisk, hvis motivet befinder sig i kanten af billedet, eller hvis forhold i motivet forhindrer kameraet i at fokusere korrekt (side 25).

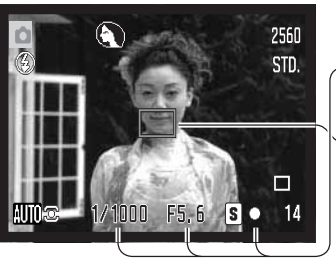

Anbring motivet inden for fokusfeltet. Tryk udløserknappen halvvejs ned, og hold den i denne position.

- Fokussignalet viser, at fokuseringen er låst. Lukkertids- og blændeangivelsen skifter fra hvid til sort for at vise, at eksponeringen er låst.
- Når fokuseringen er indstillet, fremkommer en AF-sensor i billedet for at vise fokuseringspunktet.

Find det ønskede motivudsnit – uden at flytte fingeren fra udløserknappen. Tryk derefter udløserknappen helt ned til optagelse.

### **Fokuseringsområde**

Afstandene er målt fra CCD planet. Se makrofokuseringsområdet på side 35.

> Vidvinkel0.57m - uendelig

> > Tele

1.57m - uendelig

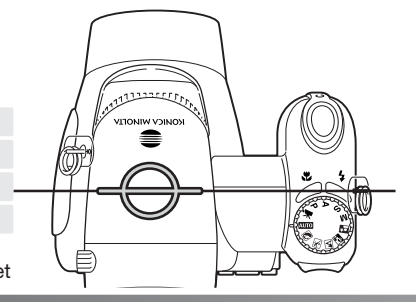

#### Omtrentlig placering af CCD-planet

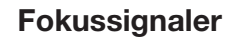

Fokussignalet i nederste højre hjørne af LCD monitoren viser status for fokuseringen. Lukkeren kan udløses, selv om kameraet ikke kan fokusere på motivet.

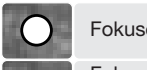

#### Fokuseringen er låst.

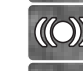

Fokuseringen er bekræftet (P, A, S og M kontinuerlig AF og sport/action motivprogrammet). Eksponeringen justeres kontinuerligt.

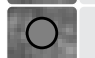

Kameraet kan ikke fokusere. Motivafstanden er for kort, eller specielle forhold i motivet forhindrer kameraet i at fokusere.

Hvis du benytter sport/action motivprogrammet, fokuserer kameraet kontinuerligt, når udløserknappen trykkes halvvejs ned; fokusfeltet bliver rødt. Hold motivet inden for det røde fokusfelt. Fokuslåsen kan ikke benyttes.

Hvis autofokussystemet ikke kan fokusere, kan du låse fokuseringen på et andet motiv i tilsvarende afstand, eller du kan fokusere manuelt med Program (P) eller et digitalt motivprogram (side 54).

#### **Vanskelige fokuseringssituationer**

Kameraet er muligvis ikke i stand til at fokusere automatisk på visse "vanskelige" motiver. Hvis det sker, bliver fokussignalet rødt. I en sådan situation kan du benytte fokuslåsen på et andet motiv i tilsvarende afstand som det motiv, du vil fotografere, og rekomponere billedet.

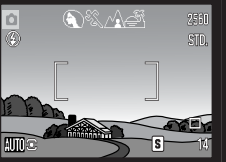

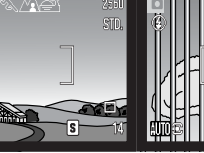

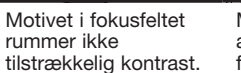

Motiver på forskellig Motivet er tæt på Motivet er for mørkt. afstand overlapper i fokusfeltet.Motivet er tæt på meget lyse eller stærkt reflekterendeområder.

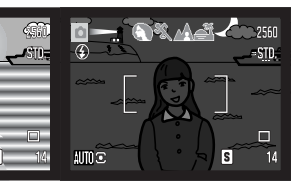

#### **Flashfunktioner**

Du kan vælge en bestemt flashfunktion ved at trykke på knappen til flashfunktion (1), til funktionen vises.

**Autoflash** – Flashen udlades automatisk i svagt lys eller modlys.

**Rød-øje reduktion** – "Røde øjne" på billedet skyldes, at flashlyset reflekteres fra øjnenes nethinde. Risikoen for denne uheldige effekt er størst, når du fotograferer i svagt lys, hvor pupillerne er store. Med denne funktion udlades flashen nogle gange med mindre styrke inden selve hovedudladningen, så pupillerne trækker sig sammen, og risikoen for røde øjne minimeres.

**Udfyldningsflash** – Flashen udlades hver gang, uanset styrken af det tilstedeværende lys. Udfyldningsflash kan med fordel benyttes i dagslys for at oplyse hårde skygger i motivet.

**Flash med lang lukkertid** – Flashlyset afbalanceres med det omgivende lys og rød-øje reduktion benyttes. Brug denne funktion, når baggrunden er meget mørk. En lang lukkertid bevirker, at detaljerne i baggrunden bliver tydeligere. Bed personerne i billedet om ikke at bevæge sig efter flashen er udladet, da lukkeren stadig vil være åben for at eksponere baggrunden. Da lukkertiden kan blive temmelig lang, anbefales det at anbringe kameraet på et stativ.

**Flash afbrudt** – flashen udlades ikke.

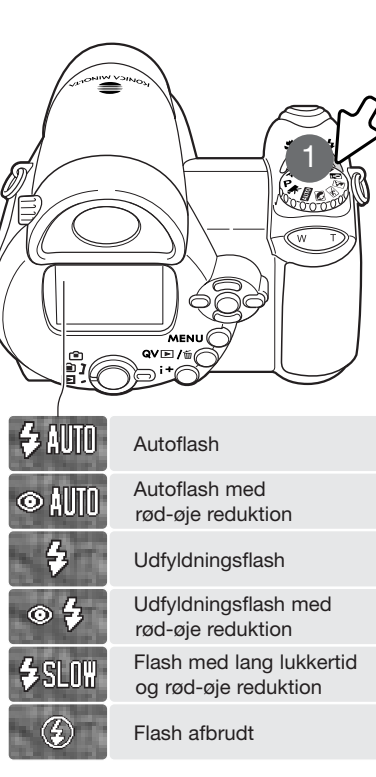

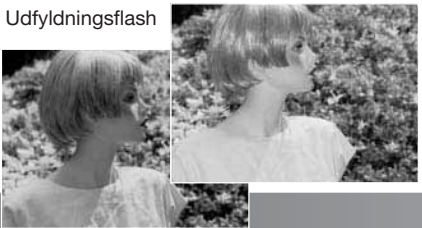

#### **Flashområde – Auto-optagelse**

Kameraet styrer automatisk flashudladningen. Billedet bliver korrekt eksponeret, når motivet er inden for flashområdet. Afstandene er udmålt fra CCD-planet. På grund af det optiske system er flashområdet ikke det samme med vidvinkel og tele.

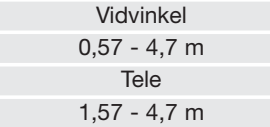

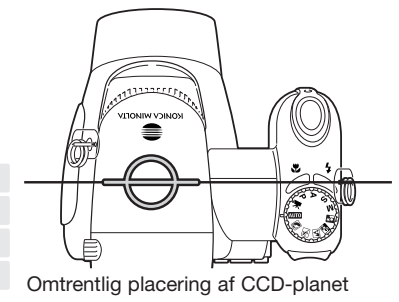

Hvis flashudladningen var tilstrækkelig til korrekt eksponering, vises OK-indikatoren kort i stedet for flashfunktion-indikatoren efter optagelsen. Funktionslampen bliver rød og blinker langsomt, mens flashen lader op; hvis batterikapaciteten er lav, slukkes monitoren i dette tidsrum.

#### **Kamerainformation**

Hvis du benytter kontinuerlig AF eller sport/action motivprogrammet med flash, viser monitorbilledet den eksponering, der kræves af flashen, når udløserknappen trykkes halvvejs ned. Derfor kan monitorbilledet være mørkt i svagt lys.

#### **Advarsel om risiko for kamerarystelser**

Hvis lukkertiden bliver så lang, at der er risiko for rystede (utydelige) billeder, når du fotograferer med kameraet på fri hånd, vises en advarsel herom på LCD monitoren. Risikoen for rystede billeder er størst, når du fotograferer med objektivets tele, og mindst når du fotograferer med objektivets vidvinkel. Selv om advarslen fremkommer, kan du alligevel fotografere. Hvis advarslen vises, kan du anbringe kameraet på et stativ, benytte den indbyggede flash eller zoome til vidvinkel, til advarslen forsvinder.

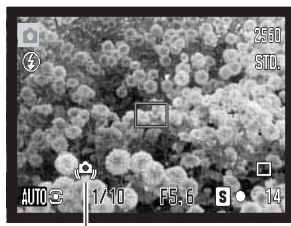

Advarsel om risiko forkamerarystelser

#### i+ **knap**

Ved tryk på informationsknappen (i+) kan du bestemme, hvordan billedet skal vises. Displayet skifter mellem standard-display, real-time histogram og visning af kun billedet.

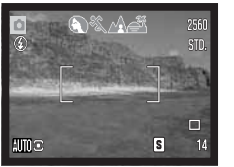

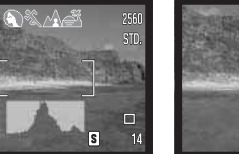

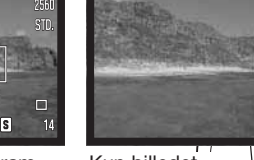

Standard-display Real-time histogram Kun billedet

Real-time histogrammet viser live-billedets omtrentlige luminansfordeling. Dette histogram kan ikke vise effekten af flashbelysning. Et optaget billedes histogram viser muligvis ikke samme luminansfordeling som real-time histogrammet.

**HID**<sub>I</sub>

#### **LCD monitorens lysstyrke**

Billedet på monitoren kan gøres lysere eller mørkere. Lysstyrken kan indstilles individuelt for søgeren og monitoren. Stil funktionsomskifteren på den ønskede position. Tryk og hold på informationsknappen (i<sup>+</sup>) for at åbne skærmen til indstilling af LCD lysstyrke.

Vælg lysstyrken med kontrolknappernes venstre- /højre-tast; en ændring kan omgående ses på monitoren. Tryk på kontrolknappernes center-tast eller menuknappen for at indstille lysstyrken.

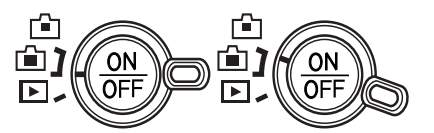

Informationsknap

 $\Pi(\mathbb{R})$ 

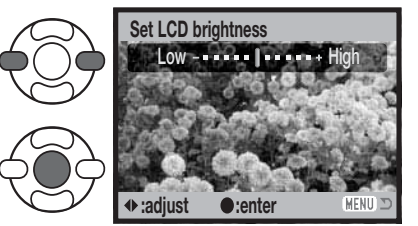

#### **Digitale motivprogrammer**

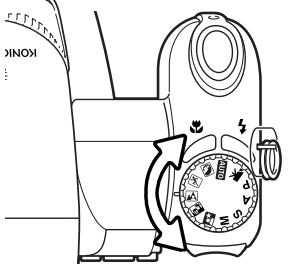

De digitale motivprogrammer optimerer eksponering, hvidbalance og billedbehandling til specielle forhold og motiver. Stil blot drejeknappen til eksponeringsmetode på det ønskede motivprogram; det aktive motivprogram vises i nederste venstre hjørne af monitoren.

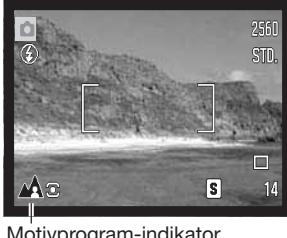

Motivprogram-indikator

**Portræt** – Giver varme, bløde hudtoner og en let defokusering af baggrunden. De fleste portrætter bliver bedst, hvis du bruger en lang brændvidde (tele). Proportionerne bliver harmoniske, og hovedmotivet fremhæves mod en uskarp baggrund som følge af den lille skarphedsdybde. Brug den indbyggede flash i kraftigt solskin eller modlys for at oplyse hårde skygger i ansigtet.

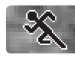

**Sport/action** – En kort lukkertid benyttes til motiver i hurtig bevægelse. AF systemet fokuserer kontinuerligt; se side 21. Hvis du bruger flash, skal motivet skal være inden for flashområdet (side 27).

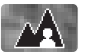

**Landskab** – Giver skarpe landskabsbilleder i levende farver. Kan benyttes udendørs i dagslys.

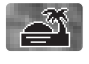

**Solnedgang** – Til naturlig gengivelse af solnedgangens rige, varme farvespil. Hvis solen er over horisonten, må du ikke rette kameraet mod solen i længere tid. Det vil kunne beskadige CCD'en. Mellem optagelserne kan du slukke kameraet eller sætte dækslet på objektivet.

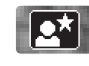

**Nat-portræt** – Til flashoptagelser af personer i mørke omgivelser. Det anbefales at montere kameraet på et stativ. En lang lukkertid bevirker, at lysene i baggrunden kommer med på billedet. Flashen kan kun oplyse objekter i forgrunden. Hvis du tager et portræt af en person med flash, skal du bede vedkommende om ikke at bevæge sig efter flashen er udladet, da lukkeren stadig vil være åben for at eksponere baggrunden.

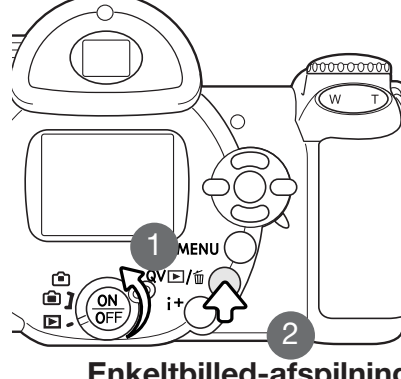

# GRUNDLÆGGENDE AFSPILNING

Du kan betragte billederne med funktionerne Quick View og Afspilning. Dette afsnit beskriver den grundlæggende betjening af begge funktioner. Afspilnings-funktionen har flere muligheder, som det fremgår på side 68. Drej funktionsomskifteren til positionen for afspilning, hvis du vil se billederne med afspilnings-funktionen (1). Tryk på Quick View / sletteknappen (2), hvis du vil se billederne umiddelbart efter optagelsen. Tag memorykortet ud af kameraet, hvis du vil se billeder, som er indlæst i den interne hukommelse.

#### **Enkeltbilled-afspilning og histogram**

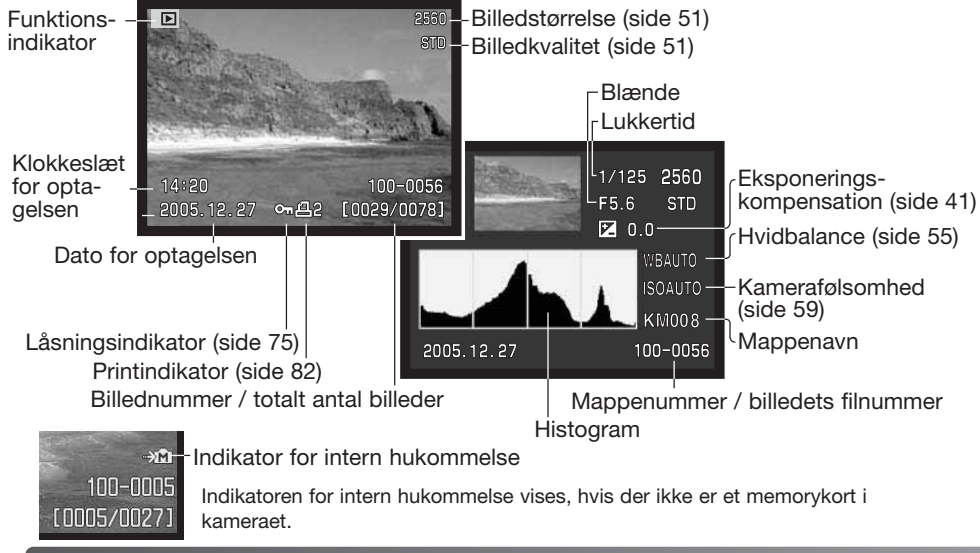

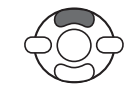

Tryk på kontrolknappernes op-tast for at vise histogrammet. Tryk på ned-tasten for at vende tilbage til enkeltbilled-afspilning. Histogrammet viser luminansfordelingen i billedet fra sort (venstre) til hvid (højre). Hver af de 256 vertikale linjer viser den relative andel af pågældende lysværdi i billedet. Histogrammet kan benyttes til vurdering af eksponeringen, men det rummer ingen farveinformation.

### **Visning og rotation af billeder**

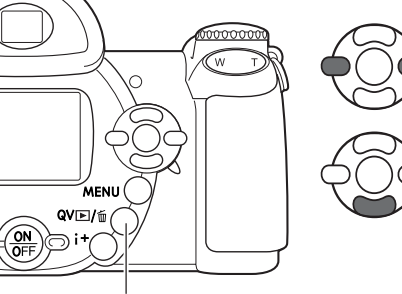

Med funktionen Quick View eller Afspilning: Brug kontrolknappernes venstre-/højre-tast til at gennemløbe billederne.

Hvis du vil rotere et vertikalt billede: Tryk på nedtasten for at skifte mellem de tre positioner: 90° mod uret, 90° med uret og horisontalt billede.

Tryk på menu-knappen, eller tryk udløserknappen halvvejs ned, hvis du vil vende tilbage til optagelse fra Quick View.

Quick View / sletteknap

#### **Sletning af enkelte billeder**

Du kan slette det viste billede. Når et billede er slettet, kan det ikke genskabes.

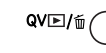

Tryk på Quick View / sletteknappen for at slette et vist billede. En skærm til bekræftelse fremkommer.

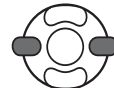

Tryk på venstre-/højre-tasten, til "Yes" fremhæves; hvis du vælger "No", annulleres funktionen.

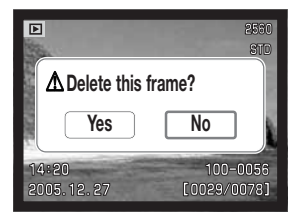

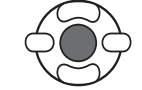

Tryk på kontrolknappernes center-tast for at slette billedet.

#### i+ **knap**

Hver gang du trykker på informationsknappen (i<sup>+</sup>), skifter visningen mellem fuld afspilning af billedet med informationer, afspilning af kun billedet og indeks-afspilning.

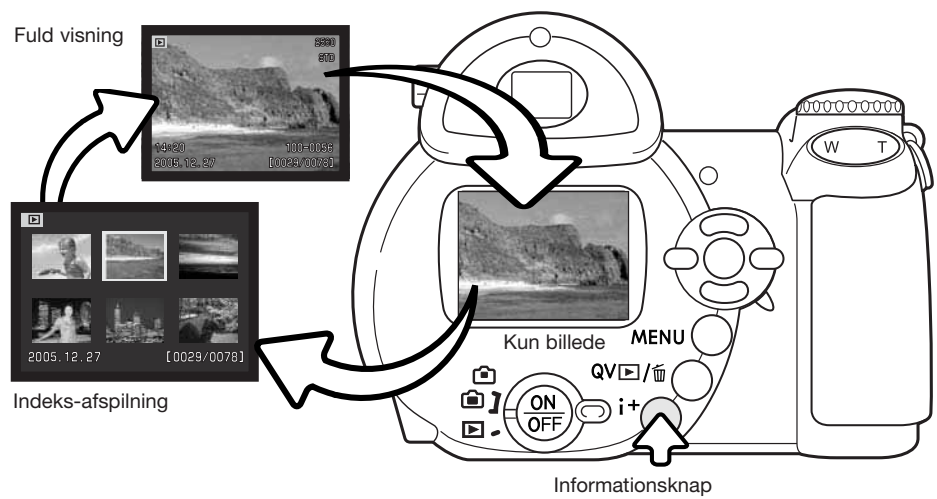

Under indeks-afspilning benyttes kontrolknappernes 4-vejs taster til at flytte den gule ramme. Når et billede er fremhævet med rammen, vises datoen for optagelsen, låsnings- og printstatus samt billednummeret for neden på skærmen. Du kan slette det fremhævede billede med Quick View / sletteknappen (side 31), eller en movie-sekvens kan afspilles ved tryk på kontrolknappernes center-tast. Når du igen trykker på informationsknappen (i+), vil det fremhævede billede blive vist som enkeltbillede.

#### **Forstørret afspilning**

Under enkeltbilled-afspilning med funktionerne Quick View eller Afspilning kan et stillbillede forstørres op til 6x i trin på 0,2x, så du bedre kan se detaljerne.

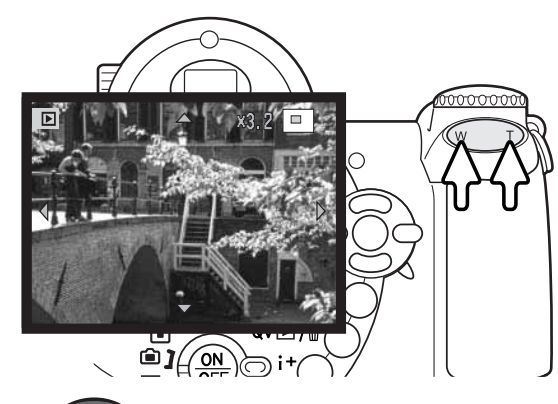

Tryk på højre side af zoomknappen (T) for at aktivere Forstørret afspilning. Forstørrelsesgraden vises på LCD monitoren.

Tryk på højre side af zoomknappen (T) for at øge forstørrelsen. Tryk på venstre side af zoomknappen (W) for at mindske forstørrelsen.

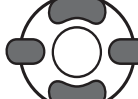

Brug kontrolknappernes 4-vejs taster til at rulle billedet. Hvis billedet rulles, vil pilene på displayet forsvinde, når kanten af billedet er nået.

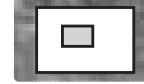

Oversigtsindikatoren i øverste højre hjørne af monitoren viser hvilken del af billedet, der er forstørret.

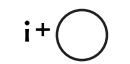

Med informationsknappen (i+) kan du skifte mellem fuld visning (med informationer) og visning af kun billedet.

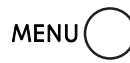

Tryk på menu-knappen eller kontrolknappernes center-tast for at afslutte Forstørret afspilning.

# AVANCERET OPTAGELSE

Dette afsnit beskriver kameraets avancerede funktioner under optagelse. Læs først afsnittet om grundlæggende optagelse, inden du går videre til dette afsnit.

#### **Display til optagelse**

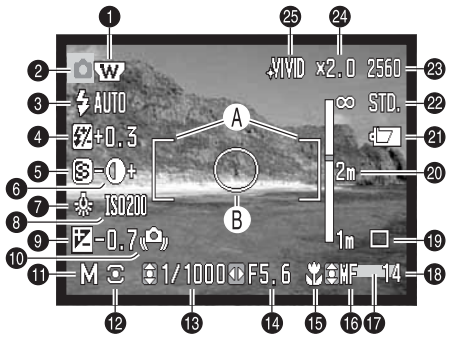

- A. Fokusfelt
- B. Spotmålingsfelt (side 58)

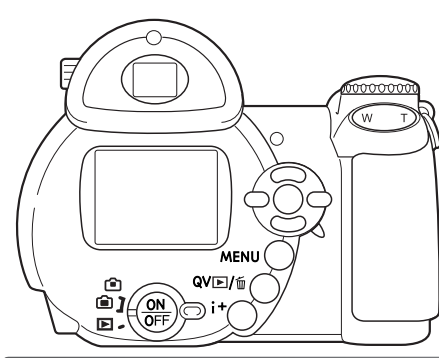

- 1. Indikator for vidvinkelkonverter (side 90)
- 2. Funktionsindikator
- 3. Flashfunktion-indikator (side 26)
- 4. Flashkompensation (side 57)
- 5. Skarphed (side 61)
- 6. Kontrast (side 60)
- 7. Hvidbalance-indikator (side 55)
- 8. Kamerafølsomhed (ISO) (side 59)
- 9. Eksponeringskompensation (side 41)
- 10. Advarsel om risiko for kamerarystelser (side 27)
- 11. Eksponeringmetode-indikator (side 36 38) 12. Indikator for lysmålingsmetode (side 58)
- 13. Lukkertid
- 14. Blænde
- 15. Indikator for makro-funktion (side 35)
- 16. Indikator for fokuseringsmetode (side 54)
- 17. Indikator for indfotografering af dato (side 93) 18. Billedtæller (side 52)
- 
- 19. Indikator for fremføringsmetode (side 45)
- 20. Skala for manuel fokusering (side 54)
- 21. Batterikapacitet-indikator (side 14)
- 22. Indikator for billedkvalitet (side 51)
- 23. Billedstørrelse (side 51)
- 24. Digital zoom (side 53)
- 25. Indikator for farvefunktion (side 60)

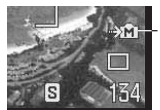

#### Indikator for intern hukommelse

Indikatoren for intern hukommelse vises, hvis der ikke er et memorykort i kameraet.

#### **Makro**

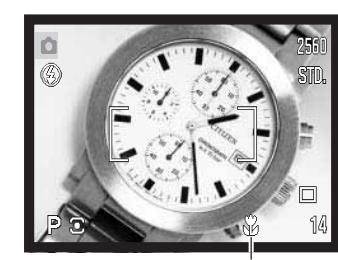

Med makro-funktionen kan kameraet fokusere på en afstand af kun 1 cm fra fronten af objektivet eller 8 cm fra CCD-planet. Fokuseringsområdet afhænger af brændvidden; se nedenfor.

Tryk på makroknappen (1) for at vælge makro-funktionen. Tryk igen på makroknappen for at annullere makro-funktionen.

Makro-områderne fremgår af følgende oversigt. Afstandene er målt fra CCD planet.

Makro indikator

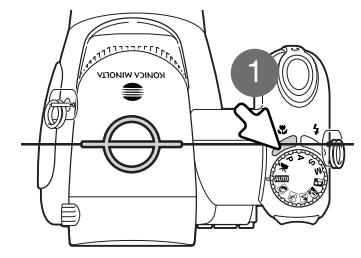

Vidvinkel: 8 - 107 cm26,5 - 30,8 mm: 107 - 237 cm Tele: 67 - 207 cm

Omtrentlig placering af CCD-planet

#### **Programeksponering (P)**

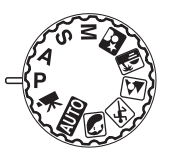

Med denne eksponeringsmetode vælger kameraet selv både lukkertid og blænde til korrekt eksponering. Lukkertid og blænde vises på monitoren, når du trykker udløserknappen halvvejs ned. Hvis lukkertid og blænde lyser rødt, kan korrekt eksponering ikke opnås.

#### **Blændeprioriteret eksponering (A)**

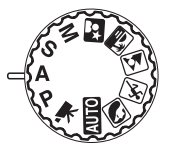

Med denne eksponeringsmetode kan du selv vælge blænden, og kameraet indstiller automatisk en passende lukkertid, som vil give korrekt eksponering. Hvis du har valgt denne metode, vises blænden i blåt på monitoren, og en "dobbelt-pil" fremkommer ved siden af blænden. Flashfunktionen kan indstilles til Udfyldningsflash, Udfyldningsflash med rød-øje reduktion eller Flash med lang lukkertid og rød-øje reduktion (side 26).

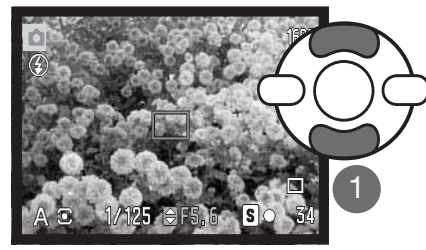

Vælg den ønskede blænde med kontrolknappernes op-/ned-tast (1). Blænden spænder over tre stop. Tryk udløserknappen halvvejs ned for at aktivere eksponeringssystemet, og den korresponderende lukkertid vil blive vist.

Hvis du zoomer objektivet, ændres den største blænderåbning automatisk. Hvis blænden kræver en lukkertid, som ikke findes, lyser lukkertidsangivelsen rødt på LCD monitoren.

#### **Lukkertidsprioriteret eksponering (S)**

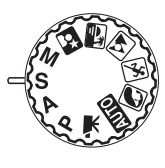

Med denne eksponeringsmetode kan du selv vælge lukkertiden, og kameraet indstiller automatisk en passende blænde, som vil give korrekt eksponering. Hvis du har valgt denne metode, vises lukkertiden i blåt på monitoren, og en "dobbelt-pil" fremkommer ved siden af lukkertiden. Lukkertiden kan indstilles mellem 1/2000sekund og 4 sekunder. Hvis lukkertiden kræver en blænde, som ikke findes, lyser blændeangivelsen rødt. Flashfunktionen kan indstilles til Udfyldningsflash, Udfyldningsflash med rød-øje reduktion eller Flash med lang lukkertid og rød-øje reduktion (side 26).

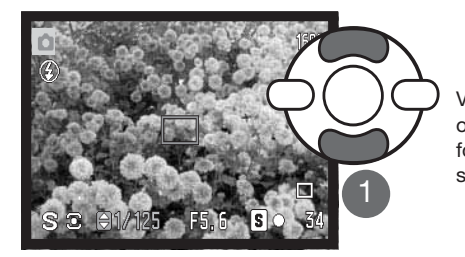

Vælg den ønskede lukkertid med kontrolknappernes op-/ned-tast (1). Tryk udløserknappen halvvejs ned for at aktivere eksponeringssystemet, og den korresponderende blænde vil blive vist på monitoren.

#### **Praktiske tips**

Lukkertiden og blænden bestemmer ikke blot eksponeringen. Lukkertiden er afgørende for, hvor skarpt et motiv i bevægelse gengives. Blænden bestemmer skarphedsdybden i billedet, d.v.s. området foran og bag ved fokuseringspunktet i motivet, som bliver skarpt på billedet. Yderligere information om eksponeringskontrol findes i afsnittet "Kort fotovejledning" på side 66.

#### **Kamerainformation**

Når lukkertiden er et sekund eller længere, angiver lukkerlyden både begyndelsen og afslutningen af eksponeringen.

#### **Manuel eksponering (M)**

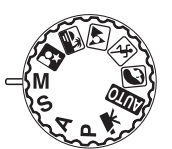

Med denne eksponeringsmetode kan du selv vælge både lukkertid og blænde. Metoden tilsidesætter kameraets eksponeringssystem og giver dig fuldstændig kontrol over eksponeringen af billedet.

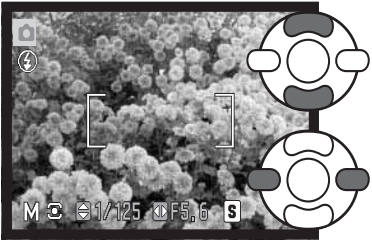

Vælg lukkertiden med kontrolknappernes op-/ned-tast.

Vælg blænden med kontrolknappernes venstre-/højre-tast.

Du kan se effekten på LCD monitoren, når du ændrer eksponeringsindstillingerne. Lukkertiden og blænden lyser rødt på monitoren, hvis billedet vil blive væsentligt over- eller undereksponeret. Hvis monitoren er sort, må du forøge eksponeringen, til billedet bliver synligt; hvis monitoren er hvid, må du formindske eksponeringen. Når udløserknappen trykkes halvvejs ned, ændres lysheden på LCD monitoren muligvis, mens kameraet fokuserer.

Med manuel eksponering indstilles kamerafølsomheden automatisk til ISO 100. Kamerafølsomheden kan ændres i menuen for optagelse (sektion 3) (side 59). Flashfunktionen kan indstilles til Udfyldningsflash, Udfyldningsflash med rød-øje reduktion eller Flash med lang lukkertid og rød-øje reduktion (side 26), men billedet på monitoren viser ikke flasheksponeringen.

**Kamerainformation**

Når lukkertiden er et sekund eller længere, angiver lukkerlyden både begyndelsen og afslutningen af eksponeringen.

#### **Movie-optagelse**

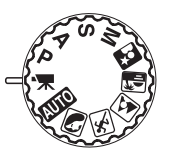

Dette kamera kan optage digital video uden lyd. Den totale optagetid for en movie-sekvens afhænger af billedstørrelsen og billedfrekvensen (se side 64). Eksponeringskompensation og makro-funktion kan benyttes. Andre ændringer kan foretages i menuen for movie-optagelse (side 44).

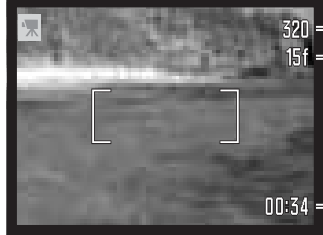

BilledstørrelseBilledfrekvens

> Inden optagelsen viser billedtælleren den maksimale tid i sekunder, der er til rådighed for næste movie-sekvens.

**nns4** - Optagetid

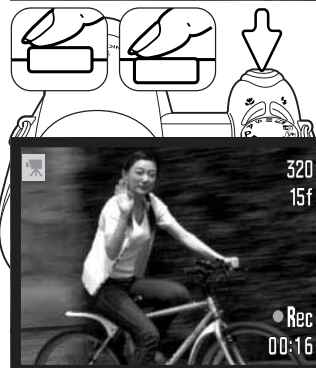

Komponér billedet som beskrevet i afsnittet om grundlæggende optagelse (side 22). Tryk udløserknappen halvvejs ned for at fokusere og indstille eksponeringen. Tryk udløserknappen helt ned, og slip den, for at starte optagelsen.

Kameraet fokuserer kontinuerligt under optagelsen. Kameraet fortsætter med at optage, til du igen trykker på udløserknappen, eller optagetiden er udløbet.

**OREC** - Optageindikator **III:16 - Resterende tid** 

#### Indikator for intern hukommelse

Indikatoren for intern hukommelse vises, hvis der ikke er et memorykort i kameraet.

#### **Eksponeringskompensation**

Eksponeringen kan justeres for at gøre billedet lysere eller mørkere. Eksponeringen kan justeres op til ±2 EV i tredjedele trin. Eksponeringskompensation kan kun benyttes med de digitale motivprogrammer og P, A, og S eksponeringsmetode samt movie-optagelse. Med movie-optagelse nulstilles eksponeringskompensationen automatisk, når kameraet slukkes. Med digitale motivprogrammer og P, A og S eksponeringsmetode forbliver eksponeringskompensationen aktiv, til den nulstilles.

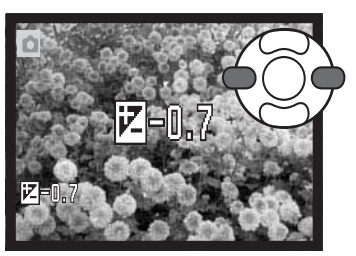

Eksponeringen justeres ved at trykke på kontrolknappernes venstre-/højre-tast; skærmen til eksponeringskompensation vises.

Indstil eksponeringskompensationen med kontrolknappernes venstre-/højre-tast. Billedet på LCD monitoren viser eksponeringsændringen.

Tryk udløserknappen halvvejs ned, eller tryk på kontrolknappernes center-tast, for at aktivere kompensationen.

Når en eksponeringskompensation benyttes, vises kompensationens størrelse i EV (side 50). Efter du har indstillet kompensationen, viser lukkertiden og blænden den aktuelle eksponering. Da eksponeringen kan justeres i små trin, ændrer det muligvis ikke den viste lukkertid eller blænde. Hvis en anden værdi end 0 er valgt, vil indikatoren for eksponeringskompensation forblive på monitoren som påmindelse.

#### **Kamerainformation**

Eksponeringskompensation kan benyttes for at forhindre, at kameraets lysmåler "snydes" af lysforholdene i motivet. I dette eksempel forårsager det mørke vand, at kameraet overeksponerer billedet, så det bliver for lyst. Ved at kompensere eksponeringen kan du bringe detaljerne frem i bladene og give stenene og vandet mere mættede farver.

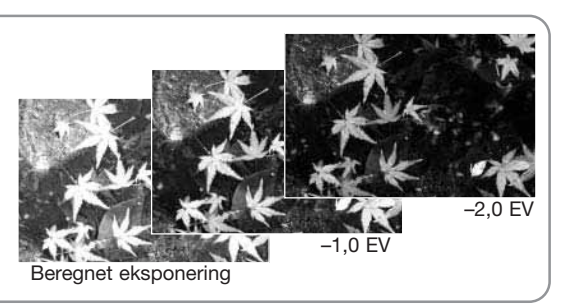

1:05:56

#### **Valg af fokusfelt**

Individuelle fokusfelter kan vælges til optagelse af stillbilleder. Med auto-optagelse og digitale motivprogrammer tilbagestilles fokusfeltet, når drejeknappen til eksponeringsmetode stilles på en anden position, eller kameraet slukkes. Med P, A, S og M eksponeringsmetode forbliver det valgte fokusfelt aktivt, til det fravælges.

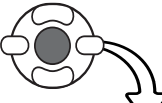

Tryk og hold på kontrolknappernes center-tast, til de tre spotfokusfelter vises.

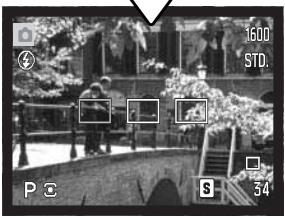

Fremhæv med kontrolknappernes venstre-/højre-tast det ønskede fokusfelt; det aktive fokusfelt er blåt.

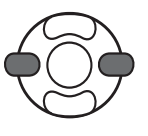

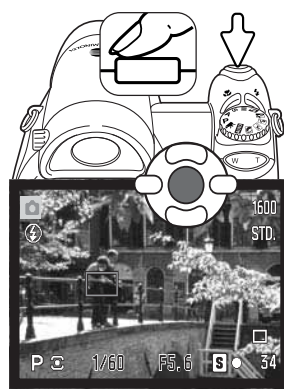

Tryk udløserknappen halvvejs ned, eller tryk på kontrolknappernes center-tast for at aktivere fokusfeltet; de øvrige to fokusfelter forsvinder. Kontrolknapperne kan kun benyttes til andre funktioner, når et fokusfelt er valgt.

Tag billedet som beskrevet i afsnittet om grundlæggende optagelse: Tryk udløserknappen halvvejs ned for at låse fokusering og eksponering. Tryk derefter udløserknappen helt ned til optagelse.

Når et fokusfelt er valgt, forbliver det aktivt efter optagelsen. Tryk og hold på kontrolknappernes center-tast for at returnere til det normale fokusfelt.

#### **Menuer for optagelse**

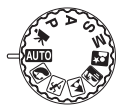

Den viste menu for optagelse afhænger af, hvordan drejeknappen til eksponeringsmetode er indstillet. Der er fire menuer (auto-optagelse, movie-optagelse, digitale motivprogrammer og P/A/S/M). Se yderligere information på næste side.

Ved tryk på menu-knappen (1) åbnes eller lukkes menuen. Kontrolknappernes 4-vejs taster (2) benyttes til at bevæge markøren rundt i menuen, og ved tryk på center-tasten åbnes det pågældende menupunkt.

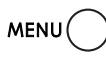

Tryk på menu-knappen for at åbne menuen.

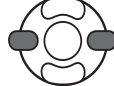

Med P, A, S og M menuen: Brug kontrolknappernes venstre-/højre-tast til at fremhæve den ønskede menu-fane, og menuen skifter, når en anden fane fremhæves.

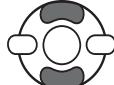

Brug op-/ned-tasten til at gennemløbe menupunkterne. Fremhæv det menupunkt, hvis indstilling du vil ændre.

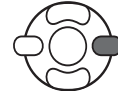

Tryk på højre-tasten, og menupunktets aktuelle indstilling vises fremhævet. Tryk på venstre-tasten, hvis du vil gå tilbage til menupunkterne.

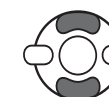

Fremhæv en ny indstilling med op-/ned-tasten.

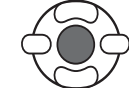

Tryk på kontrolknappernes center-tast for at vælge den fremhævede indstilling; med visse menupunkter åbnes en skærm, hvor man kan foretage yderligere valg.

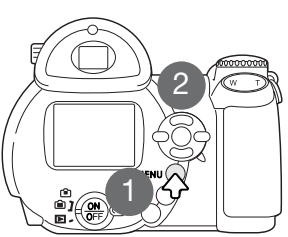

Når en ny indstilling er valgt, returnerer markøren til menupunkterne, og den nye indstilling vil blive vist. Tryk på menu-knappen for at vende tilbage til optagelse.

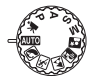

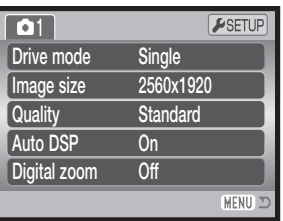

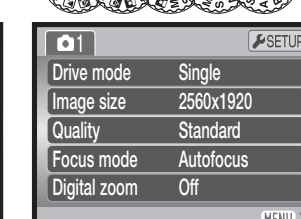

Menu for auto-optagelse Menu for digitale motivprogrammer

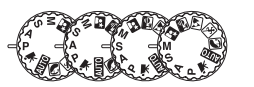

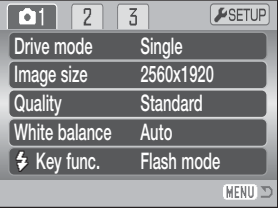

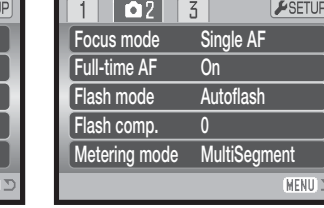

Menu for P, A, S og M eksponeringsmetode

Indeks til menufunktioner

| Auto DSP. 53                 |  |  |  |
|------------------------------|--|--|--|
| Billedfrekvens, 64           |  |  |  |
| Billedstørrelse (Movie), 64  |  |  |  |
| Billedstørrelse, 51          |  |  |  |
| Brugerdefineret funktion, 62 |  |  |  |
| Digital zoom, 53             |  |  |  |
| Farvefunktion, 60            |  |  |  |
|                              |  |  |  |

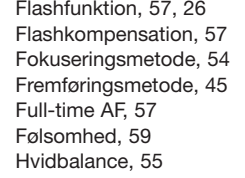

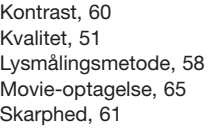

Sensitivity Digital zoom Color mode

Movie-menu

-2

Focus modeColor mode

 $\sqrt{2}$ 

Image size Frame rateWhite balance

 $\overline{31}$  $\vert$  2

Movie mode

Contrast

Sharpness

Auto $\overline{Off}$ **NaturalColor Normal Normal** 

 $\boxed{03}$ 

Cont. AF**NaturalColor** 

ESETUR

 $F$ SETUP

MENU T

ESETUP

**MENITY** 

320x24015fps Auto

STD. movie

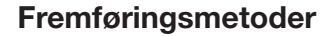

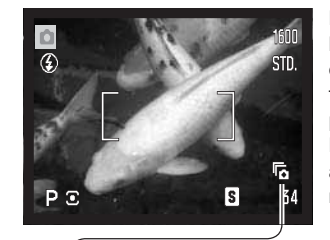

Du kan benytte forskellige fremføringsmetoder. Fremføringsmetoden kan indstilles i alle menuer bortset fra movie-menuen. Med autooptagelse tilbagestilles fremføringsmetoden til enkeltbilled-fremføring, når drejeknappen til eksponeringsmetode stilles på en anden position, eller kameraet slukkes. Med digitale motivprogrammer og P, A, S og M eksponeringsmetode forbliver fremføringsmetoden aktiv, til den ændres. Se beskrivelserne af de enkelte fremføringsmetoder i de følgende afsnit.

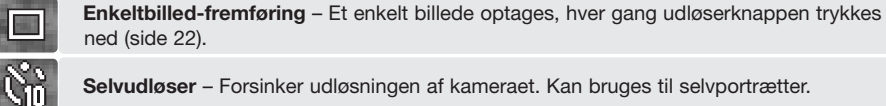

画

뎌

國

ned (side 22).

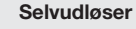

**Selvudløser** – Forsinker udløsningen af kameraet. Kan bruges til selvportrætter.

**Kontinuerlig fremføring** – Kameraet fortsætter med at tage billeder, når udløserknappen holdes nedtrykket.

**Progressiv optagelse** – Kameraet fortsætter med at tage billeder, når udløserknappen holdes nedtrykket. Når udløserknappen slippes, gemmes de sidste seks billeder.

**Bracketing** – Til optagelse af en serie på tre billeder med forskellig eksponering.

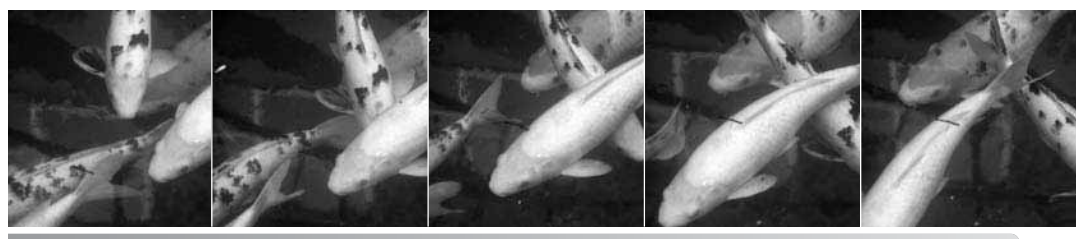

46

#### **Selvudløser**

Med selvudløser tages billedet cirka 10 eller 2 sekunder efter, du har trykket på udløserknappen. Selvudløseren indstilles i menuerne for optagelse (sektion 1) (side 44). Selvudløserforsinkelsen indstilles i setup-menuen (sektion 4) (side 96).

Anbring kameraet på et stativ, og sørg for, at motivet befinder sig inden for fokusfeltet. Tryk udløserknappen halvvejs ned (1) for at fokusere og indstille eksponeringen. Tryk derefter udløserknappen helt ned for at begynde nedtællingen (2).

Da fokusering og eksponering indstilles og låses, når du trykker udløserknappen halvvejs ned, må du ikke stå umiddelbart foran kameraet, når du trykker på udløserknappen. Husk at kontrollere fokussignalerne inden nedtællingen (side 25).  $\bigcup_{i=1}^n$  3

Selvudløserens nedtælling vises på monitoren. Under nedtællingen blinker selvudløserlampen foran på kameraet (3), ledsaget af et lydsignal. Få sekunder inden optagelsen blinker selvudløserlampen hurtigere, og lige inden lukkeren udløses, lyser det konstant. Hvis du vil stoppe nedtællingen: Tryk på højre (T) eller venstre (W) side af zoomknappen. Hvis du benytter 10 sekunders selvudløser, tilbagestilles fremføringsmetoden til enkeltbilled-fremføring, når billedet er taget. Lydsignalet kan afbrydes i setup-menuen (sektion 3) (side 95).

#### **Praktiske tips**

**AVANCERET OPTAGELSE**

Selvudløseren kan benyttes for at eliminere kamerarystelser i forbindelse med lange lukkertider. Når kameraet anbringes på et stativ, kan du fotografere statiske motiver (landskaber, opstillinger, små motiver på korte afstande) ved hjælp af selvudløseren. Da du ikke er i fysisk kontakt med kameraet i eksponeringsøjeblikket, kan du ikke komme til at ryste det under optagelsen.

#### **Kontinuerlig fremføring**

Med kontinuerlig fremføring kan du tage en serie billeder ved at holde udløserknappen nedtrykket. Antallet at billeder, som kan optages i serie, og billedfrekvensen, afhænger af den valgte billedkvalitet og -størrelse. Den maksimale billedfrekvens er cirka 1,0 billeder pr. sekund (bps). Denne fremføringsmetode indstilles i menuen for optagelse (sektion 1).

Komponér billedet som beskrevet i afsnittet om grundlæggende optagelse (side 22).

Tryk udløserknappen halvvejs ned (1) for at indstille eksponering og fokusering for billedserien.

Tryk udløserknappen helt ned (2), og hold den, for at begynde optagelserne; fokuseringen låses efter første billede. Når du holder udløserknappen nedtrykket, fotograferer kameraet kontinuerligt, til det maksimale antal billeder er nået, eller til du slipper udløserknappen.

Hvis kontinuerlig AF (side 54) er valgt, låses fokusering og eksponering for serien ikke. AF systemet fokuserer mellem hvert billede.

Billedfrekvensen reduceres, hvis du benytter den indbyggede flash, kontinuerlig AF eller indfotografering af dato (side 93). Følgende oversigt viser det maksimale antal billeder, der kan optages med forskellige kombinationer af billedkvalitet og -størrelse:

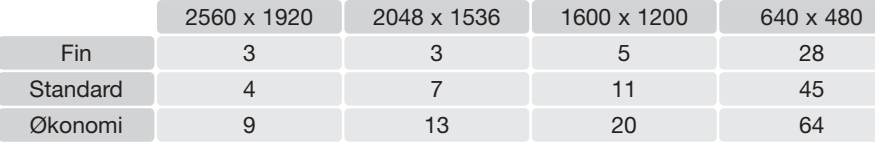

12

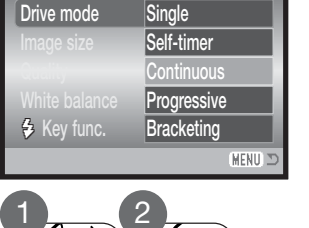

 $\sqrt{3}$ 

ESETUP

 $\boxed{01}$  $\boxed{2}$ 

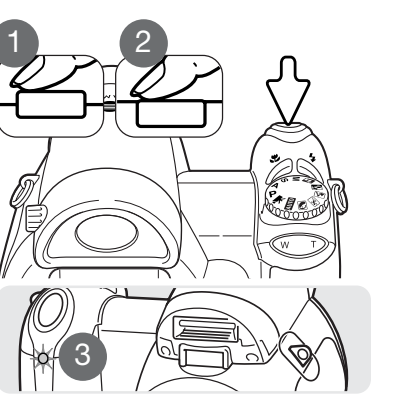

**Progressiv optagelse**

erligt, så længe udløserknappen holdes nedtrykket. Når udløserknappen slippes, indlæses de sidste seks billeder, som er gemt i kameraets bufferhukommelse. Denne fremføringsmetode indstilles i menuen for optagelse (sektion 1). Hvis den røde advarsel om lav batterikapacitet vises, kan disse fremføringsmetoder ikke anvendes. Fin billedkvalitet (side 51) kan ikke benyttes med denne optagemetode.

Med progressiv optagelse fotograferer kameraet kontinu-

Komponér billedet som beskrevet i afsnittet om grundlæggende optagelse (side 22). Tryk udløserknappen halvvejs ned (1) for at indstille eksponering og fokusering for billedserien.

Tryk udløserknappen helt ned (2), og hold den, for at begynde optagelserne; fokuseringen låses efter første billede. Når du holder udløserknappen nedtrykket, fotograferer kameraet kontinuerligt.

Når du slipper udløserknappen (3), gemmes billederne. Med progressiv optagelse indlæses de sidste seks billeder, som er gemt i kameraets bufferhukommelse. Når en serie er optaget, vises et "thumbnail" af hvert billede på en indeksskærm, mens de gemmes.

> Hvis kontinuerlig AF (side 54) er valgt, låses fokuseringen ikke. AF systemet fokuserer mellem hvert billede. Eksponeringen låses, når udløserknappen trykkes halvvejs ned.

Den maksimale billedfrekvens er cirka 1,0 billede pr. sekund (bps). Hvis kontinuerlig AF benyttes, reduceres billedfrekvensen. Den indbyggede flash og indfotografering af dato (side 93) kan ikke benyttes.

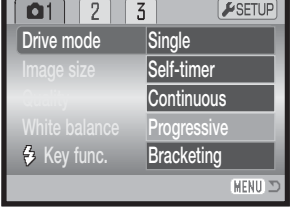

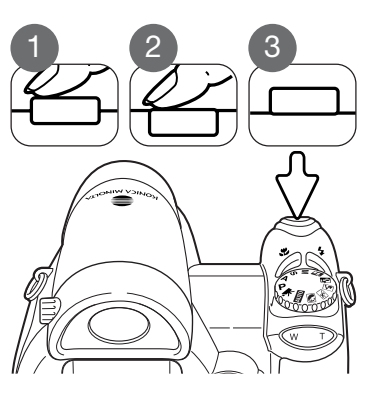

#### **Bracketing**

Med denne metode tages tre billeder af motivet. Bracketing kan benyttes til optagelse af et statisk motiv med en lille ændring af eksponeringen mellem hvert billede. Bracketing indstilles i menuerne for optagelse (sektion 1).

Når du har valgt dette menupunkt, vises en skærm, hvor du kan indstille eksponeringsændringen mellem hvert billede.

Vælg den ønskede eksponeringsændring med kontrolknappernes venstre-/højre-tast. Tryk på kontrolknappernes center-tast for at aktivere indstillingen. Hvis du vil indstille en ny eksponeringsændring: Vælg igen bracketing i menuen.

Komponér billedet som beskrevet i afsnittet om grundlæggende optagelse (side 22).

Tryk udløserknappen halvvejs ned (1) for at indstille eksponering og fokusering for billedserien.

Tryk udløserknappen helt ned (2), til alle tre billeder er taget. Fokuseringen låses efter første billede.

Hvis kontinuerlig AF (side 54) er valgt, låses fokuseringen ikke. AF systemet fokuserer mellem hvert billede. Eksponeringen låses, når udløserknappen trykkes halvvejs ned.

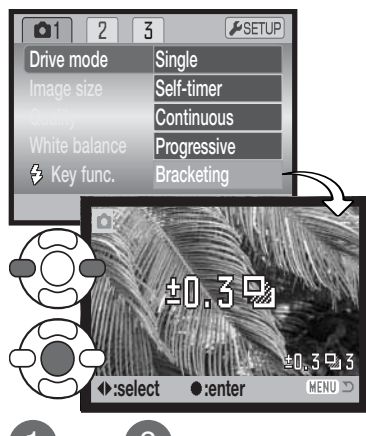

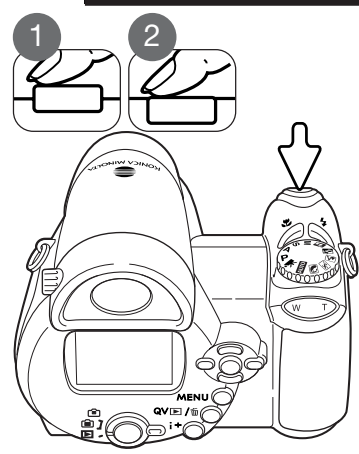

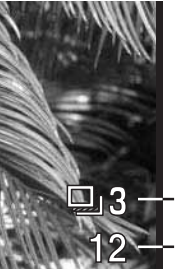

Billednummer i bracketing-serien Billedtæller

Det resterende antal billeder i bracketing-serien vises på monitoren ved siden af bracketing-indikatoren. Hvis memorykortet bliver fyldt, eller udløserknappen slippes, inden alle tre billeder er taget, afbrydes funktionen, og serien må tages om. Hvis den røde indikator for lav batterikapacitet vises, kan bracketingfunktionen ikke benyttes. Flashen kan ikke anvendes med bracketing.

Rækkefølgen af optagelserne er normal eksponering (som beregnet af kameraet), undereksponering og overeksponering. Eksponeringen kan ændres i trin på 0,3 eller 0,5 EV. Jo højere EV-værdien er, jo større er forskellen i eksponeringen mellem de tre billeder i bracketing-serien.

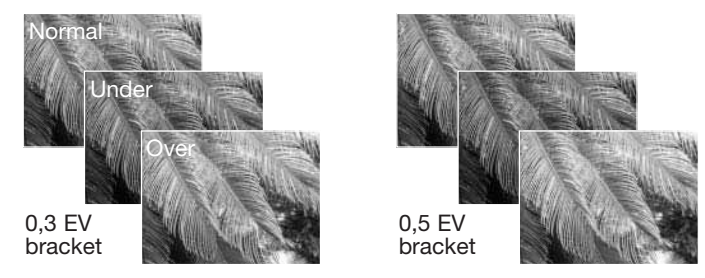

Hvis du benytter eksponeringskompensation (side 41), eksponeres bracketing-serien i forhold til den kompenserede eksponering. I ekstreme tilfælde kan et billede i serien blive forkert eksponeret, hvis bracketing-funktionen kræver en eksponeringsværdi, der ligger uden for kameraets eksponeringskontrol.

#### **Hvad er "EV"?**

"EV" betyder "eksponeringsværdi". En ændring på 1 EV justerer den af kameraet beregnede eksponering med faktor 2.

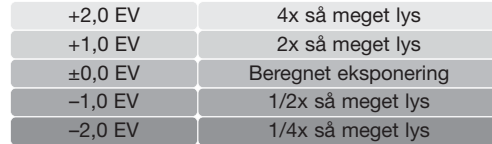

#### **Billedstørrelse og billedkvalitet**

Billedstørrelsen bestemmer, hvor mange pixels billedet rummer. Jo større billedstørrelsen er, jo mere fylder billedfilen. Vælg billedstørrelsen ud fra, hvordan det færdige billede skal benyttes - små billedstørrelser er f. eks. bedst til hjemmesider, og større billedstørrelser vil give print af højere kvalitet.

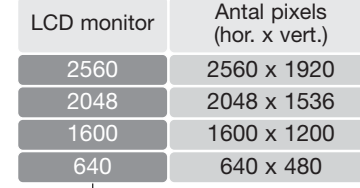

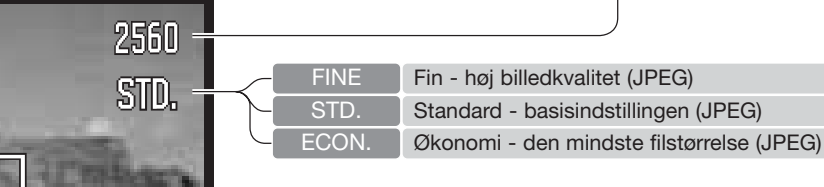

Billedkvaliteten bestemmer, hvor meget billedet komprimeres, og har indflydelse på billedets filstørrelse, men ingen indflydelse på antallet af billedpixels. En lavere kompression giver højere billedkvalitet og en større fil. Hvis det er vigtigt at kunne rumme så mange billeder på memorykortet som muligt, kan du bruge Økonomi-kvaliteten. Standard-billedkvaliteten er som regel tilstrækkelig til normal brug. Fin-billedkvaliteten giver den højeste billedkvalitet og den største fil.

Billedstørrelsen og -kvaliteten skal vælges, inden billedet tages. Ændringer vises på LCD monitoren. Ændringer, som er foretaget i menuen, påvirker alle eksponeringsmetoder bortset fra movie. Billedstørrelse og -kvalitet skal indstilles manuelt. Se afsnittet om menuen for optagelse på side 43.

Hvis billedstørrelse eller -kvalitet ændres, viser billedtælleren det omtrentlige antal billeder af den nye størrelse eller kvalitet, der kan rummes. Billeder af forskellig størrelse og kvalitet kan optages. Antallet af billeder, som kan optages, afhænger af den ledige hukommelse og billedernes filstørrelse. Den aktuelle filstørrelse er afhængig af motivet, idet motivets toneomfang er afgørende for, hvor meget billedet kan komprimeres. Se næste side.

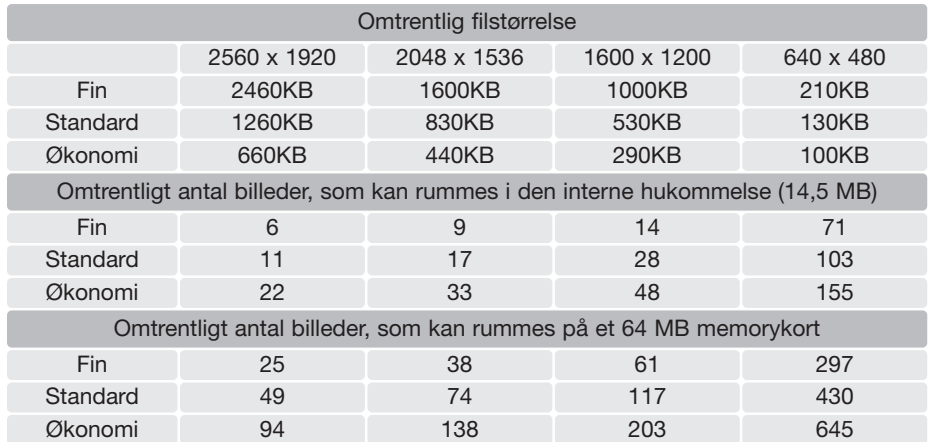

#### **Kamerainformation**

Billedtælleren viser det omtrentlige antal billeder, der kan gemmes i den valgte billedkvalitet og -størrelse. Hvis disse indstillinger ændres, vises det nye antal i billedtælleren. Da antallet beregnes ud fra gennemsnitlige filstørrelser, ændrer et aktuelt billede måske ikke billedtællerens visning. Hvis billedtælleren viser nul, betyder det, at kortet ikke kan rumme flere billeder i den valgte billedkvalitet og -størrelse. Hvis du ændrer disse indstillinger, kan der muligvis være flere billeder på kortet.

Når der ikke er et memorykort i kameraet, viser billedtælleren det omtrentlige antal billeder, der kan gemmes i den interne hukommelse. Når der er et memorykort i kameraet, viser billedtælleren det omtrentlige antal billeder, der kan gemmes på kortet.

#### **Auto DSP**

De automatiske, digitale motivprogrammer kan afbrydes midlertidigt i menuen for auto-optagelse. Når de er afbrudt, er program-eksponeringsmetoden aktiv. Hvis kameraet slukkes og tændes, aktiveres de automatiske digitale motivprogrammer.

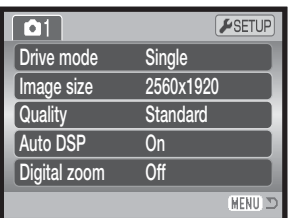

#### **Digital zoom**

Den digitale zoom aktiveres i menuen for auto-optagelse, digitale motivprogrammer eller P, A, S, M eksponeringsmetode (sektion 3) (side 44).

Med digital zoom forøges teleeffekten af den optiske zoom med op til 4x i trin på 0.1x. Overgangen fra optisk til digital zoom er trinløs. Når den digitale zoom er aktiv, vises forstørrelsen på LCD monitoren, og fokusfelterne ændres til et enkelt fokusfelt. På grund af den store forstørrelse anbefales det at bruge stativ.

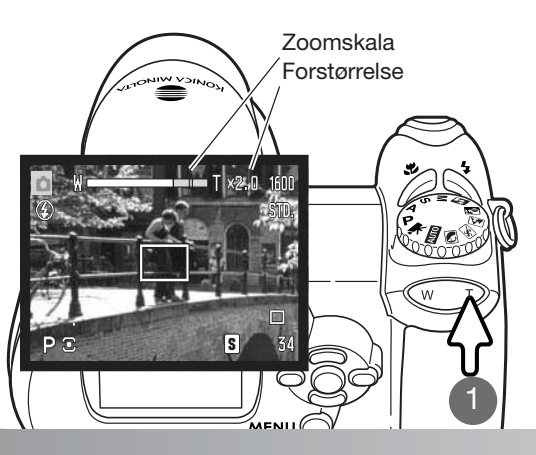

Den digitale zoom betjenes med zoomknappen (1). Tryk på knappens højre side (T) for at zoome til tele-positionen. Når den digitale zoom aktiveres, vil forstørrelsen blive vist på monitoren. Tryk på knappens venstre side (W) for at zoome mod vidvinkel. Når du har zoomet, vises zoomskalaen kort. Det gule afsnit viser det digitale zoomområde.

Billeder, optaget med digital zoom, interpoleres til den valgte billedstørrelse. Der kan være et mindre kvalitetstab, hvis digital zoom benyttes.

#### **Fokuseringsmetoder**

Dette kamera er udstyret med både automatisk og manuel fokuseringskontrol. Fokuseringsmetoden skal aktiveres særskilt i menuen for digitale motivprogrammer, movie-optagelse eller P, A, S, M eksponeringsmetode. Den valgte fokuseringsmetode ændres ikke, når kameraet slukkes.

Med P, A, S, M eksponeringsmetode eller movie-optagelse kan du vælge mellem enkeltbilled-AF (AF-S) og kontinuerlig AF (AF-C) i menuen (sektion 2) (side 44). Med enkeltbilled-AF låses fokuseringen inden optagelsen af billedet; se afsnittet om grundlæggende optagelse. Med kontinuerlig AF fokuserer kameraet kontinuerligt. Ved optagelse af stillbilleder fortsætter kameraet med at fokusere, når udløserknappen holdes halvvejs nedtrykket. Ved movie-optagelse låses fokuseringen, når udløserknappen trykkes halvvejs ned, men den justeres kontinuerligt under optagelsen.

Når du fokuserer manuelt, vises den omtrentlige afstand til motivet på en afstandsskala. Skalaen ændrer sig afhængigt af fokuseringsområdet.

Brug kontrolknappernes op-/ned-tast til fokusering; billedet på monitoren forstørres automatisk til maksimalt 2,5x, afhængigt af indstillingen af den digitale zoom. Billedet vil igen blive vist normalt efter to sekunder, hvis du zoomer, eller hvis du trykker udløserknappen halvvejs ned.

Hvis du benytter lukkertidsprioriteret, blændeprioriteret eller manuel eksponering (side 36 - 38) med manuel fokusering: Tryk på kontrolknappernes center-tast for at skifte mellem brug af op-/ned-tasten til fokusering eller eksponering. Den aktive funktion er vist med blåt.

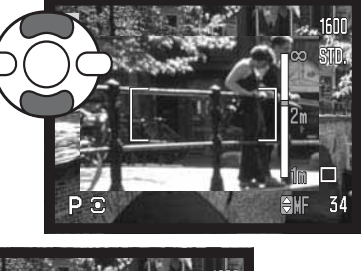

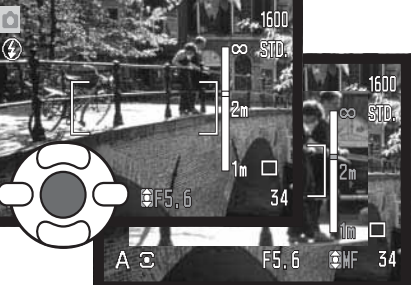

#### **Hvidbalance (White balance)**

Med hvidbalancen regulerer kameraet farvetonen i billederne, så de kommer til at se naturlige ud, uanset i hvilken type lys de er optaget. Effekten svarer til brug af dagslys- eller kunstlys-film eller brug af farvekompensationsfiltre ved traditionel fotografering. En indikator ses på LCD monitoren, hvis en anden indstilling end auto-hvidbalance er valgt. Hvidbalancen indstilles under sektion 1 i menuen for movie-optagelse eller P, A, S, M eksponeringsmetode (side 44).

#### Automatisk hvidbalance (Auto)

Den automatiske hvidbalance kompenserer for lysets farvetemperatur. I de fleste situationer skaber Auto indstillingen en fin balance og giver selv i blandingslys smukke, naturlige billeder. Hvis den indbyggede flash anvendes, indstilles hvidbalancen efter flashens farvetemperatur.

Drive mode

#### Forindstillet hvidbalance (Preset)

Hvis du vælger Forindstillet hvidbalance, skal dette gøres inden optagelsen. Du kan omgående se effekten på LCD monitoren.

Nå du har valgt menupunktet "Preset", fremkommer en skærm til indstilling.

Vælg den ønskede hvidbalance med kontrolknappernes venstre-/højre-tast. Tryk på kontrolknappernes centertast for at aktivere valget. Der er følgende muligheder:

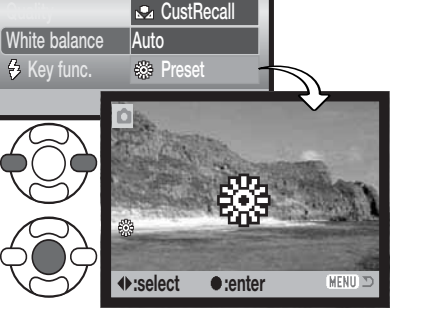

Cust.set

 $\sqrt{3}$  $\sqrt{2}$ 

 $F$ SETUP

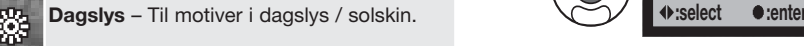

**Overskyet** – Til udendørs motiver, hvis himlen er grå og overskyet.

**Kunstlys** - Til motiver, som belyses af glødelamper.

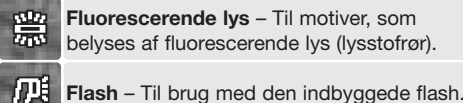

#### Brugerdefineret hvidbalance (Custom)

Med Brugerdefineret hvidbalance kan du kalibrere kameraet til specifikke lysforhold. Indstillingen kan benyttes til flere optagelser, til den ændres. Brugerdefineret hvidbalance er specielt nyttig i blandingslys, eller hvis kritisk kontrol med farverne er påkrævet. Det objekt, som benyttes til kalibreringen, bør være helt hvidt. Et stykke blankt, hvidt papir er ideelt, og det fylder intet i kameratasken.

Sådan kalibreres kameraet: Vælg "Cust. set" under sektion 1 i menuen for movie-optagelse eller P, A, S, M eksponeringsmetode (side 44); skærmen til kalibrering af Brugerdefineret hvidbalance åbnes.

Ret kameraet mod et hvidt objekt og lad det fylde hele billedfeltet (det behøver ikke være i fokus). Tryk på kontrolknappernes center-tast for at foretage kalibreringen, eller tryk på menu-knappen for at annullere handlingen.

Virkningen af den nye hvidbalanceindstilling kan ses på live-billedet i monitoren. Denne kalibrering af hvidbalancen vil være gældende, til en ny kalibrering foretages, eller en anden indstilling af hvidbalancen vælges.

Hvis den brugerdefinerede indstilling af hvidbalancen skal anvendes igen: Vælg "CustRecall" under menupunktet "White balance". Nu vil kameraet benytte den sidste brugerdefinerede indstilling. Den samme indstilling af hvidbalancen kan aktiveres fra movie, P, A, S og M eksponeringsmetode.

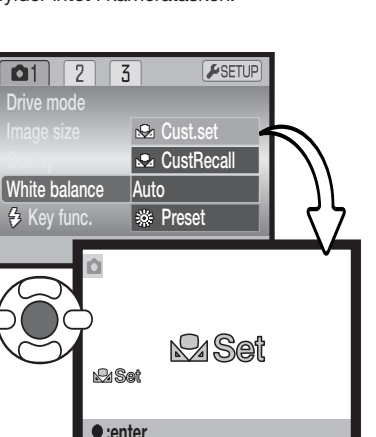

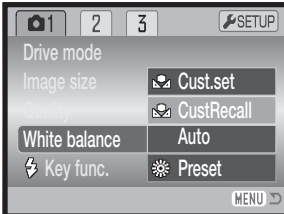

#### **Full-time AF**

Med Full-time AF fokuserer kameraet kontinuerligt på motivet, så det hele tiden er skarpt på LCD monitoren. Dette reducerer samtidig autofokus-tiden under fotograferingen. Hvis kameraet indstilles til manuel fokusering, frakobles Full-time AF. Du kan spare på batterierne ved at frakoble Full-time AF. Full-time AF kan aktiveres og deaktiveres i P, A, S, M menuen (sektion 2) (side 44).

#### **Flashfunktioner (Flash modes)**

Flashfunktionen kan ændres i P, A, S, M menuen (sektion 2) (side 44). Dette menupunkt benyttes, hvis en anden funktion er tildelt knappen til flashfunktion (se side 62 om brugerdefinerede funktioner). Se yderligere information om flashfunktionerne på side 26.

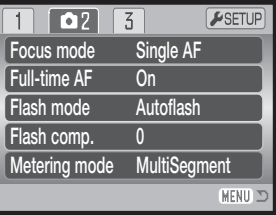

#### **Flashkompensation (Flash comp.)**

Med flashkompensationen kan du forøge eller formindske flasheksponeringens andel af den samlede eksponering med 2 EV.

Vælg menupunktet "Flash comp." i P, A, S, M menuen (sektion 2) (side 44). Vælg kompensationens størrelse (1) med kontrolknappernes op-/ned-tast. Tryk på kontrolknappernes center-tast (2) for at indstille værdien. Hvis en anden værdi end 0,0 er indstillet, vil en indikator blive vist på monitoren som påmindelse.

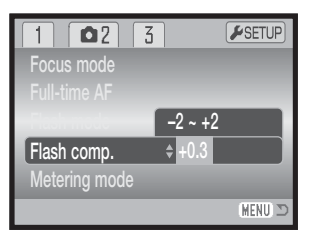

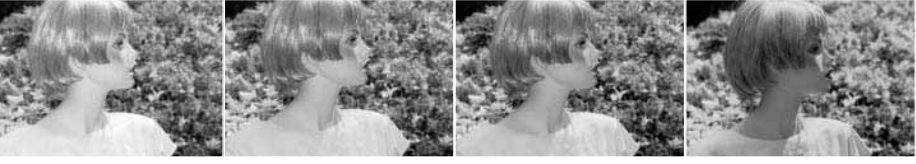

Positiv kompensation Ingen kompensation Negativ kompensation Uden flash

Flashkompensation ændrer styrkeforholdet mellem det omgivende lys og flashlyset. Hvis du bruger Udfyldningsflash for at blødgøre hårde skygger, forårsaget af direkte sollys, ændrer flashkompensationen forholdet mellem højlys og skygger. Flashen påvirker skyggernes dybde uden at påvirke de områder, der er belyst af solen. Hvis du formindsker flashlysets styrke med en negativ EV-værdi, vil skyggerne modtage mindre lys og blive kraftigere, men der vil alligevel være detaljer, som ville være gået tabt uden flash. Hvis du benytter en positiv EV-værdi, vil skyggerne blive oplyst eller elimineret.

#### **Lysmålingsmetoder (Metering modes)**

Indikatorer for lysmålingsmetode vises på monitoren. Lysmålingsmetoden kan vælges i P, A, S, M menuen (sektion 2) (side 44).

**Multisegment-måling**: Billedfeltet opdeles i 256 segmenter til måling af luminans og farve. De målte værdier kombineres med information om motivafstanden, så kameraet er i stand til at beregne eksponeringen. Dette avancerede system er ideelt til langt de flest forekommende motiver.

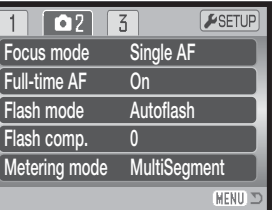

**Centervægtet gennemsnitsmåling**: En traditionel målemetode i filmkameraer. Systemet måler et gennemsnit af hele billedfeltet, idet midterområdet tildeles størst vægt.

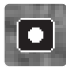

**Spotmåling**: Kun en mindre del af motivet måles til beregning af eksponeringen. En lille cirkel fremkommer i midten af billedfeltet for at vise måleområdet. Spotmåling er hensigtsmæssig, hvis du vil eksponere efter en bestemt del af motivet uden hensyntagen til meget lyse eller mørke områder.

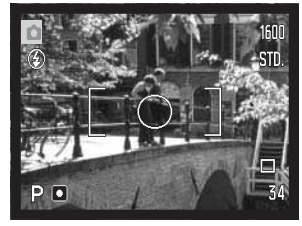

#### **Kamerafølsomhed (Sensitivity)**

Kameraets lysfølsomhed har fem indstillinger: Auto, 50, 100, 200 og 320. Den numeriske værdi er baseret på ækvivalente ISO-værdier. Ved traditionel fotografering angiver ISO-værdien filmens lysfølsomhed: Jo højere værdi, jo større lysfølsomhed. Kamerafølsomheden kan vælges i P, A, S, M menuen (sektion 3) (side 44).

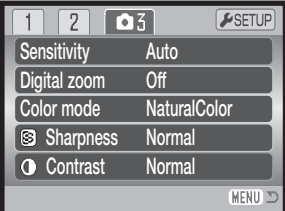

Auto-indstillingen justerer automatisk kameraets følsomhed efter lysforholdene mellem ISO 50 og 160. Hvis en anden indstilling end Auto benyttes, vises "ISO" samt den valgte følsomhed på monitoren.

Du kan selv vælge, hvor lysfølsomt kameraet skal være. Hvis ISO-værdien fordobles, fordobles kameraets følsomhed, men ligesom kornene i sølvhaloidfilm bliver grovere ved forøget følsomhed, forøges støjen i digitalbilleder, når kamerafølsomheden forøges. ISO 50 indstillingen producerer mindst støj, ISO 320 producerer mest støj. Med ISO 320 er det ofte muligt at fotografere på fri hånd uden flash under relativt mørke lysforhold.

#### **Flashområde og kamerafølsomhed**

Flashområdet er udmålt fra kameraets CCD. På grund af det optiske system er flashområdet ikke det samme med vidvinkel og tele.

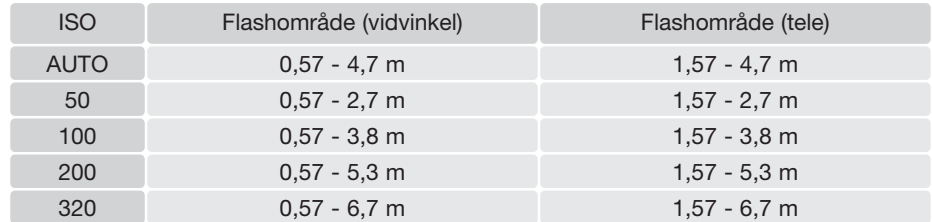

#### **Farvefunktion (Color mode)**

Farvefunktionen bestemmer, om et stillbillede er i farve eller sort/hvid. Denne funktion skal vælges inden optagelsen. Farvefunktionen indstilles sektion 3 (P, A, S, M menuen) og sektion 2 (menuen for movie-optagelse) (side 44). Billedet på monitoren viser den valgte farvefunktion. Farvefunktionen har ingen indflydelse på billedets filstørrelse.

Med "Naturlige farver" (Natural) gengives motivets farver helt naturtro. Når denne farvefunktion benyttes, vises ingen indikator på monitoren. Med "Kraftige farver" (Vivid) forøges farvemætningen i billedet, og med "Sort/hvid" (Black & White) gengives billedet i sort/hvid. "Sepia" skaber et monokromt billede i en varm, brunlig tone.

### **Kontrast (Contrast)**

Kontrasten i billedet kan øges eller mindskes i tre niveauer: Høj (+), normal (ingen ændring) og lav (-). Dette kan indstilles i P, A, S, M menuen (sektion 3) (side 44). Enhver ændring kan omgående ses på billedet i monitoren. Hvis en anden indstilling end Normal er valgt, fremkommer en indikator på monitoren som påmindelse.

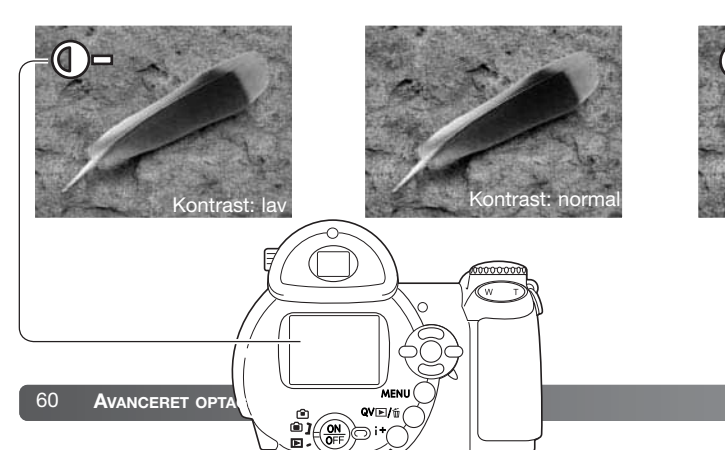

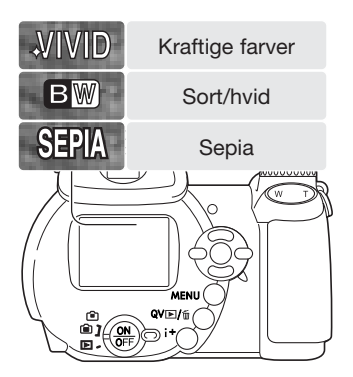

## **Skarphed (Sharpness)**

Skarpheden i billedet kan fremhæves eller dæmpes i tre niveauer: Hård (+), normal (ingen ændring) og blød (-). Dette kan indstilles i P, A, S, M menuen (sektion 3) (side 44).

En ændring kan være vanskelig at bedømme på monitorbilledet, men når billederne åbnes i en computer, vil ændringen imidlertid være tydelig. Hvis en anden indstilling end Normal er valgt, fremkommer en indikator på monitoren som påmindelse.

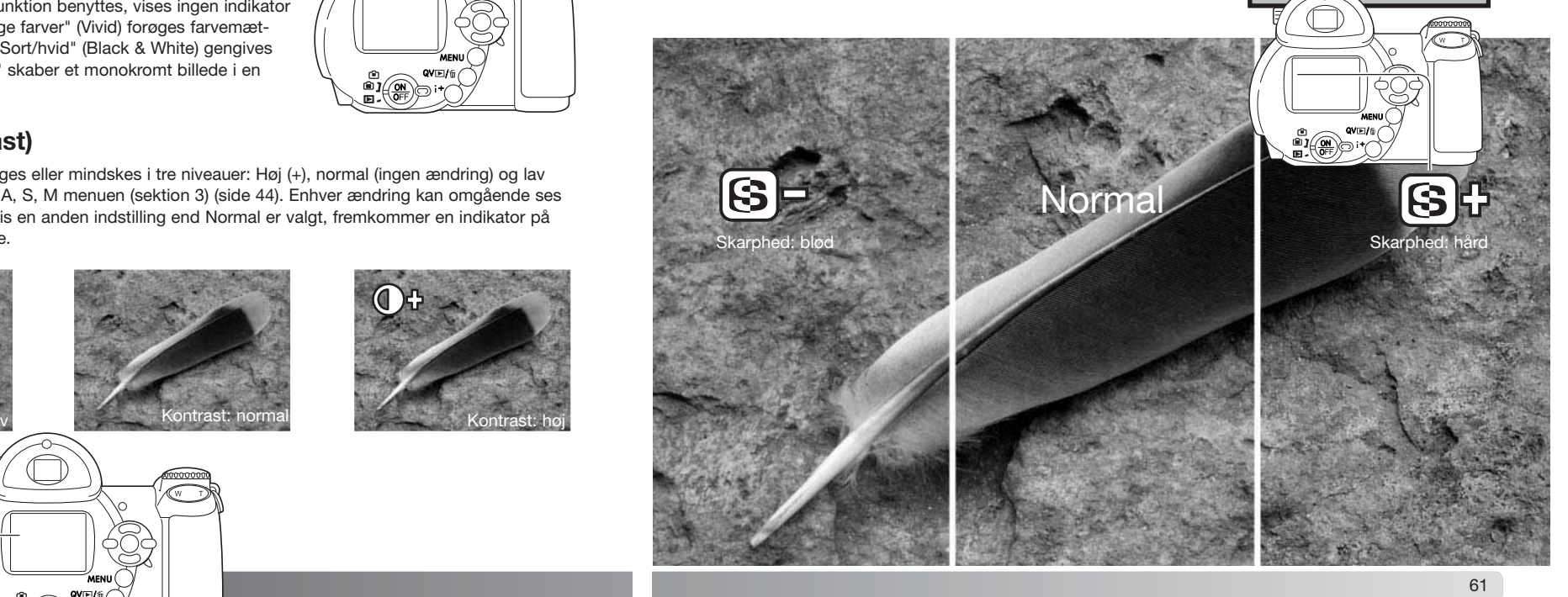

**Sensitivity** Digital zoom Color mode

 $\overline{1}$   $\overline{2}$ 

Auto $\overline{Off}$ **NaturalColor** NormalNormal

 $F$ SETUR

MENU :

 $\boxed{03}$ 

**O** Contrast

Sharpness

#### **Brugerdefineret funktion (Key func.)**

Knappen til flashfunktion kan tildeles en anden funktion: Du kan vælge mellem flashfunktion, fremføringsmetode, hvidbalance, fokuseringsmetode, farvefunktion og lysfølsomhed. Dette kan indstilles i P, A, S, M menuen (sektion 1) (side 44). Flashfunktionen kan også ændres i P, A, S, M menuen (sektion 2).

Efter valg af menupunktet Custom: Tryk på kontrolknappernes center-tast for at vise indstillingsskærmen. Brug kontrolknappernes 4-vejs taster til at vælge funktionen. Tryk på kontrolknappernes center-tast for at aktivere funktionen. Hvis du trykker på menu-knappen, annulleres handlingen.

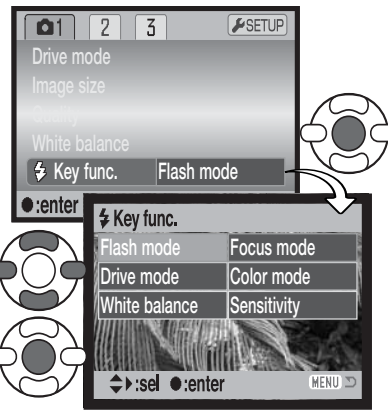

Indstillingsskærm

Hvis du vælger bracketing fremføringsmetode eller forindstillet hvidbalance, vises en indstillingsskærm. Vis den ønskede bracketing-ændring eller forindstillede hvidbalance med kontrolknappernes venstre- /højre-tast, og tryk på center-tasten for at aktivere indstillingen.

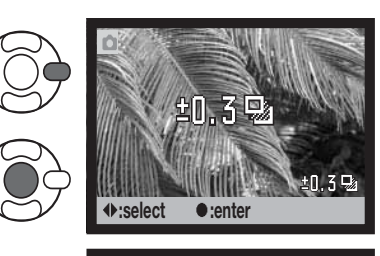

Hvis du har valgt Brugerdefineret hvidbalance, vises skærmen til kalibrering. Udfyld billedfeltet med et hvidt objekt, og tryk på kontrolknappernes center-tast for at kalibrere kameraet.

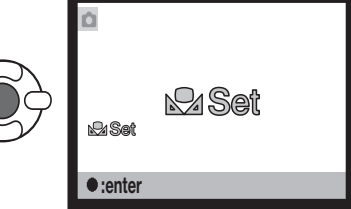

Ved tryk på knappen til flashfunktion ændres den funktion, der er indstillet i menuen. Tryk udløserknappen halvvejs ned, eller tryk på kontrolknappernes center-tast for at aktivere indstillingen.

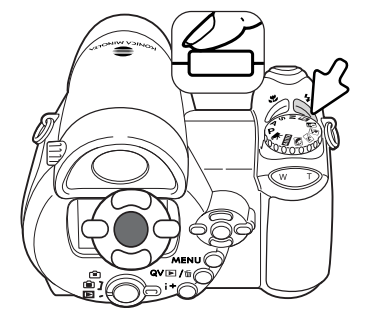

#### **Billedstørrelse / Movie (Image size)**

Movie-sekvenser kan optages med to billedstørrelser: 640 x 480 og 320 x 240. En større billedstørrelse giver højere billedkvalitet og en større fil. Billedstørrelsen indstilles i movie-menuen (sektion 1) (side 44).

#### **Billedfrekvens (Frame rate)**

Movie-sekvenser kan optages med to forskellige billedfrekvenser: 15 og 30 billeder pr. sek. (bps). 640 x 480 billeder kan kun optages med 15 bps. Jo højere billedfrekvens, jo mere jævne bliver bevægelserne og jo større bliver movie-filen. Billedfrekvensen indstilles i movie-menuen (sektion 1) (side 44).

Image size Frame rateWhite balance

 $\sqrt{2}$ 

Movie mode

320x240 $15<sub>ps</sub>$ **Auto** 

 $F$ SETUP

MENU I

STD. movie

#### **Størrelse af movie-filer**

Hvis billedstørrelse eller -frekvens ændres, viser billedtælleren det omtrentlige antal sekunder, der kan optages. Den totale tid for optagelsen afhænger af den ledige hukommelse og optagehastigheden. Den aktuelle filstørrelse er afhængig af motivet, idet motivets toneomfang er afgørende for, hvor meget billedet kan komprimeres.

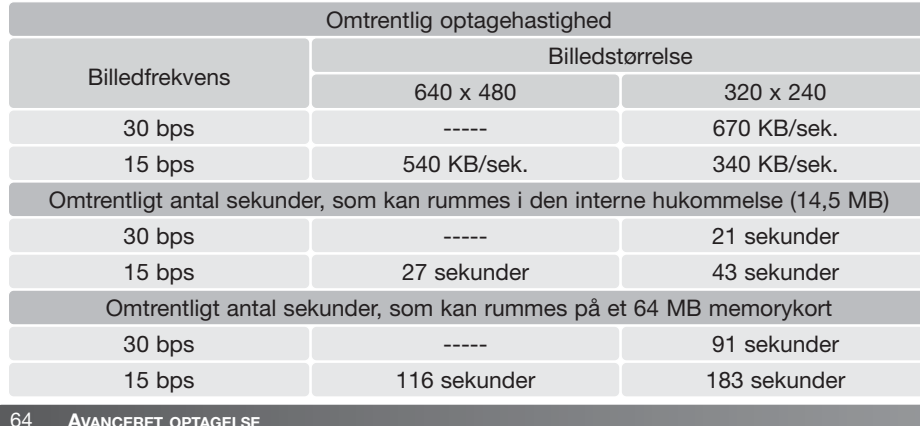

Skrivehastigheden for det benyttede memorykort kan forhindre, at hele movie-sekvensen optages. Du bør teste kortet inden vigtige optagelser. Du kan finde de seneste kompatibilitetsoplysninger på Konica Minoltas webside:

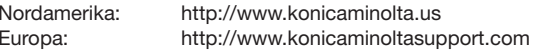

#### **Movie-funktion (Movie mode)**

Under menupunktet "Movie mode" kan du vælge hvilken type "film", du vil optage. "Standard" benyttes til en normal movie-sekvens. "Night Movie" anvender en høj kamerafølsomhed til optagelse under svage lysforhold; kamerafølsomheden forøges automatisk i svagt lys. Billedkvaliteten er lavere med "Night Movie" på grund af den højere følsomhed. Movie-funktionen indstilles i moviemenuen (sektion 1) (side 44).

# KORT FOTOVEJI FDNING

Af fotografere kan være en af de mest berigende beskæftigelser. Det kan samtidig være en af de mest vanskelige discipliner at beherske, men glæden ved at fotografere og genopleve de mange minder er ubeskrivelig. Denne korte vejledning beskriver nogle få grundlæggende begreber inden for fotografien.

Blænden bestemmer ikke kun eksponeringen. Den er samtidig afgørende for skarphedsdybden i billedet, d.v.s. området fra det nærmeste til det fjerneste punkt i motivet, som vil blive skarpt gengivet. Jo højere blændetal, jo større skarphedsdybde. Jo mindre blændetal, jo mindre skarphedsdybde. Den krævede lukkertid til korrekt eksponering er længere med højere blændetal. En stor skarphedsdybde er f. eks. velegnet til landskabsoptagelser, hvor man både ønsker en skarp for- og baggrund, og en lille skarphedsdybde er velegnet til portrætter, hvor personen bliver fremhævet mod en uskarp baggrund.

Skarphedsdybden ændrer sig også med brændvidden. Jo kortere brændvidde (vidvinkel), jo større skarphedsdybde; jo længere brændvidde (tele), jo mindre skarphedsdybde.

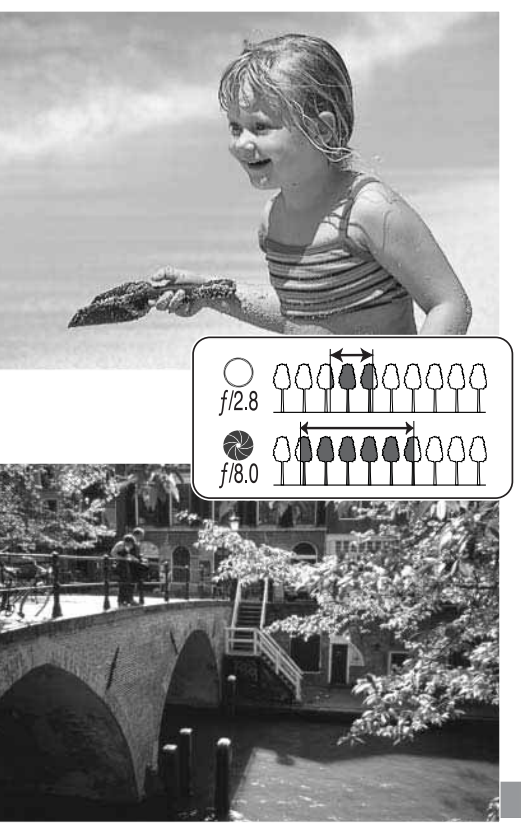

Lukkertiden bestemmer ikke kun, hvor længe billedet bliver eksponeret, men også i hvor høj grad motivets bevægelser "fryses". Korte lukkertider bruges tit til sportsfotografering for at "stoppe" en hurtig bevægelse. Med en lang lukketid bliver et motivs bevægelse udflydende, hvilket kan give en fornemmelse af fart. Det anbefales at monterekameraet på et stativ, hvis lange lukkertider benyttes.

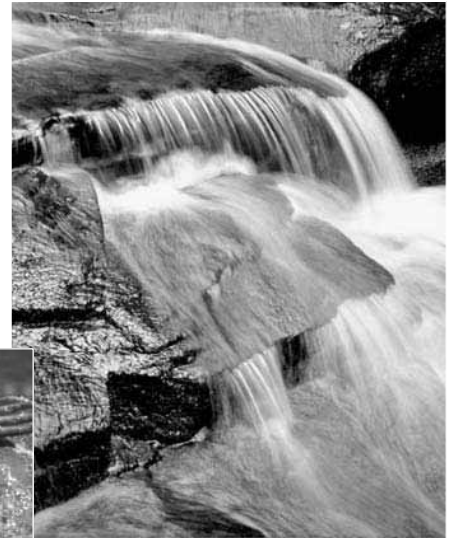

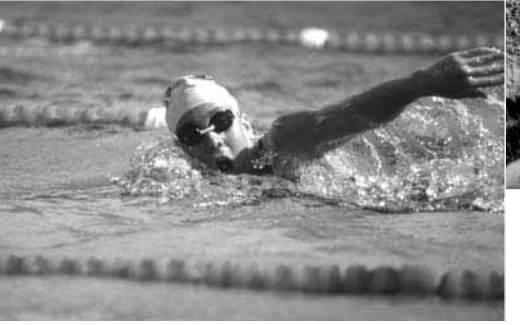

En ændring af blænde og lukkertid kan ikke ses på live-billedet, men du kan tage prøvebilleder og omgående kontrollere resultatet i Quick View (side 30). Her kan du eventuelt slette billedet og forsøge med andre indstillinger.

# AVANCERET AFSPILNING

Den grundlæggende betjening er beskrevet i afsnittet om grundlæggende afspilning på siderne 30 til 33. Dette afsnit omhandler afspilning af movie-sekvenser såvel som de avancerede funktioner i menuen for afspilning. Movie-sekvenser kan afspilles i Quick View.

#### **Afspilning af movie-sekvenser**

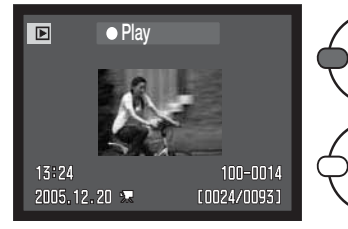

Vælg den ønskede movie-sekvens med kontrolknappernes venstre-/højre-tast.

Tryk på kontrolknappernes center-tast for at afspille movie-sekvensen.

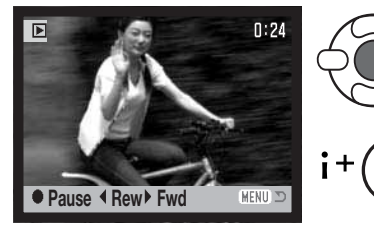

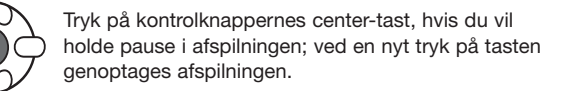

Tryk på informationsknappen, hvis du vil se moviesekvensen med eller uden tekstbjælken.

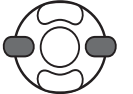

Under afspilning kan sekvensen "spoles" tilbage eller hurtigt frem med venstre-/højre-tasten.

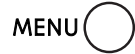

Tryk på menu-knappen for at annullere afspilningen.

#### **Kopiering af et movie-billede**

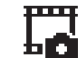

Et enkelt billede fra en movie-sekvens kan kopieres og gemmes som et stillbillede. Det kopierede billede har samme størrelse som det originale movie-billede.

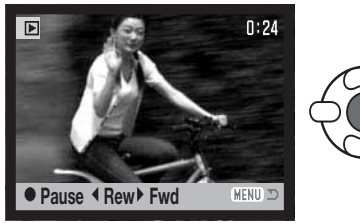

Tryk på kontrolknappernes center-tast under afspilningen for at holde pause ved det sted i sekvensen, hvor du vil kopiere et billede. Når sekvensen er i pausetilstand, kan du med venstre-/højre-tasten gå frem eller tilbage billede for billede, til du finder det bedste til kopiering.

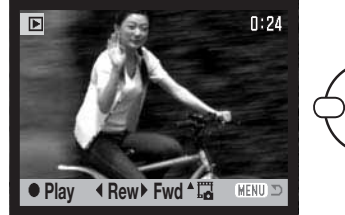

Tryk på kontrolknappernes op-tast for at kopiere billedet. Inden billedet kopieres, vises en skærm til bekræftelse. Vælger du "Yes", udføres kopieringen, vælger du "No", annulleres handlingen.

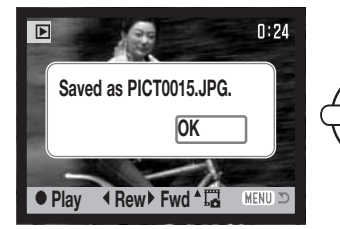

Saved as PICT0015.JPG.<br> **IDENTING ACCES** Det kopierede billedes filnavn vises. Tryk på kontrol-<br> **IDENTING ACCES COLLECTE COLLECTE COLLECTE ACCES COLLECTE COLLECTE COLLECTE COLLECTE COLLECTE COLLECTE**

#### **Menu for afspilning**

Ved tryk på menu-knappen (1) åbnes eller lukkes menuen. Kontrolknappernes 4-vejs taster (2) benyttes til at bevæge markøren rundt i menuen, og ved tryk på center-tasten åbnes det pågældende menupunkt.

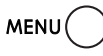

Tryk på menu-knappen for at åbne menuen.

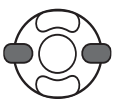

Brug kontrolknappernes venstre-/højre-tast til at fremhæve den ønskede menu-fane, og menuen skifter, når en anden fane fremhæves.

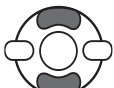

Brug op-/ned-tasten til at gennemløbe menupunkterne. Fremhæv det menupunkt, hvis indstilling du vil ændre.

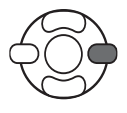

Tryk på højre-tasten, og menupunktets aktuelle indstilling vises fremhævet. Hvis "Enter" fremkommer: Tryk på center-tasten for at fortsætte.

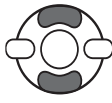

Fremhæv en ny indstilling med op-/ned-tasten.

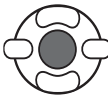

Tryk på kontrolknappernes center-tast for at vælge den fremhævede indstilling.

Når en ny indstilling er valgt, returnerer markøren til menupunkterne, og den nye indstilling vil blive vist. Tryk på menu-knappen, når du vil lukke menuen.

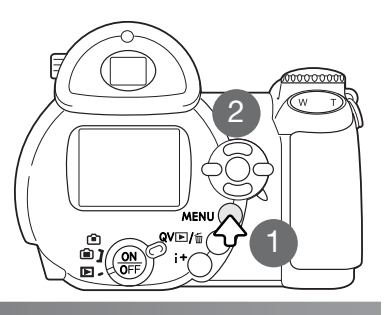

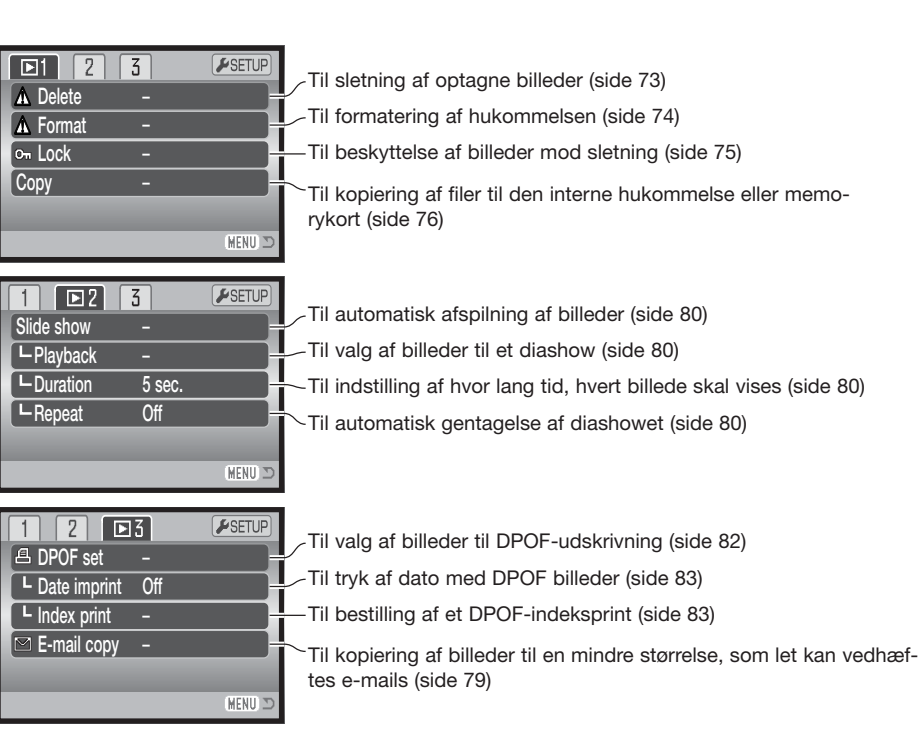

På de følgende sider forklares menupunkternes indstilling.

#### **Skærm til udvælgelse af filer**

Når du skal vælge billeder i en menu, fremkommer skærmen til udvælgelse af filer. På denne skærm kan du vælge flere billedfiler.

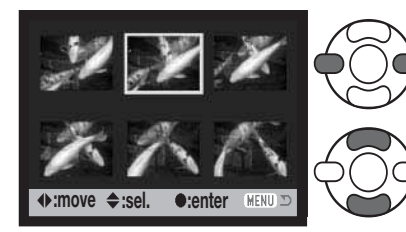

Med kontrolknappernes venstre-/højre-tast flytter du den gule ramme til det ønskede billede.

Med kontrolknappernes op-tast markerer du det valgte billede, og en indikator fremkommer ved siden af billedet. Med ned-tasten fravælges markeringen, og indikatoren forsvinder.

Papirkurv-indikatoren viser, at billedet skal slettes.

**Printer-indikatoren viser, at billedet er valgt** til DPOF-udskrivning. Antallet af kopier vises til højre.

Denne indikator viser, at billedet er valgt til  $\mathbb{\overline{R}}$ diashow eller kopiering.

**Om** Nøgle-indikatoren viser, at billedet er låst

eller skal låses.

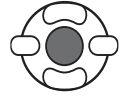

Tryk på kontrolknappernes center-tast for at udføre proceduren.

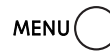

Ved tryk på menu-knappen annulleres skærmen og enhver foretaget handling.

En indikator vises til højre for hvert indeksbillede, hvis der er tale om en movie- eller e-mail-kopi-fil.

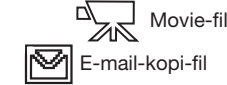

#### **Sletning (Delete)**

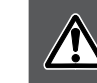

er følgende:

Ved sletning fjernes filen permanent. Når først en fil er slettet, kan den ikke genskabes. Vær derfor meget opmærksom, når du sletter filer.

I menuen for afspilning (sektion 1) (side 71) kan du slette en enkelt, flere eller alle filer. Tag memorykortet ud af kameraet, hvis du vil slette billeder i den interne hukommelse. Mulighederne for sletning  $\Box$  $\sqrt{2}$   $\sqrt{3}$ ESETUR **A** Delete **A** Format **Com** Lock Copy – (MENU):

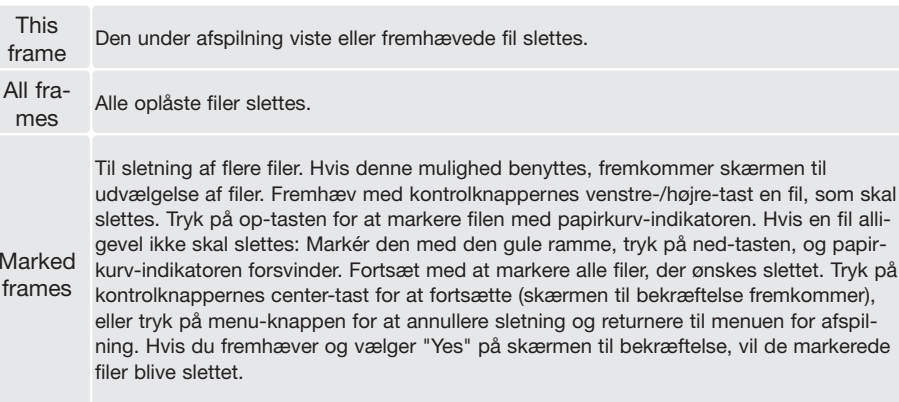

Inden en fil slettes, fremkommer en skærm til bekræftelse. Vælger du "Yes", slettes filen, vælger du "No", annulleres handlingen.

Kun oplåste (ubeskyttede) filer vil blive slettet. Låste (beskyttede) filer skal låses op, inden de kan slettes.

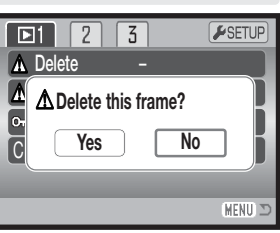

#### **Formatering (Format)**

**A** 

Når du formaterer et memorykort eller kameraets interne hukommelse, slettes alle data.

Format-funktionen benyttes til at fjerne alle data fra et memorykort eller kameraets interne hukommelse. Tag memorykortet ud af kameraet, hvis du vil formatere den interne hukommelse.

Husk først at kopiere et eventuelt indhold til computerens harddisk eller et andet lagringsmedie. Også låste filer vil blive slettet, når memorykortet eller den interne hukommelsen formateres. Formatér altid memorykortet eller den interne hukommelse med kameraet, ikke med computeren.

Når du har valgt "Format" i menuen for afspilning (sektion 1) (side 71), fremkommer en skærm til bekræftelse. Vælger du "Yes", formateres kortet eller hukommelsen, vælger du "No", annulleres handlingen. Et nyt skærmbillede bekræfter, at formateringen er udført.

Et memorykort, som har været benyttet i et andet kamera, skal muligvis formateres, inden det kan benyttes i dette kamera. Hvis meddelelsen "Unable to use card" fremkommer, skal kortet sandsynligvis først formateres med kameraet, inden det kan bruges. Hvis meddelelsen "Card error" fremkommer: Tryk på kontrolknappernes center-tast for at lukke vinduet, og gå ind på Konica Minoltas webside for at tjekke de seneste kompatibilitetsoplysninger:

> Nordamerika: http://www.konicaminolta.us Europa: http://www.konicaminoltaeurope.com

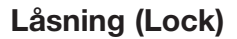

Du kan låse (beskytte) en enkelt, udvalgte eller alle filer. Tag memorykortet ud af kameraet, hvis du vil låse billedfilerne i den interne hukommelse.

En låst fil kan hverken slettes i menuen for afspilning eller med Quick View / sletteknappen. Kun hvis du formaterer memorykortet eller den interne hukommelse (side 74), vil alle filer blive slettet, uanset om de er låst. Vigtige filer bør altid låses. Låsefunktionen findes i menuen for afspilning (sektion 1) (side 71). Der er fire muligheder for låsning/oplåsning af filer:

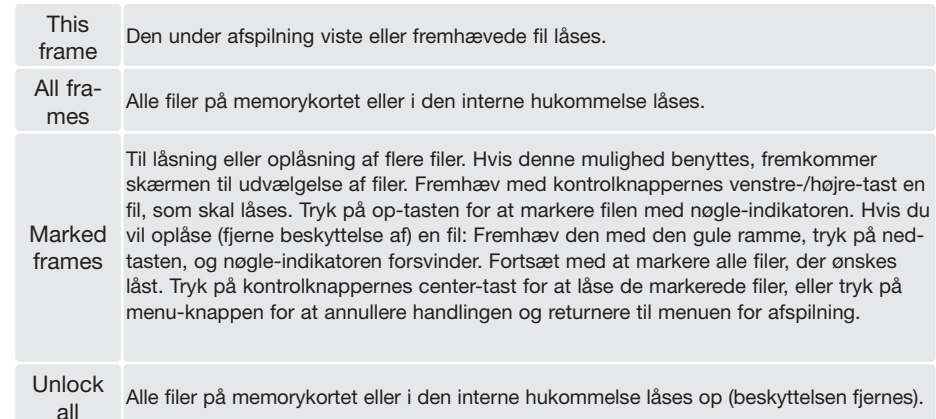

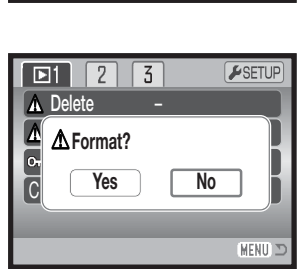

ESETUP

MENU<sup>T</sup>

A Delete Format

 $\Box$  $\sqrt{2}$  $\sqrt{3}$ 

Copy – **Lock** 

den interne hukommelse.

**Kopi og e-mail-kopi**

delige hukommelse.

Tag memorykortet ud af kameraet, hvis du vil kopiere billeder i den interne hukommelse. Hvis en kopi-funktion benyttes, oprettes en mappe til filerne (side 102). Kopierne anbringes i en mappe, hvis navn ender på "CP", og e-mail-kopierne i en mappe, hvis navn ender på "EM". Kopierne gemmes i

Med "Copy" i menuen for afspilning (sektion 1) (side 71) kan du fremstille eksakte kopier af stillbilled- eller moviefiler, som kan gemmes på et andet memorykort eller i

Med "E-mail Copy" (menuens sektion 3) fremstilles en standard 640 x 480 (VGA) JPEG kopi af det originale stillbillede, så det ikke fylder så meget og let kan sendes med e-mail. E-mail kopier kan kun kopieres til den oprin-

den samme mappe, til antallet overskrider 9.999. Kopier af låste (beskyttede) billeder er ikke låste. DPOF information kopieres ikke.

Delete **A** Format

 $\boxed{11}$   $\boxed{2}$   $\boxed{3}$ 

 $\overline{k}$   $\overline{B}$  DPOF set  $\overline{B}$ L Date print

 $\sqrt{2}$ 

–Index print  $\supseteq$  E-mail copy –

Off

ESETUP

(MENU)

 $F$ SETUP

 $\sqrt{p}$ 

Copy **On** Lock

Kopi-funktionen har tre menupunkter, og e-mail-kopi-funktionen har to:

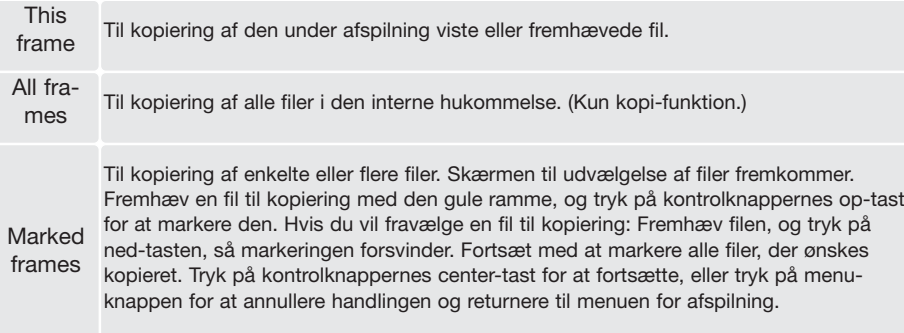

Op til cirka 13 MB data kan kopieres. Hvis du har valgt for mange billeder, fremkommer en advarsel, og kopieringen vil blive annulleret. Opdel i givet fald billederne i flere serier. Datamængden, som kan konverteres til e-mail-kopier, afhænger af den ledige hukommelse.

#### Kopi

Når du har valgt det eller de billeder, der skal kopieres, vises en skærm med meddelelser. Skærmens udseende afhænger af, om der er et memorykort i kameraet. Under kopieringsproceduren fremhæves de enkelte meddelelser.

Med memorykort i kameraet:

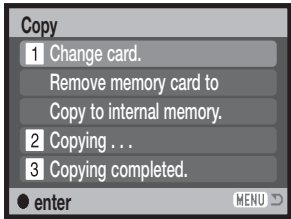

Kopiering fra et memorykort til et andet.

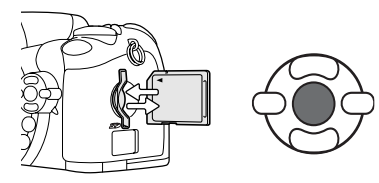

Når meddelelsen "Change card" fremhæves, skal du tage memorykortet ud af kameraet og indsætte det kort, billederne skal kopieres til. Tryk på kontrolknappernes center-tast for at fortsætte, eller tryk på menu-knappen for at annullere kopieringen.

Kopiering fra et memorykort til den interne hukommelse.

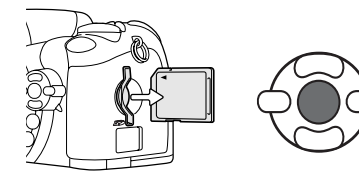

Tag memorykortet ud af kameraet, når "Change card" fremhæves. Tryk på kontrolknappernes center-tast for at fortsætte, eller tryk på menu-knappen for at annullere kopieringen.

#### Uden memorykort i kameraet:

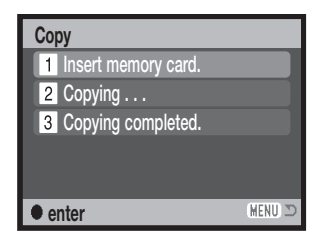

Kopiering fra den interne hukommelse til et memorykort.

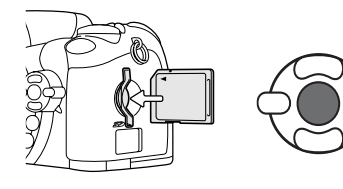

Når meddelelsen "Insert memory card" fremhæves, skal du isætte det memorykort, til hvilket billederne skal kopieres. Tryk på kontrolknappernes center-tast for at fortsætte, eller tryk på menu-knappen for at annullere kopieringen.

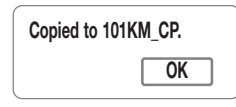

Vent til "Copy completed" fremhæves. En ny skærm fremkommer for at vise navnet på den nye mappe, som rummer de kopierede billeder. Tryk på kontrolknappernes center-tast for at returnere til menuen.

#### E-mail-kopi

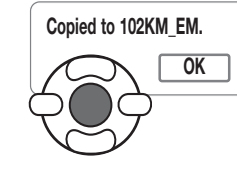

Når du har valgt det eller de billeder, der skal konverteres til en e-mailkopi, begynder kopieringen, og en skærm fremkommer, som viser navnet på den mappe, der indeholder de kopierede billeder. Tryk på kontrolknappernes center-tast for at returnere til menuen.

Hvis du vil kopiere billeder fra en movie-sekvens, skal kopiernes billedstørrelsen være lig med eller mindre end movie-sekvensens billedstørrelse.

#### **Kamerainformation**

Meddelelsen "Copy unsuccessful" vises, hvis ét eller alle billeder ikke kunne kopieres. Kontrollér memorykortet eller den interne hukommelse for at se, hvilke filer der blev kopieret, og gentag proceduren med de filer, som ikke blev kopieret.

#### **Diashow (Slide show)**

I menuen for afspilning (sektion 2) kan du styre diashow-funktionerne. Med et "diashow" kan du vise alle stillbilleder og movie-sekvenser på memorykortet eller i den interne hukommelse automatisk i rækkefølge. Menuen har følgende punkter:

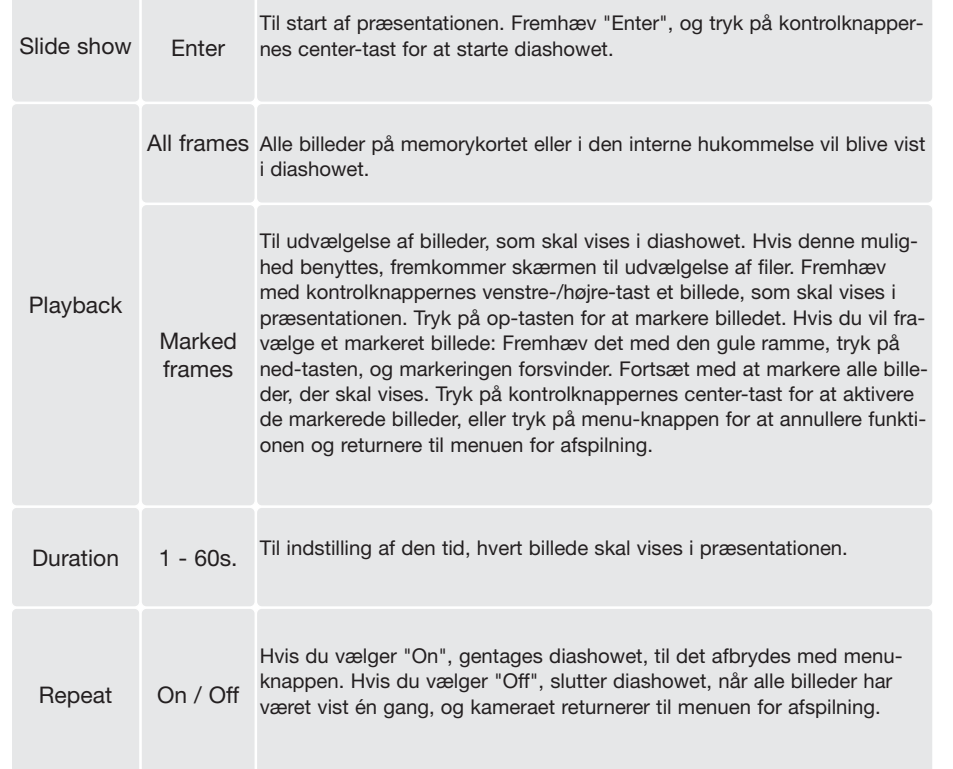

Tag memorykortet ud af kameraet, hvis du vil vise alle billeder i den interne hukommelse.

Med kontrolknapperne kan du styre afspilningen af præsentationen.

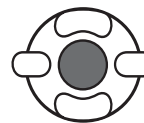

Tryk på kontrolknappernes center-tast, hvis du vil holde pause eller genoptage præsentationen.

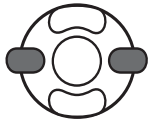

Med venstre-/højre-tasten kan du gå videre til det næste stillbillede eller tilbage til det forrige. En movie-sekvens kan med samme taster "spoles" frem eller tilbage.

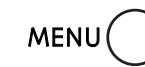

Tryk på menu-knappen for at annullere præsentationen.

#### **Kamerainformation**

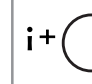

Præsentationen kan vises uden billedinformation. Tryk på informationsknappen (i+) for at fravælge informationen, inden du åbner menuen for afspilning.

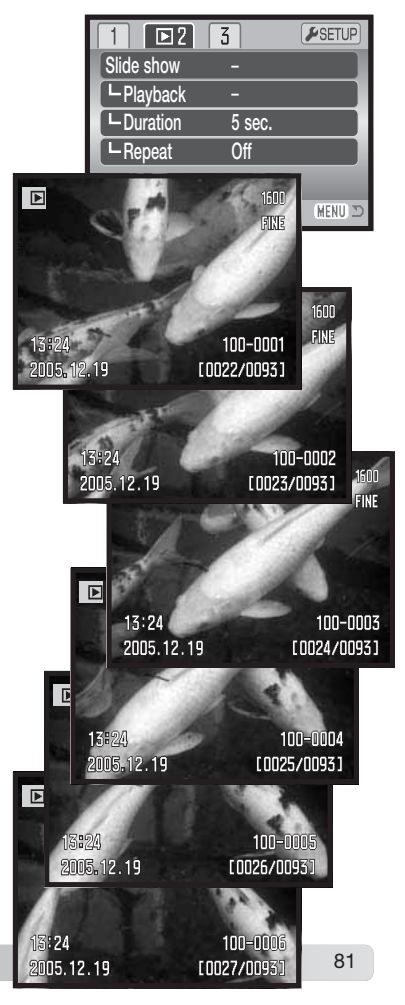

#### **Om DPOF**

Dette kamera understøtter DPOF™ version 1.1. DPOF (Digital Print Order Format) er udviklet til direkte udskrift af stillbilleder fra digitalkameraer. Når du har oprettet en DPOF-printfil, kan du blot indlevere memorykortet til en forhandler med printservice eller sætte det i en printer, som understøtter DPOF. Når du opretter en DPOF-printfil, oprettes en mappe automatisk hertil (side 102).

#### **DPOF setup**

Under menupunktet "DPOF set" kan du "bestille" standardprint af stillbillederne på memorykortet eller i kameraets interne hukommelse. Tag memorykortet ud af kameraet, hvis du vil vælge billeder i den interne hukommelse. Printordrer oprettes i menuen for afspilning (sektion 3) (side 71). Disse printordrer kan udskrives med en PictBridge-kompatibel printer (side 113). Printmenuen har følgende indstillinger:

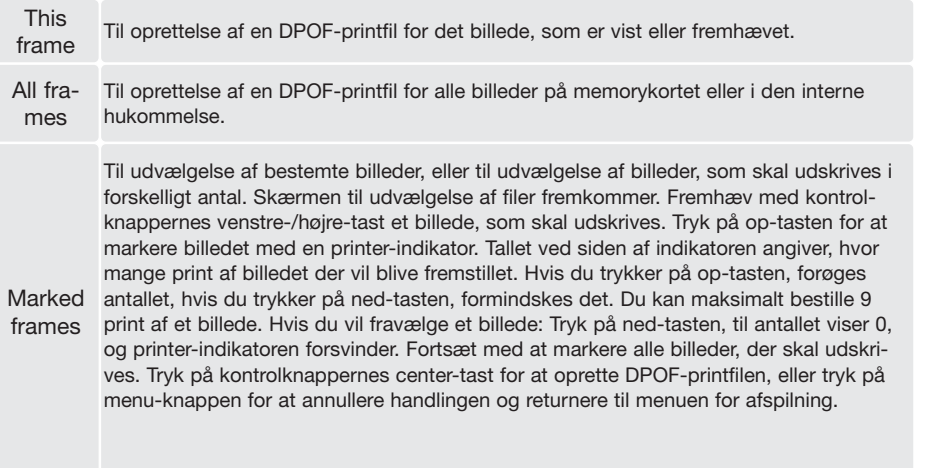

Cancel Til sletning af DPOF-printfilen. Hvis du vælger "This frame" eller "All frames", fremkommer en skærm, hvor du bliver bedt om at angive, hvor mange print af hvert billede, du ønsker; du kan maksimalt angive 9 print. Vælg antallet med kontrolknappernes op-/ned-tast. Hvis du har oprettet en printfil med "All frames", vil billeder, som du har taget efter oprettelse af printfilen, ikke komme med.

DPOF-printfiler, som er oprettet med et andet kamera, vil blive annulleret. Efter udskrivning af billederne findes DPOF-printfilen stadig på memorykortet eller i den interne hukommelse; den skal slettes manuelt.

DPOF-information kopieres ikke med billederne. Hvis du vil oprette en DPOF-printfil for kopierede billeder, skal du vælge "DPOF set" menuen igen.

#### **Tryk af dato**

Aktivér menupunktet i sektion 3, hvis du vil trykke datoen for optagelsen med hvert billede på en DPOF-kompatibel printer. Fravælg funktionen, hvis du ikke vil trykke datoen. Hvordan og hvor datoen trykkes, afhænger af printeren.

#### **Indeksprint**

Vælg "On" i menupunktet "Index print" under sektion 3 i menuen for afspilning, hvis du vil bestille et indeksprint med alle billeder på kortet eller i den interne hukommelse. Vælg "Off", hvis du fortryder.

Hvis du har bestilt et indeksprint, vil billeder, som du har taget herefter, ikke komme med på indeksprintet. Antallet af minibilleder pr. indeksprint kan variere. Informationen, som er trykt på indeksprintet, kan variere.

#### **Kamerainformation**

DPOF-printfiler og billeder kan udskrives direkte fra kameraet med en DPOF-kompatibel PictBridge-printer (se side 108).

all

#### **Afspilning af billeder på TV**

Du kan afspille billederne i kameraet på dit TV. Kameraet er forsynet med en videoudgang, så du kan tilslutte det en TV-modtager ved hjælp af det medfølgende videokabel VC-400. Du kan vælge mellem NTSC- og PAL-videosignal. Videosignalet kan kontrolleres og indstilles i setup-menuen (sektion 4) (side 96). Tag memorykortet ud af kameraet, hvis du vil se billeder, som er indlæst i den interne hukommelse.

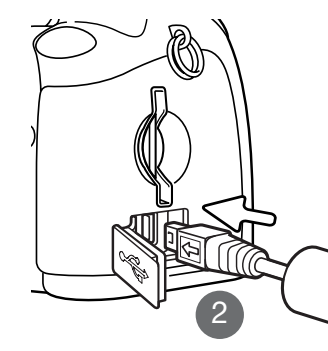

- 1. Sluk for både TV-modtageren og kameraet.
- 2. Sæt videokablets lille stik i kameraets videoudgang. Pil-mærket på stikket skal vende mod kameraets bagside.
- 3. Sæt den anden ende af videokablet i TV-modtagerens videoindgang.
- 4. Tænd TV-modtageren.
- 5. Skift til videokanalen på TV-modtageren.
- 6. Stil kameraets hovedomskifter på positionen for afspilning, og tænd kameraet. Søgeren og LCD monitoren aktiveres ikke, når kameraet er tilsluttet en TV-modtager. Afspilningsfunktionerne vil blive vist på TV-skærmen.
- 7. Vis billederne som beskrevet i afsnittet om afspilning af billeder.

## SETUP-MENU

I setup-menuen styres kameraets funktioner og betjeningsmåde. I afsnittet om setup-menuen beskrives, hvordan du bruger menuen. Derefter følger en detaljeret beskrivelse af menuens indstillinger.

#### **Sådan åbnes setup-menuen**

Setup-menuen åbnes fra en anden menu. Du har adgang til setup-menuen fra alle menuer for optagelse og afspilning.

| $\bullet$ 1<br>Drive m<br>Image<br><b>Quality</b><br>Auto D<br><b>Digital</b> | ESETUP<br>$F$ SETUP<br>01<br>Drive mode<br><b>Single</b><br>2560x1920<br>Image size<br><b>Quality</b><br><b>Standard</b><br>Auto DSP<br><b>On</b>       | Fremhæv "Setup" øverst i menuen med højre-tasten.                                                                                                    |
|-------------------------------------------------------------------------------|----------------------------------------------------------------------------------------------------|----------------------------------------------------------------------------------------------------|
|                                                                               | Off<br>Digital zoom<br>MENU <sub>2</sub>                                                                                                    | Tryk på kontrolknappernes center-tast for at åbne<br>setup-menuen.                                                                                                    |
|                                                                               | $\bullet$<br>LCDbrightness<br>$1$ min.<br><b>Power save</b><br>Off<br>Inst.Playback<br><b>None</b><br>Lens acc.<br><b>English</b><br>Language<br>MENU D | Proceduren er omvendt, hvis du vil gå tilbage til den<br>oprindelige menu. Ved tryk på menu-knappen lukkes<br>menuen, og kameraet returnerer til optagelse eller<br>afspilning. |

Setup-menu

#### **Setup-menu**

Se hvordan menuen åbnes på side 85. Kontrolknappernes 4-vejs taster (1) benyttes til at bevæge markøren rundt i menuen, og ved tryk på center-tasten åbnes det pågældende menupunkt.

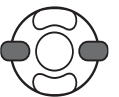

Brug kontrolknappernes venstre-/højre-tast til at fremhæve den ønskede menu-fane, og menuen skifter, når en anden fane fremhæves.

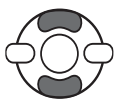

Brug op-/ned-tasten til at gennemløbe menupunkterne. Fremhæv det menupunkt, hvis indstilling du vil ændre.

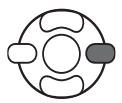

Tryk på højre-tasten, og menupunktets aktuelle indstilling vises fremhævet. Hvis "Enter" fremkommer: Tryk på center-tasten for at fortsætte.

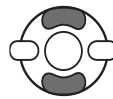

Fremhæv en ny indstilling med op-/ned-tasten.

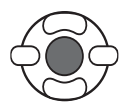

Tryk på kontrolknappernes center-tast for at vælge den fremhævede indstilling. Når en ny indstilling er valgt, returnerer markøren til menupunkterne, og den nye indstilling vil blive vist.

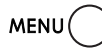

Tryk på menu-knappen for at lukke menuen.

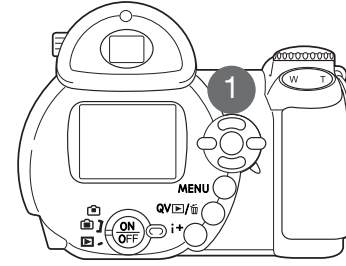

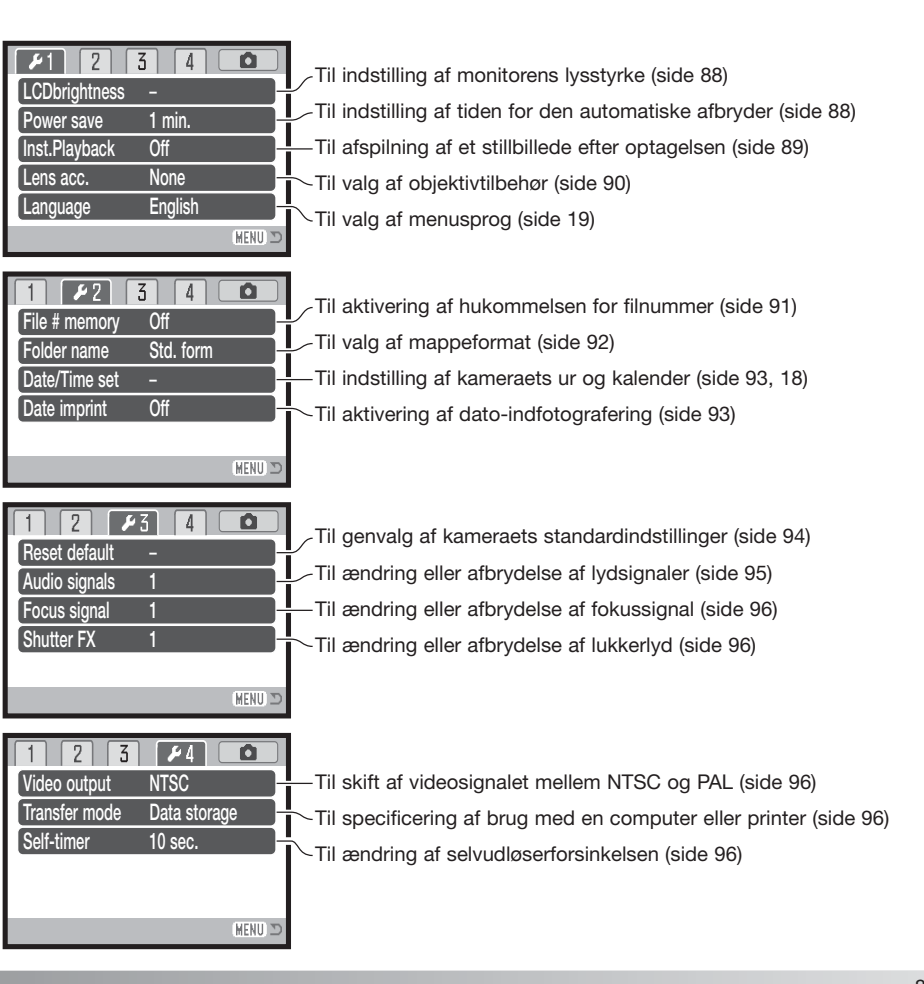

#### **LCD monitorens lysstyrke (Brightness)**

Monitorens lysstyrke kan justeres i 11 niveauer. Lysstyrken kan indstilles individuelt for søgeren og monitoren, når kameraet er indstillet til optagelse. Stil funktionsomskifteren på den ønskede position, inden du åbner menupunktet til indstilling af lysstyrken i setupmenuen (sektion 1) (side 87). Se også side 28.

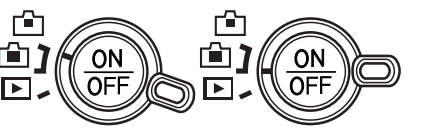

Indstil lysstyrken med kontrolknappernes venstre- /højre-tast; en ændring kan omgående ses på monitoren. Tryk på kontrolknappernes center-tast for at aktivere indstillingen.

# **Set LCD brightness :adjust :enter**  $Low -$

#### **Omgående afspilning (Inst. playback)**

Et billede kan blive vist på LCD monitoren umiddelbart efter optagelsen. Hvis funktionen benyttes med kontinuerlig eller progressiv optagelse (side 47, 48), vil billederne i serien blive vist på et indeksdisplay med seks billedere. Funktionen til omgående afspilning aktiveres i setup-menuen (sektion 1) (side 87). Du kan vælge en afspilningstid på to eller ti sekunder. Hvis du trykker udløserknappen halvvejs ned, gemmes billedet med det samme, og afspilningen annulleres.

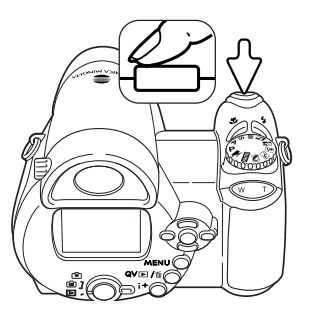

#### **Kamerainformation**

Stillbilleder kan ses umiddelbart efter optagelsen, selv om funktionen til omgående afspilning ikke er aktiv. Fortsæt blot med at holde udløserknappen nedtrykket efter optagelsen, og billedet vil blive vist. Slip udløserknappen for at afslutte afspilningen.

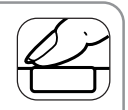

#### **Automatisk afbryder (Power save)**

For at spare på batterierne slukkes kameraet automatisk, hvis ingen funktioner har været benyttet i et vist tidsrum. Længden af dette tidsrum kan du indstille til 1, 3, 5 eller 10 minutter. Hvis kameraet er tilsluttet en computer, træder den automatiske afbryder i funktion efter 10 minutter. Den automatiske afbryder kan indstilles i setup-menuen (sektion 1) (side 87).

#### **Objektivtilbehør (Lens acc.)**

Kameraet er kompatibelt med Vidvinkelkonverter ZCW-200 (ekstra tilbehør). Denne 0,7x vidvinkelkonverter reducerer zoomobjektivets vidvinkelbrændvidde svarende til 26 mm med et 35 mm kamera.

Når konverteren er monteret, skal menupunktet "Lens acc." i setup-menuen (sektion 1) indstilles til "WideConvertr". En indikator (W) fremkommer i øverste venstre hjørne af monitoren som påmindelse. Den optiske zoom indstilles automatisk til vidvinkel-positionen. Den optiske zoom er frakoblet.

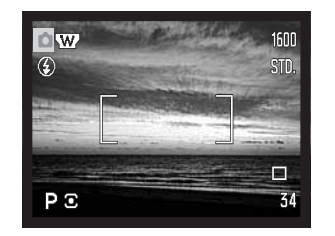

#### **Filnummer (#) hukommelse (File memory)**

Hvis du aktiverer hukommelsen for filnummer og opretter en ny mappe, bruger et andet memorykort eller den interne hukommelse, vil den næste billedfil blive tildelt et nummer, der er 1 højere end den sidst gemte billedfil. Hvis der i forvejen findes en billedfil med et højere nummer, vil den nye billedfil blive tildelt et nummer, som er 1 højere end det højeste nummer.

Hvis filnummer-hukommelsen er frakoblet, vil billedets filnummer begynde med 0001, når det gemmes i en ny mappe, på et nyt kort eller i den interne hukommelse. Hukommelsen for filnummer aktiveres i setup-menuen (sektion 2).

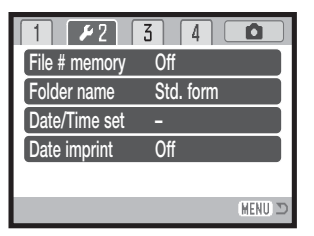

#### **Sprog (Language)**

Menusproget kan ændres i setup-menuen (sektion 1).

#### **Mappenavne (Folder name)**

De optagne billeder gemmes i mapper (folders) på memorykortet eller i kameraets interne hukommelse. Du kan vælge mellem to mappe-formater i setup-menuen (sektion 2): Standard og Dato.

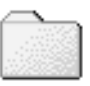

100KM027(Standard)

Standard-mappernes navn består af otte karakterer. Den første mappe, som oprettes, tildeles navnet 100KM027. De første tre cifre er mappens serienummer, som forøges med 1, hver gang en ny mappe oprettes. De næste to bogstaver refererer til Konica Minolta, og de sidste tre cifre viser hvilken kameramodel, der er benyttet; 027 betyder DiMAGE Z20.

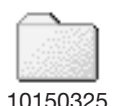

(Dato)

En dato-mappes navn begynder ligeledes med tre cifre, som viser serienummeret, efterfulgt af ét ciffer for årstallet, to cifre for måneden og to cifre for dagen: 100ÅMMDD. Mappen 10150325 blev således oprettet den 25. marts 2005.

Hvis du har valgt dato-mappe-formatet, vil en ny mappe med dags dato blive oprettet, når du tager et billede. Alle billeder, som optages samme dag, vil blive gemt i denne mappe. Billeder, som optages en anden dag, vil blive gemt i en ny mappe med denne dato. Hvis filnummer-hukommelsen er frakoblet (side 91), og en ny mappe oprettes, vil serienummeret i filernes navn begynde med 0001. Hvis filnummer-hukommelsen er aktiv, vil filen få et serienummer, som er 1 højere end den sidst gemte fil. Yderligere information om filnavne og organisering af mapper findes på side 102.

#### **Dato/klokkeslæt setup (Date/time set)**

Det er vigtigt, at kameraets ur er korrekt indstillet. Når du optager et stillbillede eller en moviesekvens, registrerer kameraet samtidig dato og klokkeslæt for optagelsen og viser informationen under afspilning. Informationen kan også læses med DiMAGE Viewer softwaret, som findes på den medfølgende CD-ROM. Datoformatet kan ændres som følger: ÅÅÅÅ/MM/DD (år, måned, dag), MM/DD/ÅÅÅÅ (måned, dag, år) og DD/MM/ÅÅÅÅ (dag, måned, år). På side 18 kan du se, hvordan ur og kalender indstilles.

#### **Dato/klokkeslæt (Date imprint)**

Du kan indfotografere dato/klokkeslæt for optagelsen direkte på billedet. Funktionen skal vælges i setup-menuen (sektion 2) (side 87), inden billedet tages, og når den er valgt, vil dato/klokkeslæt blive indfotograferet på billederne, til du fravælger funktionen. En gul bjælke fremkommer bag billedtælleren for at vise, at funktionen er aktiv.

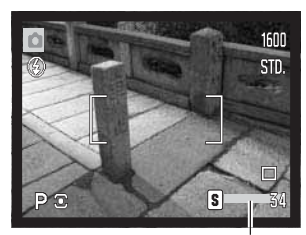

Indikator for indfotografering

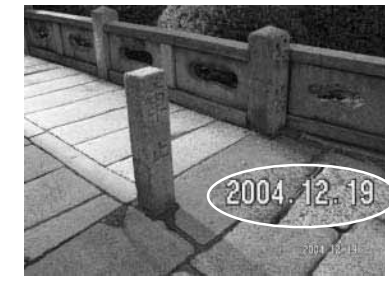

Dato/klokkeslæt indfotograferes i nederste højre hjørne af et horisontalt billede. Informationen indfotograferes direkte på billedet og overskriver de eksisterende billeddata. Du kan vælge mellem tre formater:

År/måned/dag, måned/dag/år og dag/måned/år. Dato/klokkeslæt og formatet indstilles i setup-menuen (sektion 2) (side 87).

#### **Kamerainformation**

Hver gang du tager et stillbillede, gemmes billedet med en Exif-information, som rummer dato og klokkeslæt samt fotografiske data for optagelsen. Denne information kan læses i Quick View, når kameraet er indstillet til afspilning, eller på en computer med DiMAGE Viewer software installeret.

#### **Genvalg af standardindstillingerne (Reset default)**

Hvis du vælger dette menupunkt bliver du bedt om at bekræfte, at standardindstillingerne skal aktiveres. Hvis du vælger "Yes" indstilles funktionerne som vist i tabellen. Hvis du vælger "No", annulleres proceduren.

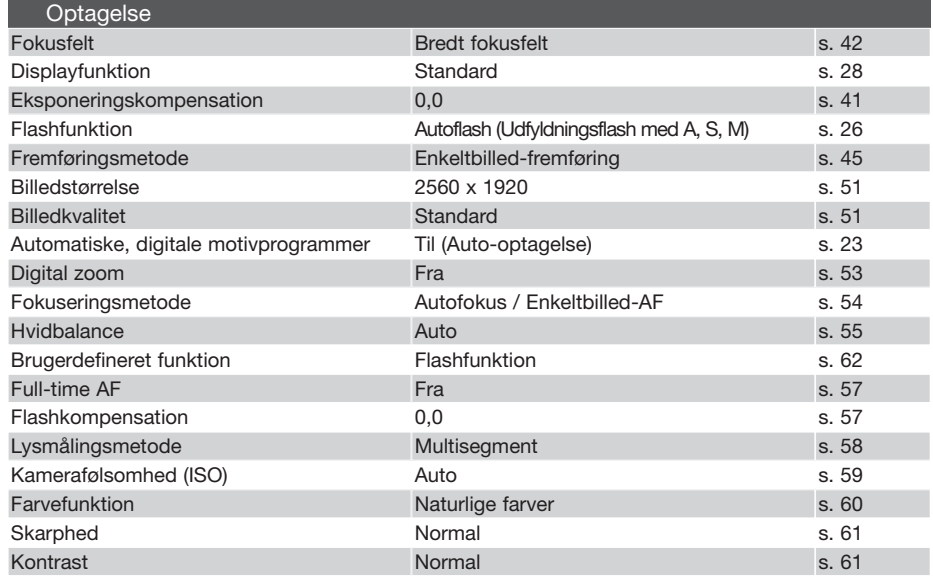

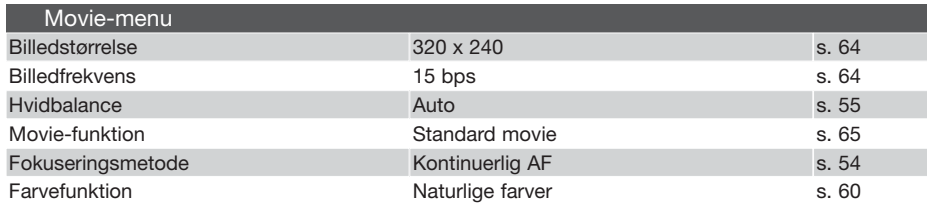

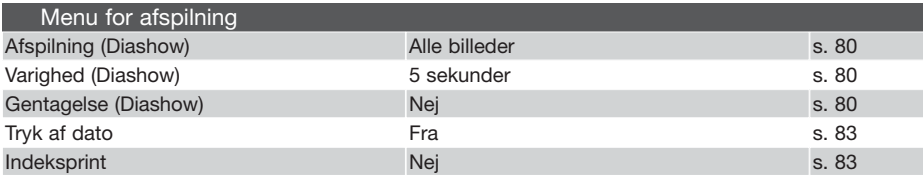

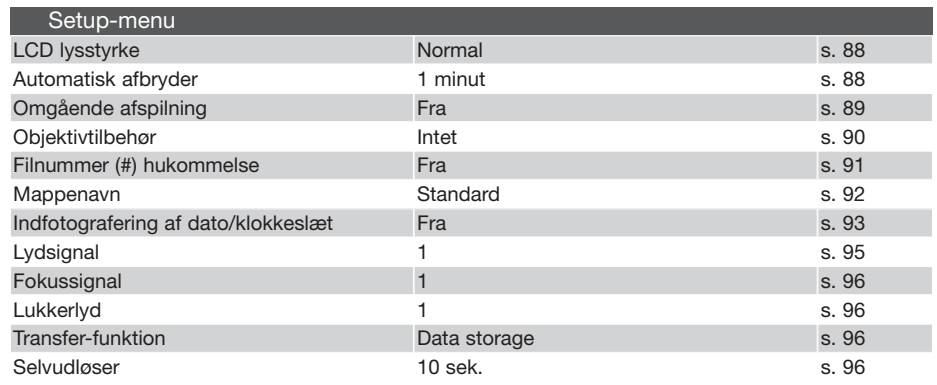

#### **Lydsignaler (Audio signals)**

Hver gang en knap trykkes ind, udsender kameraet et lydsignal som bekræftelse. Lydsignalet kan afbrydes i setup-menuen (sektion 3) (side 87). Signalets lyd kan også ændres.

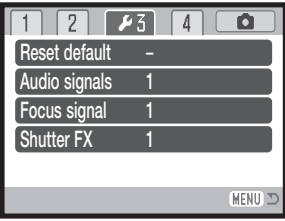

#### **Focus signal (Focus signal)**

Når udløserknappen trykkes halvvejs ned, bekræfter et lydsignal, at kameraet har fokuseret. Lydsignalet kan ændres eller afbrydes i setup-menuen (sektion 3) (side 87). Du kan vælge mellem to forskellige lyde.

#### **Lukkerlyd (Shutter FX)**

En lydeffekt, der simulerer lukkerlyden i et traditionelt kamera, tilkendegiver, at et stillbillede er taget. Lydeffekten kan afbrydes i setup-menuen (sektion 3) (side 87). Lukkerlyden har to indstillinger.

#### **Videoudgang (Video output)**

Du kan vise billederne på en TV-modtager (side 84). Videosignalet kan kontrolleres og indstilles i setup-menuen (sektion 4). NTSC-standarden anvendes i Nordamerika, og PAL-standarden anvendes i Europa.

#### **Transfer-funktion (Transfer mode)**

Transfer-funktionen bestemmer, om billederne skal overføres til en computer eller udskrives direkte. "Data storage" skal vælges, hvis du vil overføre billeddata fra kameraet til en computer, eller hvis du benytter DiMAGE Viewer softwaret. Hvis du vil udskrive billeder direkte fra kameraet på en PictBridge-kompatibel printer, skal du vælge "PictBridge" (side 108).

#### **Selvudløser (Self-timer)**

Selvudløserforsinkelsen kan ændres i setup-menuen (sektion 4) (side 87). Du kan vælge mellem to indstillinger: 10 sekunder og 2 sekunder.

Læs venligst hele dette afsnit, inden du slutter kameraet til en computer. Installation og betjening af DiMAGE Viewer softwaret beskrives i den medfølgende software-betjeningsvejledning. Denne vejledning dækker ikke betjeningen af selve computeren eller operativsystemet.

#### **Systemkrav**

Hvis kameraet tilsluttes computeren direkte og benyttes som et lagringsmedie, skal computeren være udstyret med en USB-port som standardinterface. Computeren og operativsystemet skal understøtte USB-standarden. Følgende operativsystemer er kompatible med kameraet:

Windows 98, 98SE, Me, 2000 Professional og XP (Home & Professional)

Mac OS 9.0 ~ 9.2.2 og Mac OS X v.10.1.3 - 10.1.5, v.10.2.1 ~ 10.2.8, v.10.3 ~10.3.6

Du kan finde de seneste kompatibilitetsoplysninger på Konica Minoltas webside:

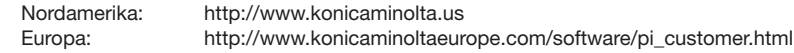

Med Windows 98 eller 98SE er det nødvendigt at installere driversoftwaret på den medfølgende DiMAGE Viewer CD-ROM (side 99). Der kræves intet specielt driversoftware til andre Windows eller Macintosh operativsystemer.

Hvis du allerede ejer en tidligere model af et DiMAGE digitalkamera og har installeret Windows 98 driversoftwaret, skal du gentage installationsproceduren. Den opdaterede version af driversoftwaret, som findes på den medfølgende DiMAGE Viewer CD-ROM, kræves til DiMAGE Z20. Det nye software har ingen indflydelse på funktionerne i tidligere DiMAGE kameraer.

En fjernkamera-driver medfølger Windows-versionen af DiMAGE Viewer CD-ROM'en. Denne driver er ikke kompatibel med dette kameraet.

#### **Tilslutning af kameraet til en computer**

Vær opmærksom på, at batterierne har tilstrækkelig kapacitet, inden du slutter kameraet til computeren. Indikatoren for fuld batterikapacitet skal kunne ses monitoren. Det er dog bedre og mere økonomisk at bruge en AC adapter (ekstratilbehør) til strømforsyning fra lysnettet. Brugere af Windows 98 eller 98SE: Læs afsnittet på side 99 om installation af den nødvendige USB-driver, inden kameraet tilsluttes computeren.

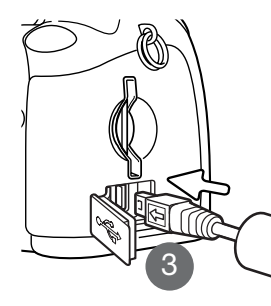

- 1. Start computeren. Computeren skal være tændt, når kameraet tilsluttes.
- 2. Hvis du vil overføre billedfiler fra et memorykort: Sæt memorykortet i kameraet. Hvis du vil overføre billedfiler fra kameraetsinterne hukommelse: Tag memorykortet ud af kameraet. Om skift af memorykort mens kameraet er tilsluttet en computer: Se side 106.
- 3. Åbn dækslet for USB-porten / videoudgangen, og anbring USBkablets lille stik i kameraet. Pil-mærket på stikket skal vende mod kameraets bagside. Kontrollér at stikket sidder korrekt.

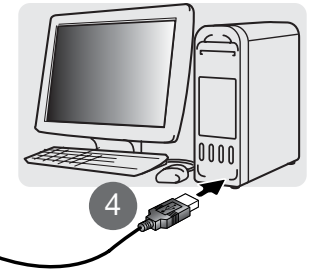

**Oprettelse af USB-forbindelsen**

- 4. Anbring stikket i den anden ende af USB-kablet i computerens USB-port. Kontrollér at stikket sidder korrekt. Kameraet bør tilsluttes computerens USB-port direkte. Hvis kameraet tilsluttes en USB-hub, arbejder det muligvis ikke korrekt.
- 5. Tryk på hovedkontakten for at tænde kameraet. USB-forbindelsen oprettes automatisk, og en skærm vises som bekræftelse. Når forbindelsen er oprettet, slukkes kameraets monitor. Hvis forbindelsen ikke blev oprettet: Afmontér USB-kablet, og genstart computeren. Tilslut igen kameraet som beskrevet ovenfor.

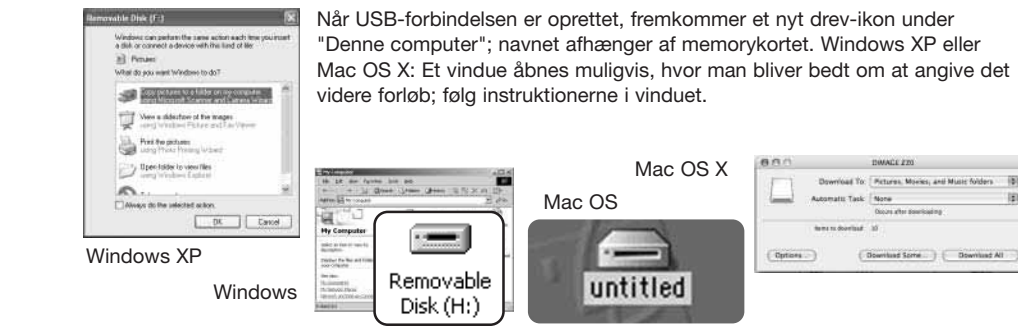

#### **Tilslutning til Windows 98 og 98SE**

Driveren skal kun installeres én gang. Hvis driveren ikke kan installeres automatisk, kan du installere den manuelt (se næste side) med operativsystemets guide "Tilføj ny hardware". Under installationen kræver operativsystemet muligvis Windows 98 CD-ROM'en. Sæt den i CD-ROM drevet, og følg instruktionerne på skærmen. Der kræves intet specielt driversoftware til andre Windows eller Macintosh operativsystemer.

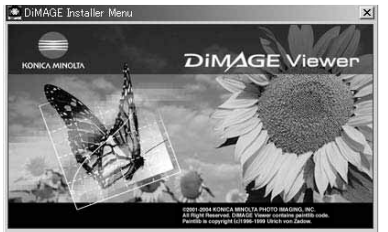

Starting up the DiMAGE Viewer installer Starting up the USB device driver installer Starting up the DiMAGE remote camera driver installe Starting up the QuickTime installer To access the CD-ROM Finish

#### Automatisk installation

Inden kameraet tilsluttes computeren: Anbring DiMAGE Viewer CD-ROM'en i CD-ROM-drevet. DiMAGE Installermenuen fremkommer automatisk. Klik på "Starting up the USB device driver installer" for at installere USB-driveren tilWindows 98. Et vindue, som bekræfter at driveren vil blive installeret, fremkommer. Klik på "Yes" for at fortsætte.

Når driveren er installeret korrekt, fremkommer et nyt vindue. Klik på "OK". Genstart computeren, og tilslut kameraet (side 98).

#### Manuel installation

#### Add New Hardware Wizard This useral anarches for new dower for DIMAGE 220

A device driver is a software program that makes a Jean-article assistant  $\frac{1}{2}$ Next N Cancel **Add New Hardware Wizard** What do you want Windows to do? Search for the best driver for your device. Recommended). C Display a list of all the drivers in a specific location, so you can select the driver you want.  $c$  Rack New 1 **Add New Hardware Wizard** Windows will search for new drivers in its driver database windows we search for new divies in its griver datable<br>on your hard drive, and in any of the following selected<br>locations. Click Next to start the search. Specify a location: 色 **NG: WingsVUSB** c Back Next a

Følg afsnittet om tilslutning af kameraet til en computer på side 98, hvis du vil installere Windows 98-driveren manuelt.

Når kameraet tilsluttes computeren, finder operativsystemet den nye enhed (kameraet), og guiden "Tilføj ny hardware" fremkommer. Sæt DiMAGE Viewer CD-ROM'en i CD-ROMdrevet, og klik på "Næste".

Vælg den anbefalede søgning efter en egnet driver, og klik på "Næste".

På næste skærmbillede skal du angive, hvor driveren findes. I browser-vinduet kan du finde stien til driveren.Driveren findes på CD-ROM'en i :\Win98\USB. Når driveren er fundet og vist i vinduet, skal du klikke på "Næste".

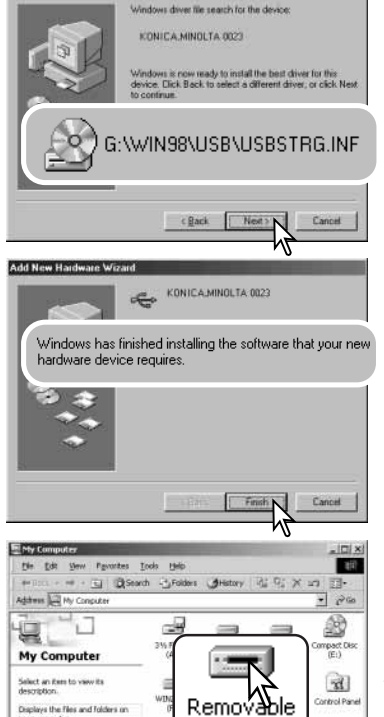

Disk (H:)

Lill My Conguter

Add New Hardware Wizard

See also Hy Documents My Network Places National, and Dial-up Connection

ohnertis)

Guiden "Tilføj ny hardware" bekræfter at have fundet driveren. CD-ROM drevets bogstavbetegnelse afhænger af computerens opsætning. Klik på "Næste" for at installere driveren.

Systemet kan vælge en af tre drivere: MNLVENUM.inf, USBPDR.inf eller USBSTRG.inf.

Det sidste vindue bekræfter, at driveren er installeret. Klik på "Afslut" for at lukke guiden "Tilføj ny hardware". Genstart computeren.

Når du åbner "Denne computer", fremkommer et nyt drevikon, og når du dobbeltklikker på dette ikon, har du adgang til kameraets memorykort eller interne hukommelse (side 102).

#### **Organisering af mapper**

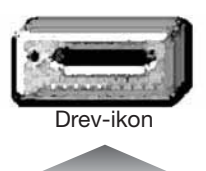

Når kameraet er tilsluttet computeren, kan man åbne billedfilerne ved blot at dobbeltklikke på deres ikoner. Billedmapper er placeret i DCIM-mappen. Misc-mappen indeholder DPOF-printfiler (side 82).

Filer og mapper på memorykortet kan slettes fra computeren. Filer og mapper i kameraets interne hukommelse kan ikke slettes fra computeren. Formatér aldrig memorykortet eller den interne hukommelse med computeren; benyt altid kameraet til formatering. Kun filer, som er optaget med kameraet, bør gemmes på memorykortet eller i den interne hukommelse.

Dcim**Misc** 

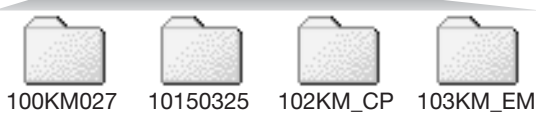

Fra venstre til højre: Standard-mappe, dato-mappe, kopi-mappe, e-mail-kopimappe

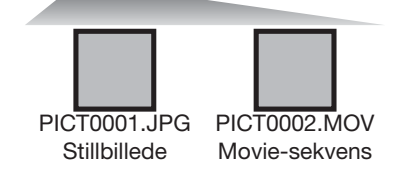

Billedfilernes navn begynder med "PICT" efterfulgt af et 4-cifret filnummer og filtypebetegnelsen JPG eller MOV. Filerne kan kopieres til andre mapper i computeren som alle andre filer ved f. eks. at "trække og slippe" ikonerne.

Kopier (side 76) placeres i en mappe, hvis navn ender på "CP". E-mail-kopier placeres i en mappe, hvis navn ender på "EM". Når en ny mappe oprettes, er det første 3-cifrede tal i mappenavnet 1 højere end det højeste mappe-nummer på kortet eller i den interne hukommelse. Hvis filens indeksnummer overskrider 9.999, vil en ny mappe med et nummer, som er 1 højere end det højeste mappe-nummer på memorykortet eller i den interne hukommelse, blive oprettet: F. eks. fra 100KM027 til 101KM027.

Nummeret i filnavnet svarer muligvis ikke til billednummeret. Hvis filer slettes med kameraet, justeres billedtælleren automatisk, idet den viser antallet af filer på kortet. Det betyder, at de enkelte filer kan få tildelt et nyt nummer. Filernes indeksnummer ændres ikke, hvis filer slettes. Når et nyt billede optages, vil det få et indeksnummer, som er 1 højere end det højeste indeksnummer i mappen. Indeksnumrene kan ændres ved hjælp af hukommelsen for filnummer i setup-menuen (sektion 2) (side 91).

Billedfilerne rummer Exif-data. Disse data omfatter dato/klokkeslæt for optagelsen såvel som de benyttede kameraindstillinger. Dataene kan vises med kameraet eller DiMAGE Viewer softwaret.

Hvis et billede åbnes i et billedbehandlingsprogram, som ikke understøtter Exif-data, og gemmes ved overskrivning af de originale data, slettes billedets Exif-data. Visse Exif-kompatible programmer omskriver Exif-dataene, så DiMAGE Viewer ikke kan læse dem. Gem eventuelt filen under et andet navn for at beskytte de originale data, hvis du benytter andet software end DiMAGE Viewer.

Monitorens farverum skal muligvis justeres, for at du kan se billederne korrekt på din computer. Se i manualen til computeren, hvordan du kalibrerer monitoren til følgende indstillinger: sRGB, farvetemperatur 6500°K og gamma 2,2. Ændringer af billedet, som er foretaget med kameraets kontrol til indstilling af kontrast, vil påvirke et eventuelt farvematching-software, som benyttes.

#### **Automatisk afbryder ved dataoverførsel**

Hvis kameraet er tilsluttet en computer eller printer og ikke modtager en læs- eller skriv-kommando inden for 10 minutter, slukkes det automatisk for at spare på strømmen. Når kameraet slukkes, fremkommer en "Unsafe removal of device" advarsel muligvis på computerskærmen. Klik på "OK". Hverken kameraet eller computeren påvirkes af dette. Sluk kameraet med hovedkontakten. Tænd kameraet for at genoprette USB-forbindelsen.

#### **Afbrydelse af forbindelsen mellem kamera og computer**

Afbryd aldrig forbindelsen, hvis funktionslampen lyser rødt – filerne eller memorykortet kan blive permanent beskadiget.

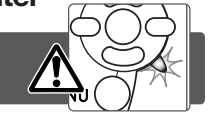

Windows 98 / 98SE

Kontrollér at funktionslampen ikke lyser. Sluk kameraet, og afmontér USB-kablet.

#### Windows ME, 2000 Professional og XP

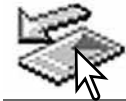

Klik én gang på ikonet for "Tag hardwareenhedens stik ud" på proceslinjen. Et lille vindue, som viser hvilken enhed, der afbrydes, fremkommer.

#### Stop USB Mass Storage Device - Drive(H:)

Klik på det lille vindue for at afbryde enheden. Vinduet som fortæller, at det nu er sikkert at fjerne hardwaren, fremkommer. Luk vinduet, sluk kameraet, og afmontér USB-kablet.

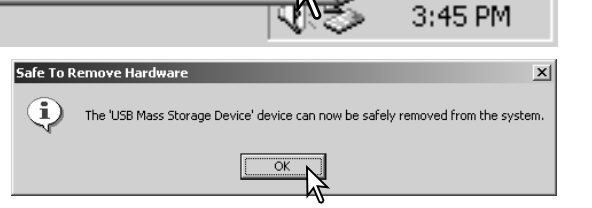

Hvis flere end én ekstern enhed er tilsluttet computeren: Gentag ovennævnte procedure, men højreklik på ikonet "Tag hardwareenhedens stik ud". Vinduet "Tag hardwareenhedens stik ud" åbnes, efter du har klikket på det lille vindue.

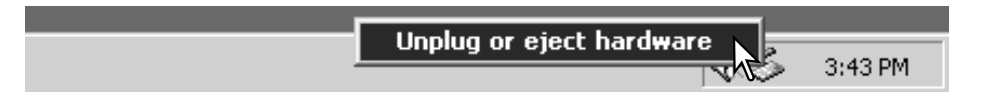

De enheder, som kan afbrydes, vises på listen. Fremhæv den enhed, du vil afbryde (kameraet), og klik på "Stop".

En bekræftelse fremkommer. Klik på "OK" for at afbryde enheden.

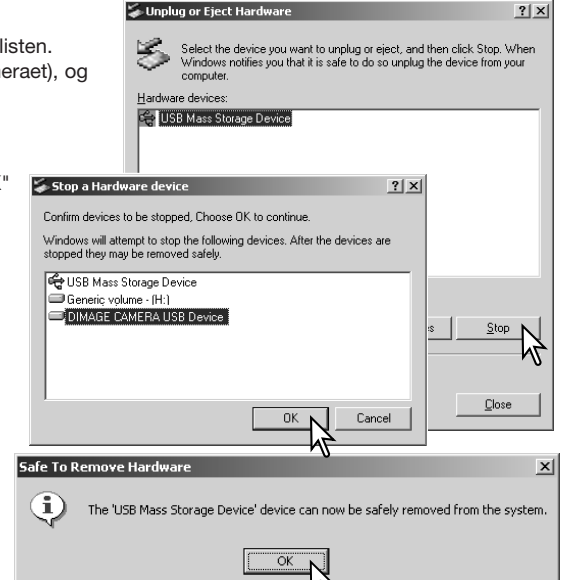

Et tredje og sidste vindue fortæller, at forbindelsen til kameraet nu kan afbrydes. Luk vinduet, sluk kameraet, og afmontér USB-kablet.

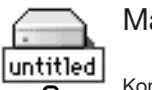

Mac OS

Kontrollér at funktionslampen er slukket, og træk drev-ikonet til papirkurven og slip det. Sluk kameraet, og afmontér derefter USB-kablet.

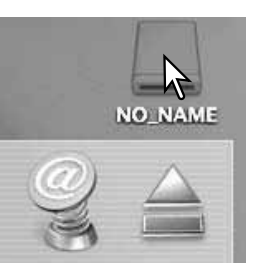

#### **Udskiftning af memorykort**

Fiern eller isæt aldrig et memorykort, mens funktionslampen lyser rødt – filerne eller memorykortet kan blive permanent beskadiget.

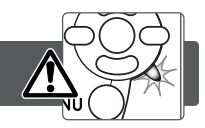

#### Windows 98 og 98SE

- 1. Sluk kameraet.
- 2. Fiern, isæt eller udskift memorykortet.
- 3. Tænd kameraet for at genoprette USB-forbindelsen.

#### Windows ME, 2000 Professional og XP

- 1. Afbryd USB-forbindelsen med "Tag hardwareenhedens stik ud" (side 104).
- 2. Sluk kameraet.
- 3. Fjern, isæt eller udskift memorykortet.
- 4. Tænd kameraet for at genoprette USB-forbindelsen.

#### Mac OS

- 1. Afbryd USB-forbindelsen ved at trække drev-ikonet til papirkurven og slippe det (side 105).
- 2. Sluk kameraet.
- 3. Fjern, isæt eller udskift memorykortet.
- 4. Tænd kameraet for at genoprette USB-forbindelsen.

#### **Afinstallation af driversoftwaret – Windows**

- 1. Slut kameraet til computeren med USB-kablet. Andre enheder må ikke være tilsluttet computeren under denne procedure.
- 2. Højreklik på "Denne computer". Vælg "Egenskaber" fra drop-down menuen.

Windows XP: Gå fra start-menuen til kontrolpanelet. Klik på kategorien "Ydelse og vedligeholdelse". Klik på "System" for at åbne vinduet med systemegenskaberne.

3. Windows 2000 og XP: Vælg fanen "Hardware" under "Egenskaber", og klik på "Enhedshåndtering".

Windows 98 og ME: Klik på fanen "Enhedshåndtering" under "Egenskaber".

4. Driveren findes under "Universal seriel bus-controller" eller "Andre enheder". Klik for at se filerne.Driveren er normalt anført med kameranavnet, men det er ikke altid tilfældet. Under alle omstændigheder vil driveren være markeret med enten et spørgsmåls- eller udråbstegn.

5. Klik på driveren for at vælge den.

6. Windows 2000 og XP: Klik på "Action" knappen for at vise drop down-menuen. Vælg "Uninstall". En skærm til bekræftelse fremkommer. Klik på "Ja" for at fjerne driveren.

Windows 98 og ME: Klik på "Fjern" knappen. En skærm til bekræftelse fremkommer. Klik på "Ja" for at fjerne driveren.

7. Afmontér USB-kablet, og sluk kameraet. Genstart computeren.

#### **PictBridge**

Kontrollér at "Transfer mode" i setup-menuen (sektion 4) er indstillet til "PictBridge". Hvis du vil udskrive billeder i kameraets interne hukommelse: Tag memorykortet ud af kameraet. Slut kameraet til en PictBridge-kompatibel printer ved hjælp af kameraets USB-kabel. Kablets store stik skal gå til printeren. Åbn dækslet for USB-porten / videoudgangen, og sæt kablets lille stik i kameraet. Tænd kameraet, og PictBridge-skærmen fremkommer automatisk.

Individuelle stillbilleder kan vælges til udskrivning på PictBridgeskærmen. Se afsnittet om menuen på side 110 for information om andre udskrivningsparametre.

Med informationsknappen (i<sup>+</sup>) kan du skifte mellem visning af et enkelt billede eller et indeks med flere billeder på PictBridge-skærmen. Forstørret afspilning (som aktiveres med zoomknappen) kan benyttes til kontrol af billedets skarphed på skærmen.

#### Totalt antal udskrifter

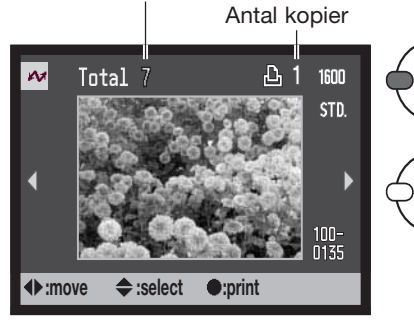

Vis med kontrolknappernes venstre-/højre-tast et billede, som skal udskrives.

Tryk på op-tasten for at vælge antallet af kopier. Hvis du vil fravælge et billede til udskrift: Tryk på ned-tasten, til antallet af kopier viser 0.

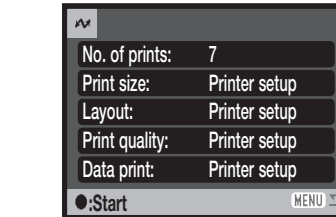

Antallet af udskrifter i printjobbet vises tillige med de printerindstillinger, der er valgt i menuen. Se afsnittet om menuen for yderligere information (side 110). Tryk på kontrolknappernes center-tast for at starte udskrivningen, eller tryk på menu-knappen for at returnere til PictBridge-skærmen.

#### **Printing finished.**

**OK**

Når udskrivningen er i gang, kan du annullere den ved at trykke på kontrolknappernes center-tast. En meddelelse om at udskrivningen afsluttes fremkommer, og du kan slukke kameraet.

# **Om printerfejl**

Hvis batterierne opbruges, inden printjobbet er afsluttet, annulleres udskrivningen. Brug altid fuldt opladede batterier eller en AC adapter.

Hvis et mindre problem opstår under udskrivningen, som f. eks. at printeren er løbet tør for papir, skal du følge den procedure, der er angivet for printeren. Der skal ikke foretages noget med kameraet. Hvis et større printerproblem opstår: Tryk på kontrolknappernes center-tast for at afslutte proceduren. Søg hjælp i printerens betjeningsvejledning for at løse problemet. Kontrollér printerens indstillinger, inden du starter igen, og fravælg de billeder, som er udskrevet.

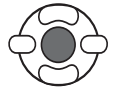

Gentag de tidligere trin, til alle billeder, som ønskes udskrevet, er markeret. Tryk på kontrolknappernes center-tast for at fortsætte.

#### **Navigering i PictBridge-menuen**

Ved tryk på menu-knappen (1) åbnes eller lukkes menuen. Kontrolknappernes 4-vejs taster (2) benyttes til at bevæge markøren rundt i menuen, og ved tryk på center-tasten åbnes det pågældende menupunkt.

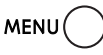

Tryk på menu-knappen for at åbne menuen.

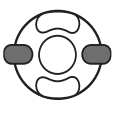

Brug kontrolknappernes venstre-/højre-tast til at fremhæve den ønskede menu-fane, og menuen skifter, når en anden fane fremhæves.

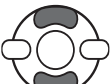

Brug op-/ned-tasten til at gennemløbe menupunkterne. Fremhæv det menupunkt, hvis indstilling du vil ændre.

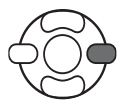

Tryk på højre-tasten, og menupunktets aktuelle indstilling vises fremhævet. Hvis "Start" fremkommer: Tryk på kontrolknappernes center-tast for at fortsætte.

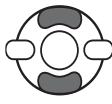

Fremhæv en ny indstilling med op-/ned-tasten.

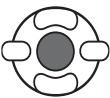

Tryk på kontrolknappernes center-tast for at vælge den fremhævede indstilling.

Når en ny indstilling er valgt, returnerer markøren til menupunkterne, og den nye indstilling vil blive vist. Tryk på menuknappen, når du vil lukke menuen. Se information om de enkelte menupunkter i det følgende.

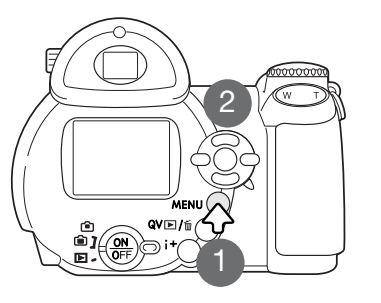

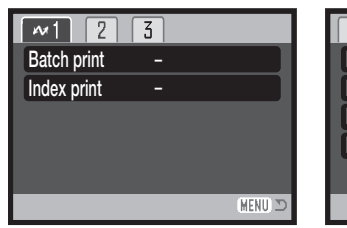

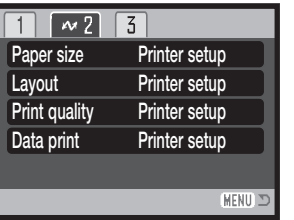

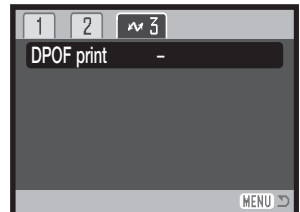

Data print, (side 113) DPOF print, (side 113) Batch print, (side 111) Index print, (side 111) Indeks til menufunktioner

Layout, (side 112) Paper size, (side 112) Print quality, (side 113)

#### Batch print

Med "Batch print" under sektion 1 vælges alle stillbilleder på memorykortet eller i den interne hukommelse til udskrivning. Der er to muligheder:

**All-frames** – Til udskrivning af alle billeder på kortet eller i den interne hukommelse. En skærm åbnes, hvor du kan angive antallet af kopier, der ønskes af hvert billede. Du kan maksimalt udskrive 50 kopier.

**Reset** – Til annullering af alle ændringer, som er foretaget under menupunktet "Batch print" eller på skærmen til udvælgelse af billeder.

#### Index print

Du kan udskrive et indeksprint med alle stillbilleder på memorykortet eller i den interne hukommelse. Udskriftets kvalitet og størrelse kan specificeres i kameramenuen. Antallet af billeder pr. side afhænger af printeren. Print-setup-skærmen vises, inden udskrivningen begynder.

110 **DATAOVERFØRSEL**

#### Paper size

Du kan specificere papirstørrelsen i PictBridge-menuen (sektion 2). "Printer setup" benytter den papirstørrelse, som printeren er indstillet til.

> Fremhæv den aktuelle størrelsesindstilling i menuen, og tryk på kontrolknappernes center-tast for at åbne skærmen til papirstørrelse.

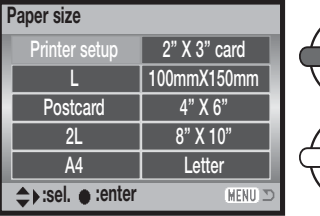

Fremhæv den nye papirstørrelse med kontrolknappernes 4-vejs taster.

Tryk på kontrolknappernes center-tast for at aktivere papirstørrelsen.

#### **Printformater**

Dimensionerne for postkort, L og 2L papirstørrelse i både mm og inches er følgende:

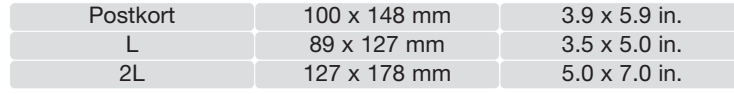

#### Layout

Du kan specificere layoutet i PictBridge-menuen (sektion 2). "Printer setup" benytter det layout, som printeren er indstillet til. Udskrivning til kant kan specificeres med kameraet tillige med antallet af billeder pr. side.

#### Print quality

Printkvaliteten kan specificeres i PictBridge-menuen (sektion 2). "Printer setup" benytter den printkvalitet, som printeren er indstillet til. "Fin kvalitet" kan specificeres med kameraet.

#### Data print

Data kan trykkes på billedet. "Printer setup" benytter printerens indstilling. Tidspunktet for optagelsen og filnavnet kan vælges på udskriftet. Tryk af data kan også fravælges i menuen.

#### DPOF print

Med "DPOF print" (PictBridge-menuen, sektion 3) kan de stillbilleder og et indeksprint, som er valgt under "DPOF" i menuen for afspilning (sektion 3), udskrives på en DPOF-kompatibel PictBridgeprinter. Vælg blot "Start" i menuen for at begynde proceduren.

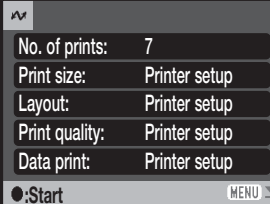

Antallet af udskrifter i printjobbet vises; indeksprint tæller som én udskrift. Tryk på kontrolknappernes center-tast for at starte udskrivningen, eller tryk på menu-knappen for at returnere til PictBridge-menuen.

Når udskrivningen er i gang, kan du annullere den ved at trykke på kontrolknappernes center-tast. Meddelelsen "Printing finished" viser, at udskrivningen er afsluttet; tryk på kontrolknappernes center-tast og sluk kameraet for at afslutte proceduren.

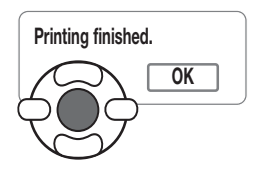

# APPENDIKS

#### **Fejlfinding**

Dette afsnit beskriver mindre problemer under betjeningen af kameraet. Hvis et problem gentager sig hyppigt, eller hvis kameraet bliver beskadiget, bør du kontakte et Konica Minolta Servicecentre.

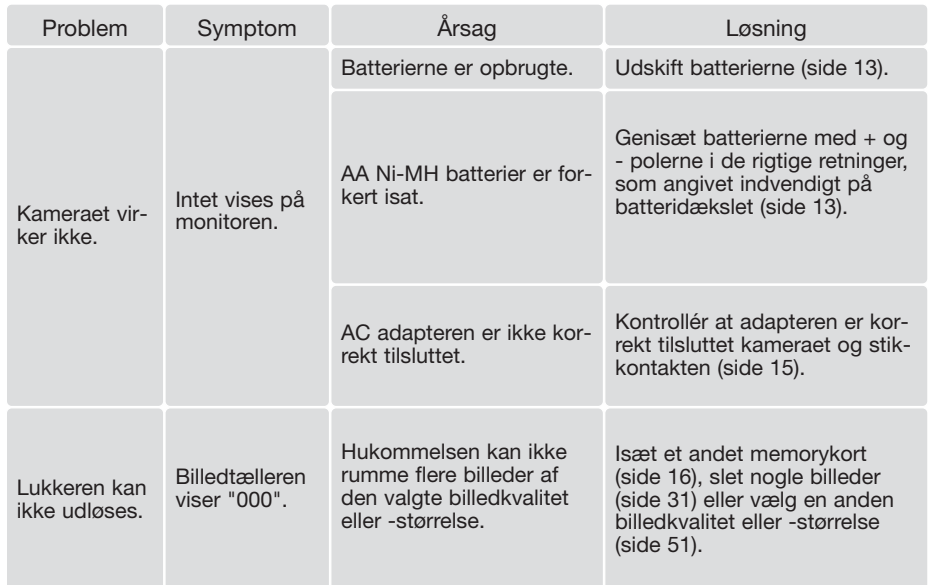

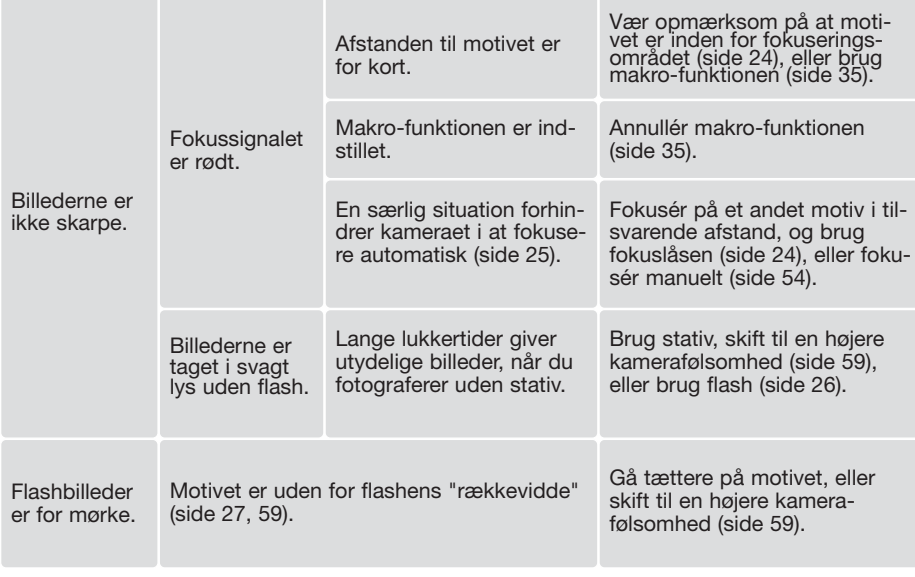

Kameraet kan blive varmt, hvis det benyttes uafbrudt i længere tid. Pas på, når du rører ved kameraet, batterierne eller memorykortet.

Hvis kameraet ikke fungerer normalt, eller en meddelelse om systemfejl vises: Sluk kameraet, fjern og genisæt batterierne eller afbryd og gentilslut AC adapteren. Kameraet kan blive varmt, hvis det har været benyttet intensivt i længere tid. Vent med at betjene det, til det er kølet af. Sluk altid kameraet med hovedkontakten. I modsat fald kan memorykortet blive beskadiget.

Denne betjeningsvejledning rummer information om produkter og tilbehør, som kan leveres på tidspunktet for trykningen. Information om kompatibilitet med produkter, som ikke er nævnt i denne betjeningsvejledning, fås ved henvendelse til et Konica Minolta Servicecenter.

#### **Behandling og opbevaring af kameraet**

Læs hele dette afsnit for at få de bedst mulige resultater med dit kamera. Når det behandles korrekt, kan du have glæde af kameraet i mange år.

#### Behandling af kameraet

- Udsæt ikke kameraet for stød eller rystelser.
- Sluk kameraet, når du transporterer det.
- Kameraet er hverken vandtæt eller regntæt. Hvis du har våde hænder, når du isætter/udtager batterier eller memorykort eller i øvrigt betjener kameraet, kan det tage skade.
- Pas på, der ikke kommer vand eller sand i/på kameraet, hvis du fotograferer på stranden eller i nærheden af vand. Vand, sand, støv eller salt kan beskadige kameraet alvorligt.
- Efterlad ikke kameraet i direkte sollys. Ret ikke objektivet direkte mod solen, da CCD'en kan tage skade.

#### **Opbevaring**

- Opbevar kameraet på et køligt, tørt og velventileret sted, lang fra støv og kemikalier. Hvis det ikke skal bruges i lang tid, kan du anbringe det i en lufttæt beholder (plastpose) med lidt fugtsugende salt.
- Fjern batterierne og memorykortet fra kameraet, hvis det ikke skal benyttes i længere tid.
- Opbevar ikke kameraet i nærheden af naftalin eller mølkugler.
- Under længere tids opbevaring bør kameraets funktioner afprøves en gang imellem. Desuden bør du afprøve kameraet, inden du igen begynder at fotografere.

#### Rensning

- Hvis kameraet er blevet snavset, kan du aftørre det forsigtigt med en blød, ren og tør klud. Hvis der er kommet sand på kameraet eller objektivet, skal du forsigtigt blæse de løse partikler bort. Aftørring kan ridse overfladen.
- Objektivets overflade renses ved først at blæse støv eller sandkorn væk, og herefter om nødvendigt fugte et stykke linsepapir med et par dråber objektivrensevæske og forsigtig aftørre objektivet.
- Benyt aldrig organiske opløsningsmidler til rensning af kameraet.
- Rør aldrig ved objektivets eller flashens overflade med fingrene.

#### Behandling af LCD monitoren

- LCD monitoren er fremstillet ved hjælp af præcisionsteknologi, og flere end 99,99% af billedpunkterne arbejder korrekt. Under 0,01% af billedpunkterne kan blive vist som farvede eller lyse punkter; dette er ikke en fejl ved monitoren og har ingen indflydelse på de optagne billeder.
- Udsæt ikke LCD monitorens overflade for tryk. Det kan skade monitoren permanent.
- Ved lave temperaturer kan billedet på LCD monitoren blive midlertidigt mørkt. Når kameraet igen får normal temperatur, bliver billedet normalt.
- Hvis der kommer fingeraftryk på LCD monitorens overflade, kan du forsigtigt aftørre dem med en blød, ren og tør klud.

#### **Batterier**

- Batteriers ydeevne falder ved lave temperaturer. Hvis du fotograferer i koldt vejr, bør du medbringe friske reservebatterier i en varm inderlomme. Kolde batterier kan genvinde noget af deres kapacitet, når de varmes op til normal temperatur.
- Hvis batterierne opbruges, mens du fotograferer, bør de ikke anvendes igen senere, selv om de tilsyneladende genvinder noget af kapaciteten. De kan forårsage fejlfunktion i kameraet.
- Et indbygget long-life batteri leverer strøm til uret og hukommelsen, mens kameraet er slukket. Hvis uret eller funktionerne i hukommelsen tilbagestilles, hver gang kameraet slukkes, er batteriet opbrugt. Batteriet skal udskiftes på et Konica Minolta Servicecenter.

#### Arbejdstemperatur og -betingelser

- Kameraet er beregnet til brug ved temperaturer mellem 0° og 40°C.
- Efterlad aldrig kameraet på steder, hvor det kan blive udsat for ekstremt høje temperaturer, f. eks. i en bil, parkeret i solen. Udsæt ikke kameraet for stor fugtighed.
- For at forhindre dannelse af kondens, kan du anbringe kameraet i en plastpose, som forsegles, når det skal bringes fra kolde omgivelser til rumtemperatur. Lad kameraet ligge i posen, til det har fået omgivelsernes temperatur.

#### Memorykort

SD-memorykort og MultiMedia-kort er følsomme, elektroniske komponenter. Følgende kan forårsage tab af data eller beskadige kortet:

- Forkert brug af kortet.
- Hvis kortet bøjes, tabes eller udsættes for tryk eller slag.
- Varme, fugt og direkte sollys.
- Statisk elektricitet eller elektrisk støj tæt ved kortet.
- Udtagning af kortet eller afbrydelse af strømforsyningen, mens kameraet eller computeren kommunikerer med kortet (læser, skriver, sletter, formaterer).
- Berøring af kortets elektriske kontakter med fingrene eller metalgenstande.
- Slitage ved lang tids brug. Det kan være nødvendigt at købe et nyt kort.

Responstiden er længere med MultiMedia-kort end med SD-memorykort. Det er ingen fejl, men skyldes kortenes specifikationer. Hvis du benytter memorykort med stor kapacitet, kan visse funktioner som f. eks. sletning tage længere tid.

SD-memorykort har en omskifter til skrivebeskyttelse, som forhindrer,

at data kan slettes. Når omskifteren skydes ned mod bunden af kortet, er dataene beskyttet. Hvis kortet er beskyttet, kan billeder imidlertid ikke indlæses på kortet. Hvis du forsøger at optage eller slette et billede med kameraet, fremkommer meddelelsen "Card locked" på monitoren.

Memorykort bør ikke anvendes til permanent lagring af billeddata. Kopiér altid kamerafilerne over på et andet lagringsmedie. Konica Minolta påtager sig intet ansvar for tab af data.

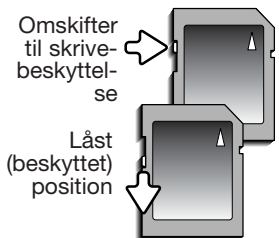

#### Før vigtige optagelser

- Kontrollér kameraets funktioner, og tag nogle prøvebilleder. Sørg for at have reservebatterier.
- Minolta påtager sig intet ansvar for tab, der skyldes fejl i udstyret.

#### Spørgsmål og service

• Kontakt din forhandler, eller skriv til Konica Minolta-distributøren i dit område, hvis du har spørgsmål om kameraet.

#### **QuickTime systemkrav**

IBM PC/AT-kompatibel

Pentium-baseret PC eller kompatibel computer

Windows 98, Me, 2000 eller XP 128 MB eller mere RAM

QuickTime™ benyttes til afspilning af moviesekvenser. Installér QuickTime ved at følge instruktionen i "Installer". QuickTime medfølger ikke kameraet på alle markeder. Brugere af Macintosh kan uden beregning downloade den nyeste version af QuickTime fra Apple Computer's webside: http://www.apple.com

Dette mærke på kameraet angiver, at det overholder EU's krav til interferensskabende produkter. CE er en forkortelse af Conformité Européenne (europæisk konformitet).

FCC Compliance Statement Konformitetserklæring

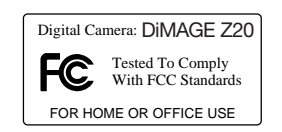

Ansvarligt selskab: Konica Minolta Photo Imaging USA. Inc. Adresse: 725 Darlington Avenue, Mahwah, NJ 07430

Dette udstyr overholder stykke 15 i FCC reglerne. Brugen af udstyret er underlagt følgende to restriktioner m. h. t. radiostøj: (1) Udstyret må ikke forårsage skadelig interferens, og (2) udstyret må acceptere enhver modtaget interferens, inklusive den interferens, der kan forårsage uønsket funktion. Hvis udstyret ændres eller modificeres, kan man blive pålagt at standse brugen af udstyret. Udstyret er afprøvet og fundet i overensstemmelse med kravene til klasse B digitalt udstyr, i henhold til stykke 15 i FCC reglerne. Formålet med disse krav er at sikre rimelig beskyttelse mod skadelig interferens fra installationer i privat beboelse.

Dette udstyr genererer, benytter og kan udsende radiobølger, som, hvis det ikke installeres og benyttes i overensstemmelse med instruktionerne, kan forårsage skadelig interferens med radiokommunikation. Der er ingen garanti for, at interferens ikke kan opstå i en bestemt installation. Hvis dette udstyr forårsager skadelig interferens i radio- eller TV-modtagelse, hvilket kan konstateres ved at slukke og tænde udstyret, er brugeren forpligtet til at forsøge interferensen fjernet ved en eller flere af følgende metoder:

- Dreje eller flytte modtagerens antenne.
- Forøge afstanden mellem udstyret og modtageren.
- Tilslutte udstyret en stikkontakt på en anden strømgruppe end den, modtageren er tilsluttet.
- Søge hjælp hos forhandleren eller en erfaren radio/TV tekniker.

Fiern ikke ferrit-kernerne fra kablerne.

Dette digitale udstyr overskrider ikke klasse B grænserne for udsendelse af radiostøj i henhold til den canadiske industristandard for interferensskabende udstyr (ICES-003).

#### **Tekniske specifikationer**

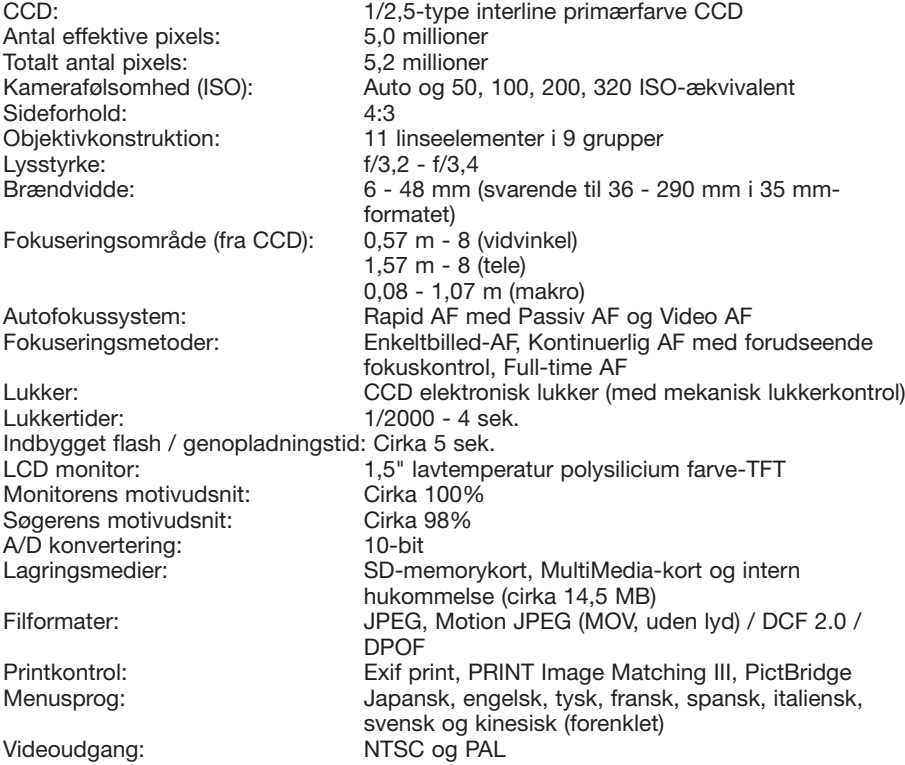

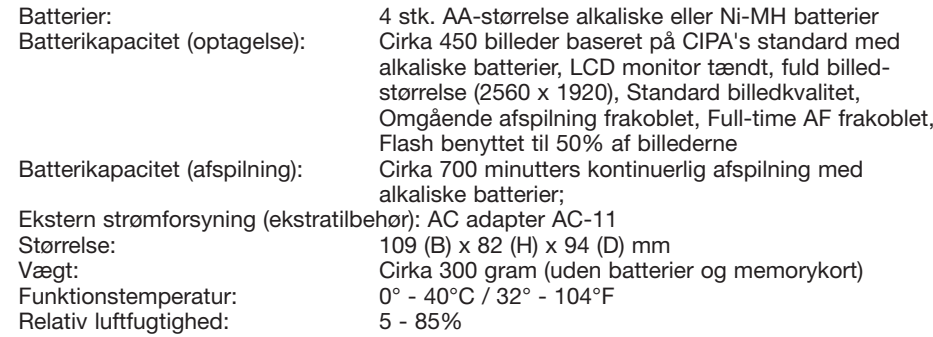

Specifikationerne er baseret på de seneste informationer inden trykningen og kan ændres uden varsel.